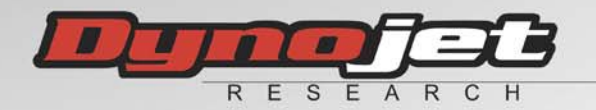

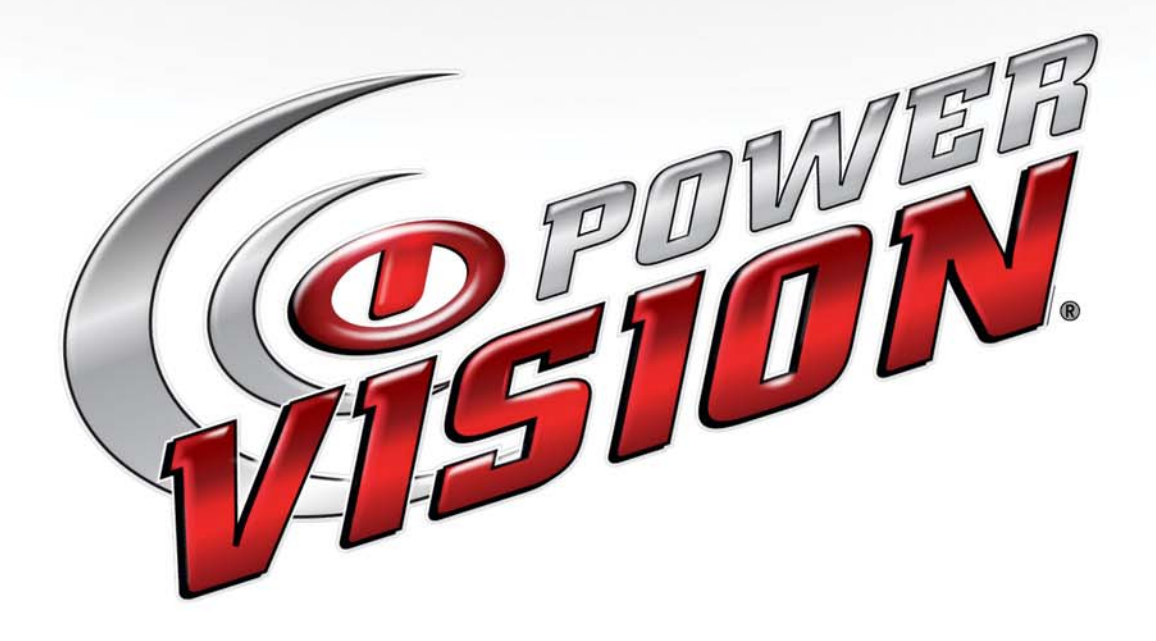

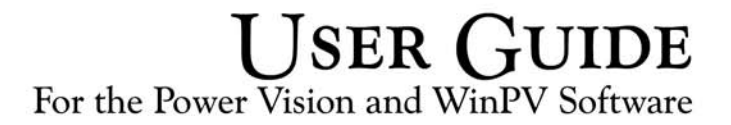

2011.08.23.06

©2010-2011 Dynojet Research, Inc. All Rights Reserved.

User Guide for the Power Vision and WinPV Software.

This manual is copyrighted by Dynojet Research, Inc., hereafter referred to as Dynojet, and all rights are reserved. This manual is furnished under license and may only be used or copied in accordance with the terms of such license. This manual is furnished for informational use only, is subject to change without notice, and should not be construed as a commitment by Dynojet. Dynojet assumes no responsibility or liability for any error or inaccuracies that may appear in this manual. Except as permitted by such license, no part of this manual may be reproduced, stored in a retrieval system, or transmitted, in any form or by any means, electronic, mechanical, recording, or otherwise, without the prior written permission of Dynojet.

The Dynojet logo is a trademark of Dynojet Research, Inc.

Any trademarks, trade names, service marks, or service names owned or registered by any other company and used in this guide are the property of their respective companies.

Dynojet Research, Inc., 2191 Mendenhall Drive, North Las Vegas, Nevada 89081, USA.

Printed in USA.

Part Number: 2011.08.23.06 Version 6 (08/2011)

## TABLE OF CONTENTS

## Chapter 1 Welcome to Dynojet WinPV Software

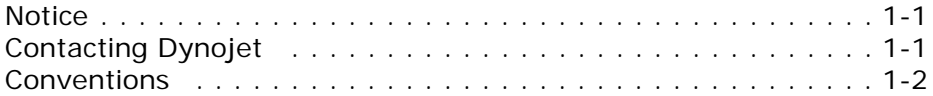

## Chapter 2 Getting Started

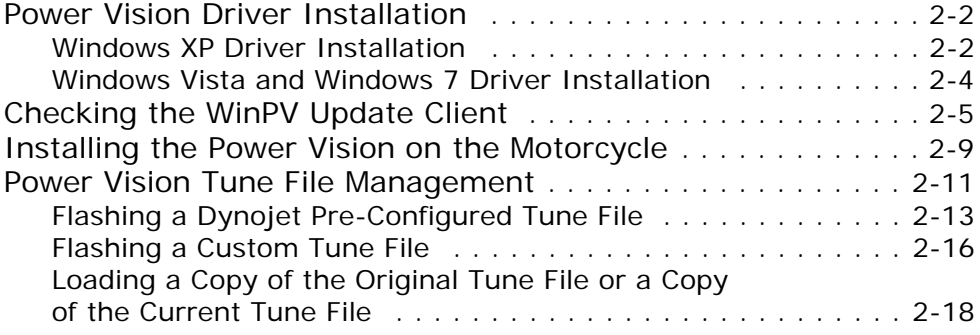

## Chapter 3 Working with WinPV

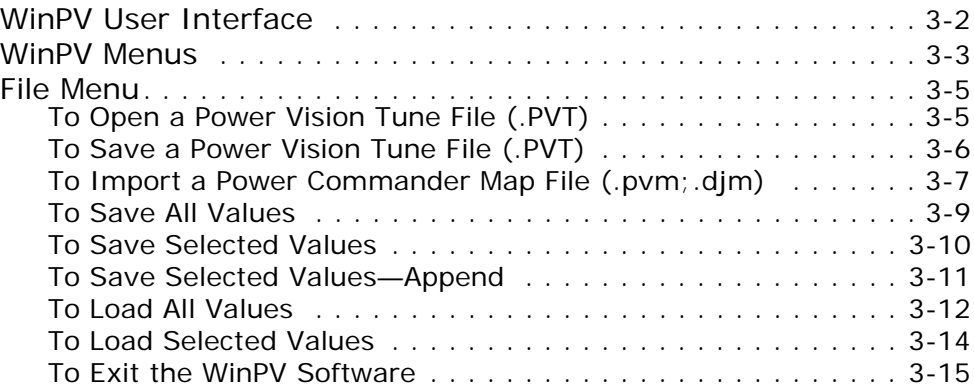

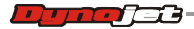

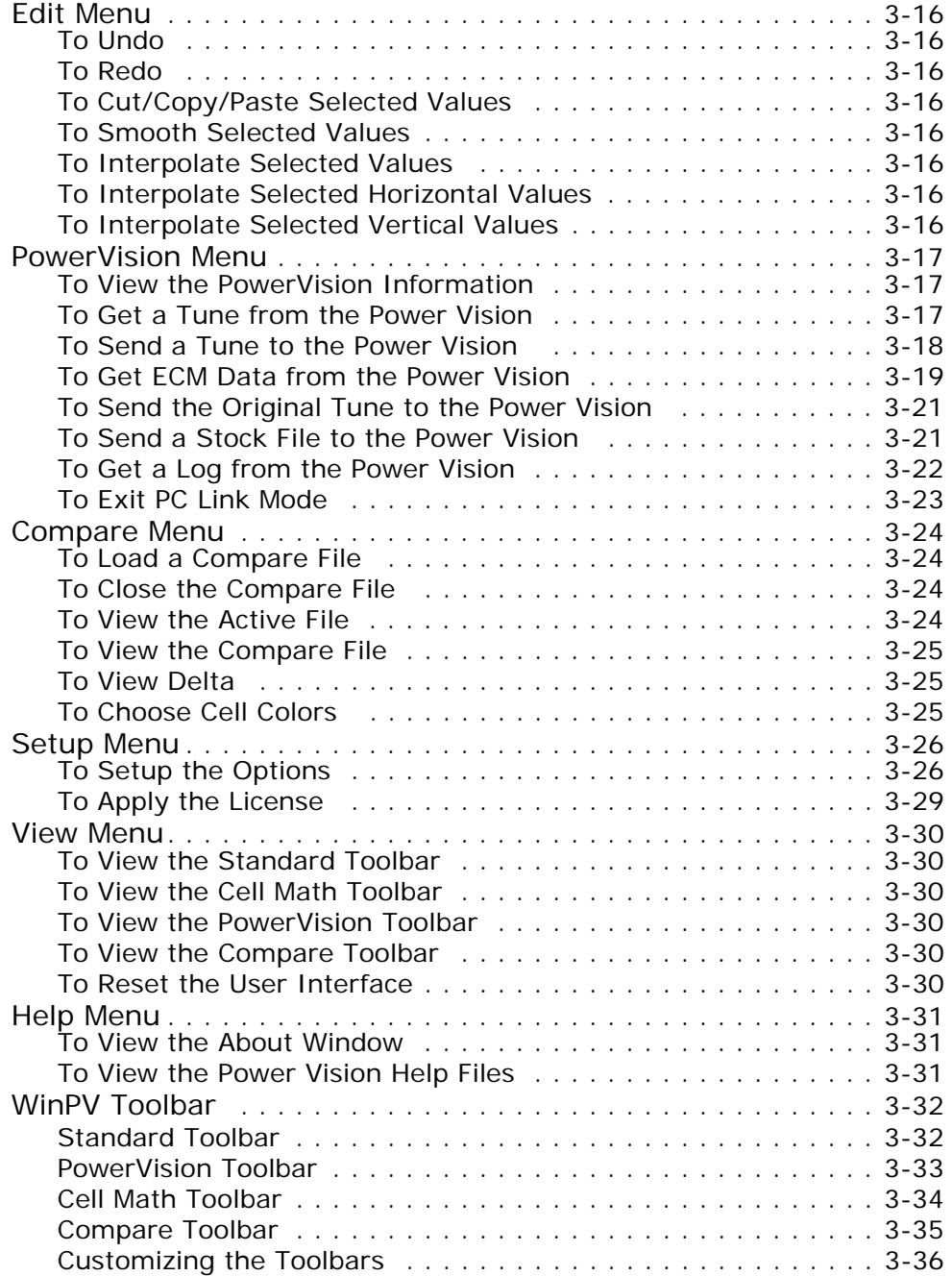

**ii**

 $\equiv$ 

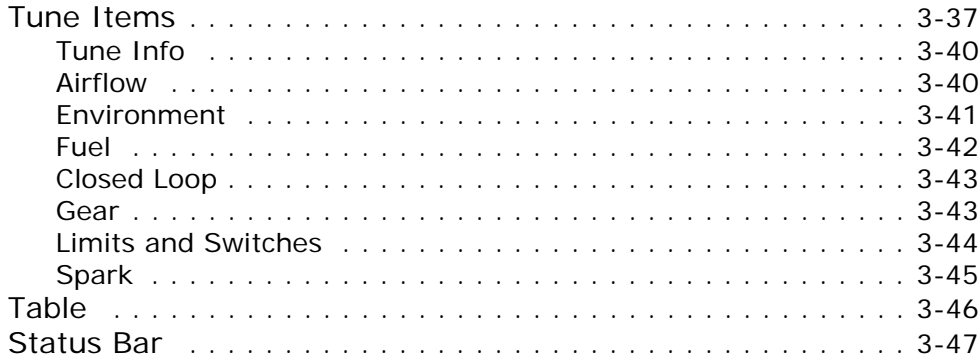

## Chapter 4 Working with Power Vision

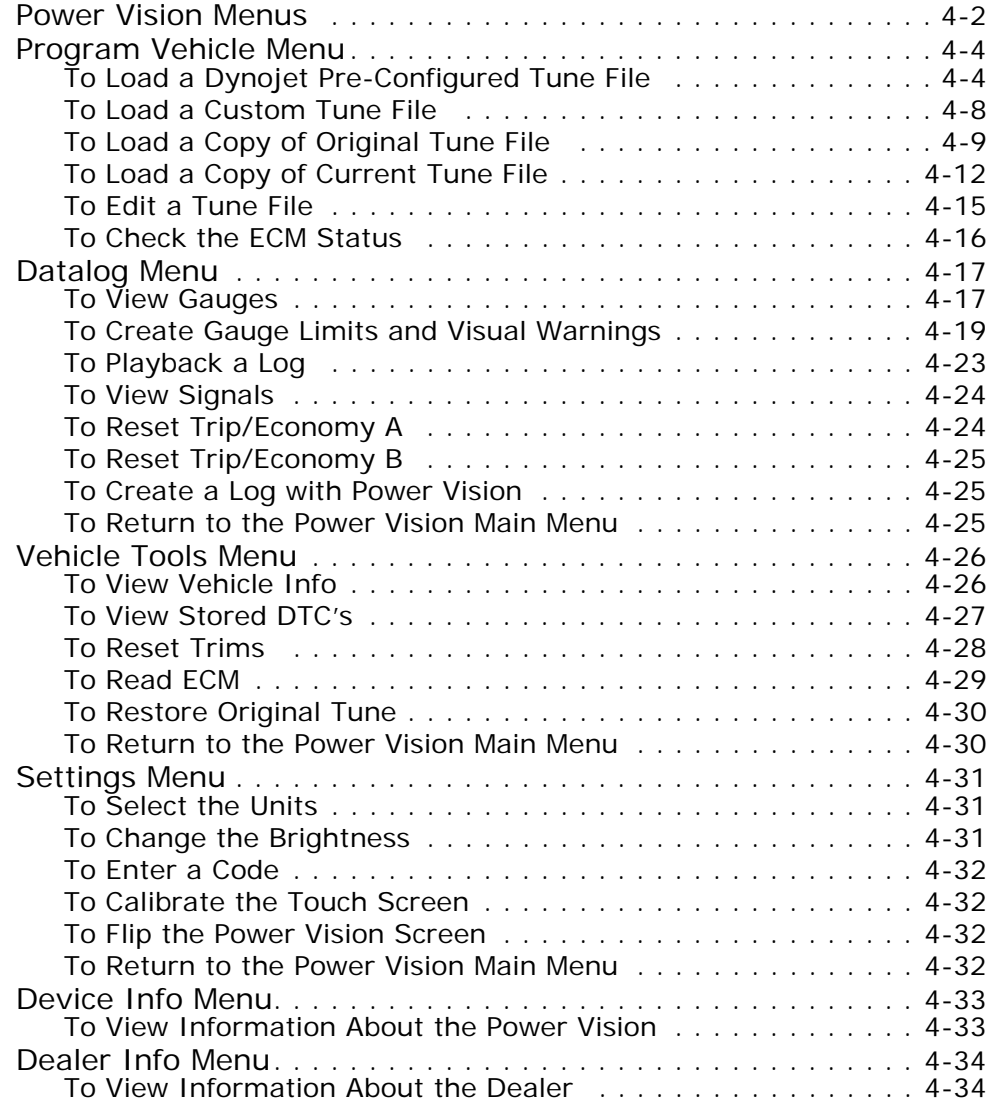

## Chapter 5 Working with Power Vision Log Tuner

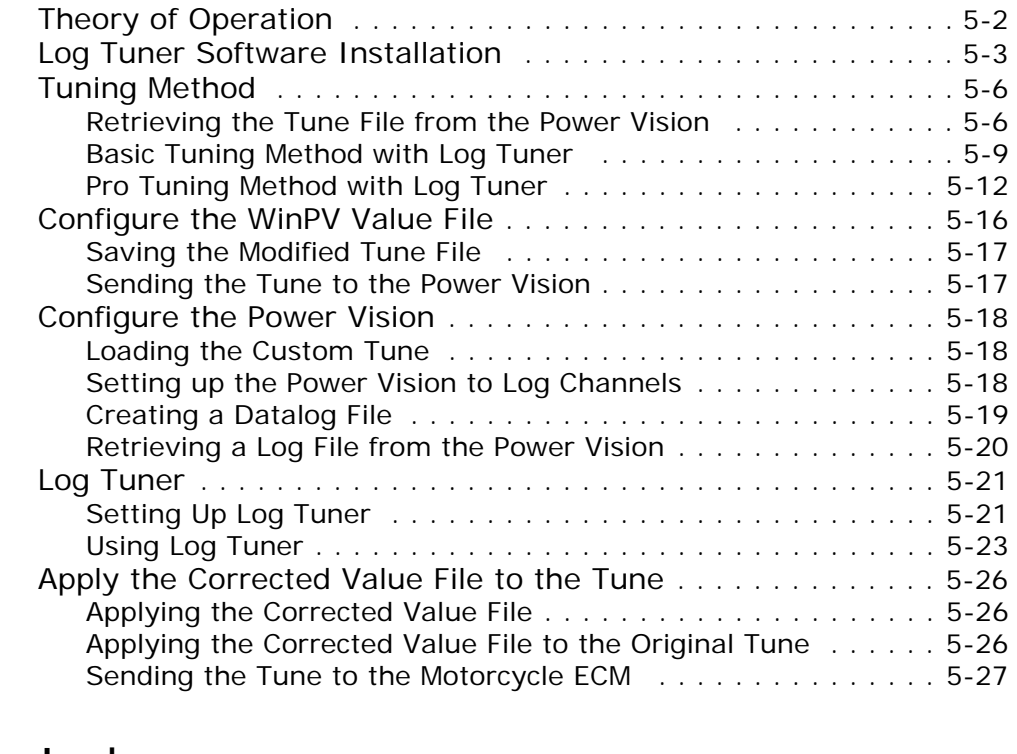

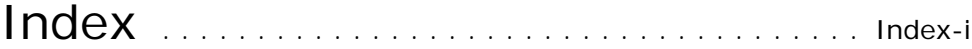

#### **C HAPTER**

# **1**

## WELCOME TO DYNOJET WINPV SOFTWARE

**OPPLE** 

The Software Engineers at Dynojet understand your need to attain the maximum performance from the Harley Davidson motorcycles you evaluate and tune. For this reason, they have developed a user-friendly interface which will allow you to easily develop new fuel and ignition maps, record and download log files, and increase performance with the click of a button. Whether you are new to the benefits of dyno testing and tuning or an experienced performance leader, the Power Vision in conjunction with the WinPV software will give you the professional results you are looking for.

WinPV Help provides information and step-by-step guidance for common tasks, as well as descriptions of each field on each window.

#### **Notice**

Copyright ©2010-2011 Dynojet Research, Inc. All Rights Reserved.

The Dynojet logo is a trademark of Dynojet Research, Inc.

The Power Vision is approved for racing vehicle use only.

WinPV Help 2011.08.23.06

#### Contacting Dynojet

Please contact us with your questions and comments. If you need assistance with an issue, please contact Dynojet Technical Support.

#### **Telephone**

800.992.4993

**Email** pvtech@dynojet.com

#### **Website**

www.dynojet.com www.dynojetpowervision.com

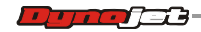

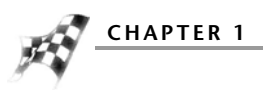

#### **Write to us**

2191 Mendenhall Drive North Las Vegas, NV 89081

#### Conventions

WinPV Software documentation uses consistent conventions to help you identify items. The following table summarizes these conventions.

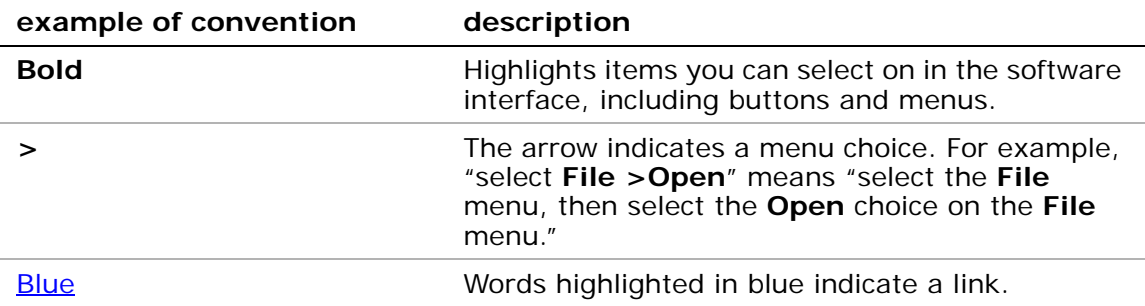

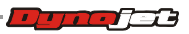

#### **C HAPTER**

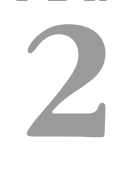

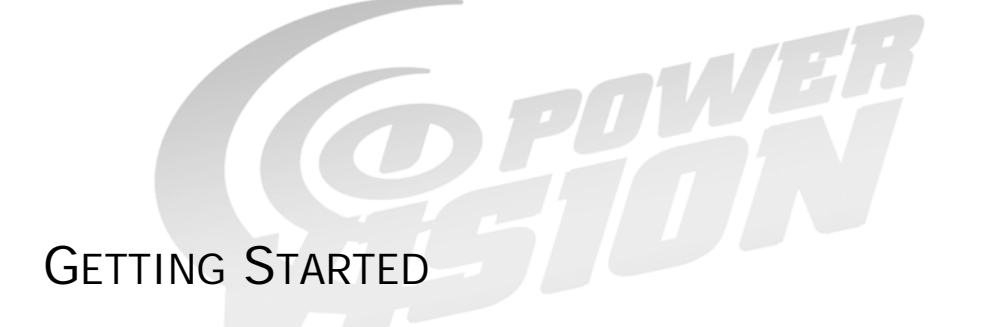

This section will guide you through installing the Power Vision drivers, checking the WinPV Update Client, installing the Power Vision on your motorcycle, and saving a stock calibration.

This section is divided into the following categories:

- • [Power Vision Driver Installation, page 2-2](#page-9-0)
- • [Checking the WinPV Update Client](#page-12-0), [page 2-5](#page-12-0)
- • [Installing the Power Vision on the Motorcycle](#page-16-0), [page 2-9](#page-16-0)
- • [Power Vision Tune File Management](#page-18-0), [page 2-11](#page-18-0)

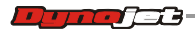

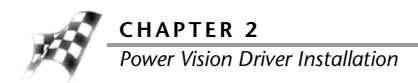

## <span id="page-9-0"></span>Power Vision Driver Installation

[Windows XP Driver Installation](#page-9-1)

[Windows Vista and Windows 7 Driver Installation](#page-11-0)

<span id="page-9-1"></span>Windows XP Driver Installation

- **1** Using the USB cable, connect the Dynojet Power Vision to your computer. The Found New Hardware window will open.
- **2** Select **Yes, this time only** and click **Next**.

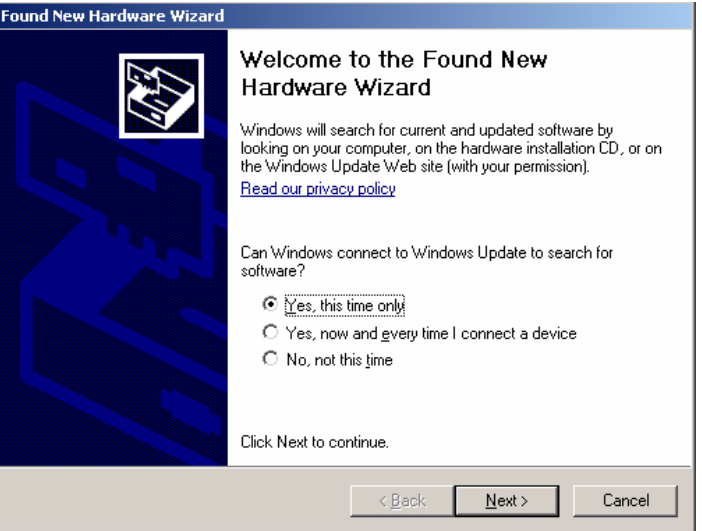

**3** Select **Install from a list or specific location** and click **Next**.

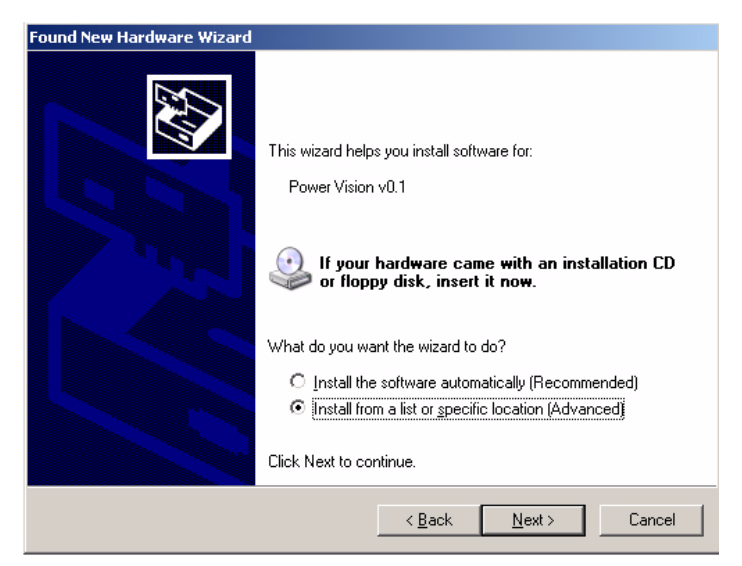

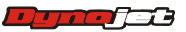

**GETTING STARTED** *Power Vision Driver Installation*

- **4** Select **Search for the best driver in these locations**.
- **5** Verify the location points to your Power Vision folder in Program Files.
- **6** Click **Next**.

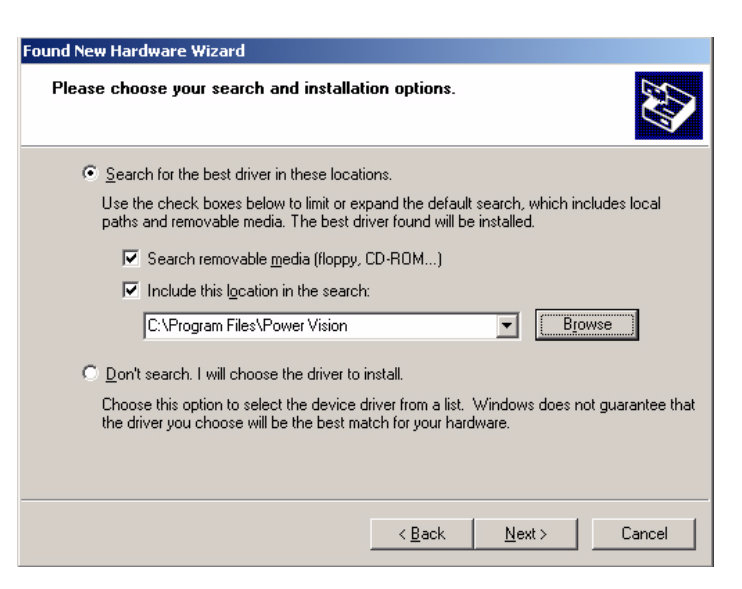

**7** Click **Finish** to close the wizard.

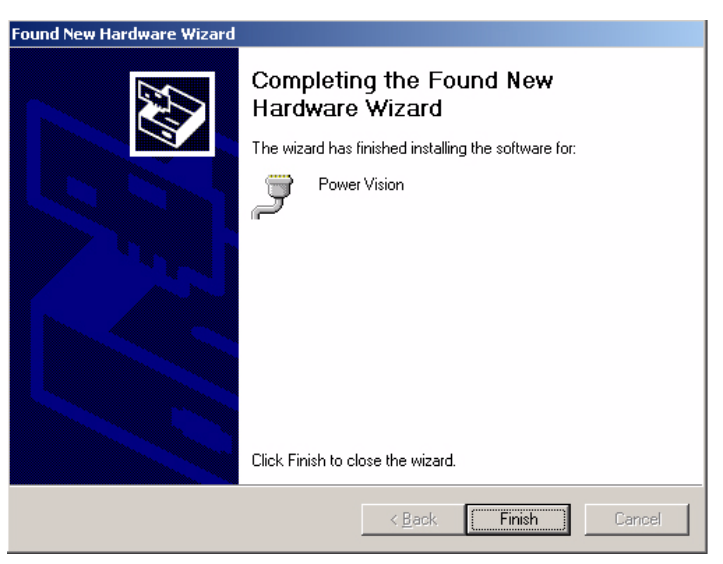

**8** Continue with **Checking the WinPV Update Client**.

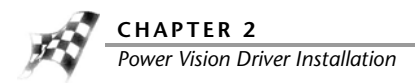

<span id="page-11-0"></span>Windows Vista and Windows 7 Driver Installation

Power Vision Device Drivers will be installed during software installation.

A Windows Security warning will pop up during this process.

Click **Install** to continue.

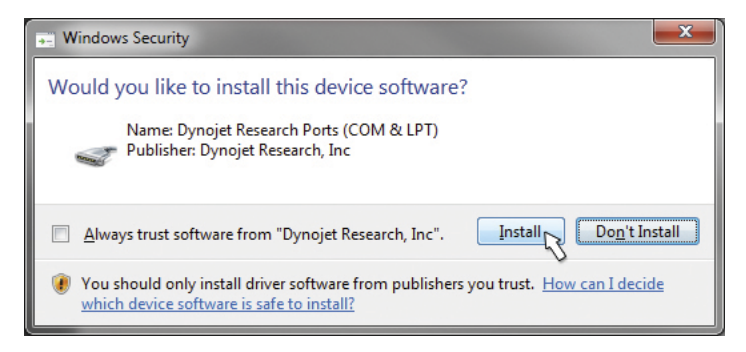

**Note:**During the installation, a notice on the bottom of your screen will appear letting you know the status of the device driver installation progress.

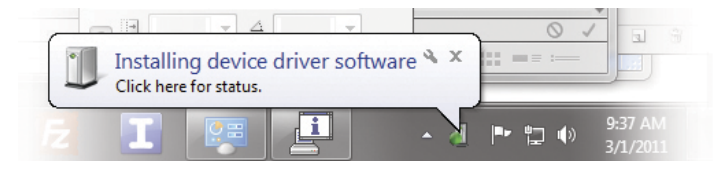

**2-4**

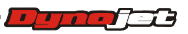

## <span id="page-12-0"></span>Checking the WinPV Update Client

The PV Update Client automatically checks for any applicable updates. The latest versions of the Firmware, Software, Tune Database, and any Critical Updates will be displayed in the Latest Version column. Your currently installed versions will be displayed in the Installed Version column.

**Note:**Please read the Update Messages on the top of the Update Client window for any critical updates and follow any directions given there first.

- **1** Using the USB cable, connect the Dynojet Power Vision to your computer.
- **2** Click **Start** on the Windows® task bar, and click **All Programs**.
- **3** Select **PowerVision >PV Update Client**.
- **4** Click **Check For Updates**.
- **5** Select the desired update to install.
- **6** Click **Download & Install Selected Updates**.

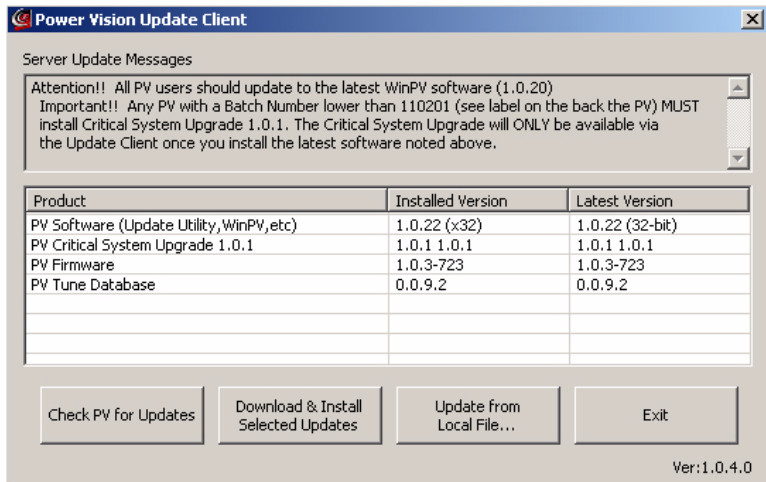

**7** As the firmware and tune database downloads are completed, click **OK** to complete.

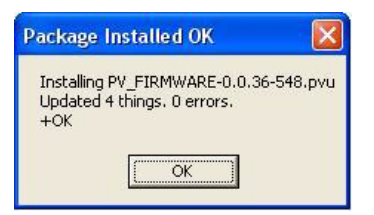

**8** As the software and update client downloads are completed, click **OK** to begin the software download.

**Note:**The Update Client needs to be restarted for any further updates.

The Welcome to the Power Vision Software Setup Wizard window will appear.

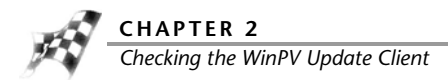

**9** Click **Next** to continue.

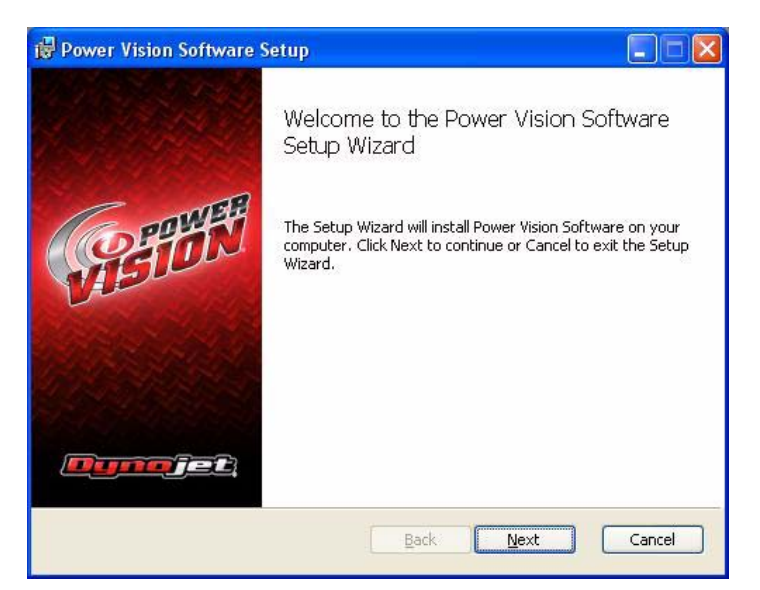

**10** Carefully read the Power Vision software license agreement, check the accept box, and click **Next** to continue.

To install the Power Vision software, you must accept this agreement. If you do not, Setup will close.

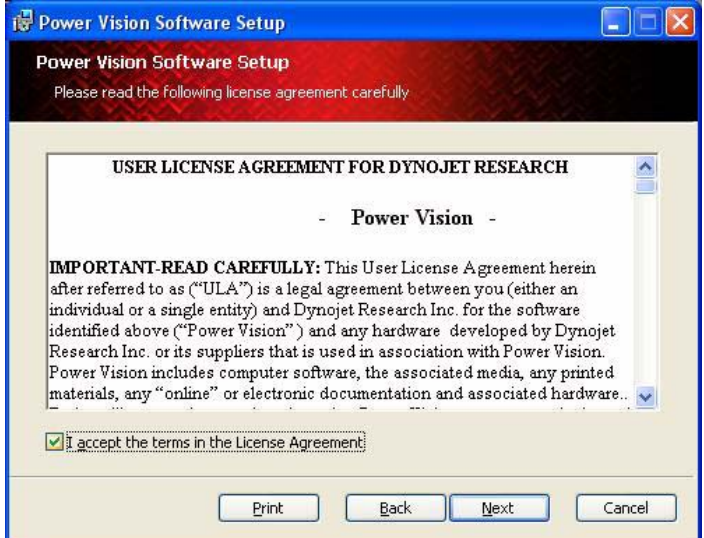

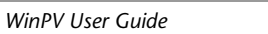

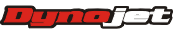

The Power Vision Software Feature window will appear.

**11** Click **Next** to continue. Dynojet recommends you do not make any changes in this window.

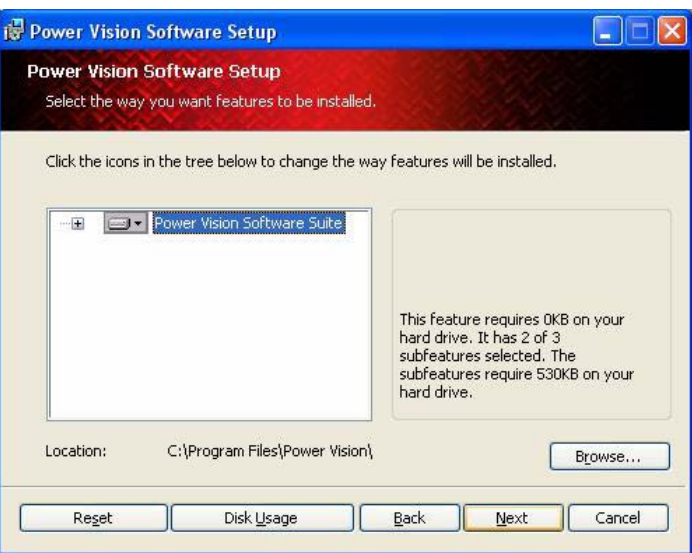

Setup is ready to install the Power Vision Software.

**12** Click **Install** to begin installation.

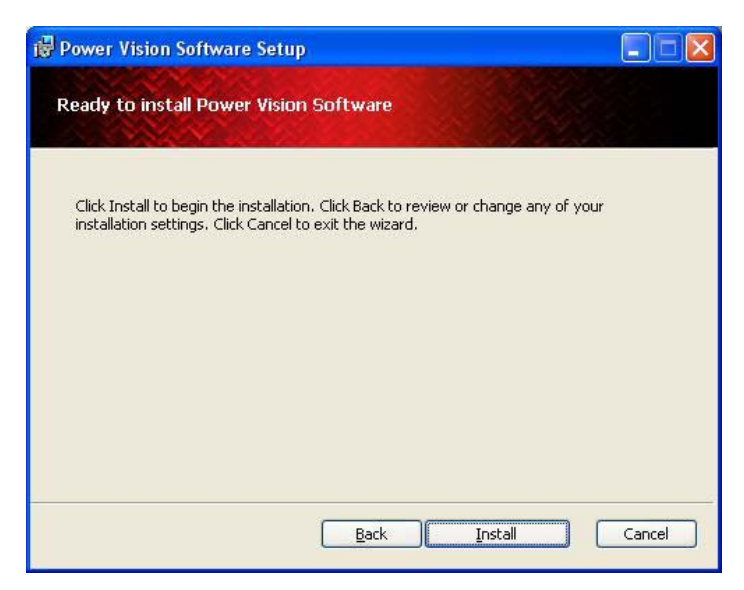

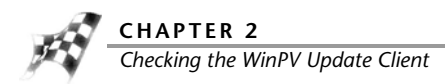

**Note:**Windows Vista and Windows 7 users—A Windows Security warning will pop up during the installation process; this is normal. Click **Install** to continue.

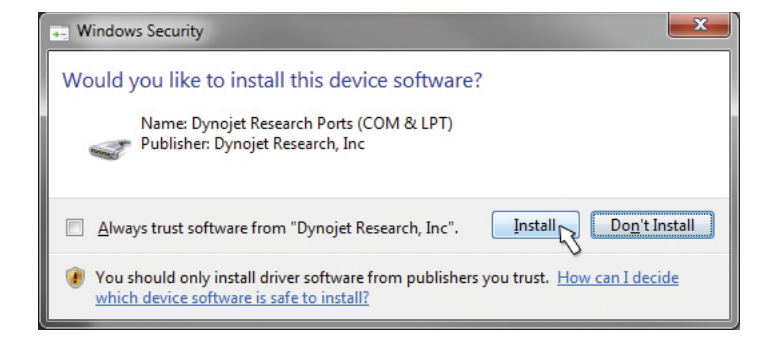

**13** The Power Vision Software update is now complete. Click **Finish** to exit the Setup Wizard.

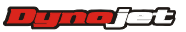

## <span id="page-16-0"></span>Installing the Power Vision on the Motorcycle

The following installation was performed on a 2008 Harley-Davidson Night Rod. Your bike and set-up may vary.

**Note:**The Power Vision may be damaged if installed improperly. To ensure safety and accuracy in the procedures, perform the procedures as they are described.

**1** Connect the PowerVision to the ECM's diagnostic port.

The location of the diagnostic port varies depending on the model. Please refer to the service manual or contact Dynojet for the exact location.

**Note:**Many models use the same style connector for accessories. The Power Vision must be connected to the diagnostic port.

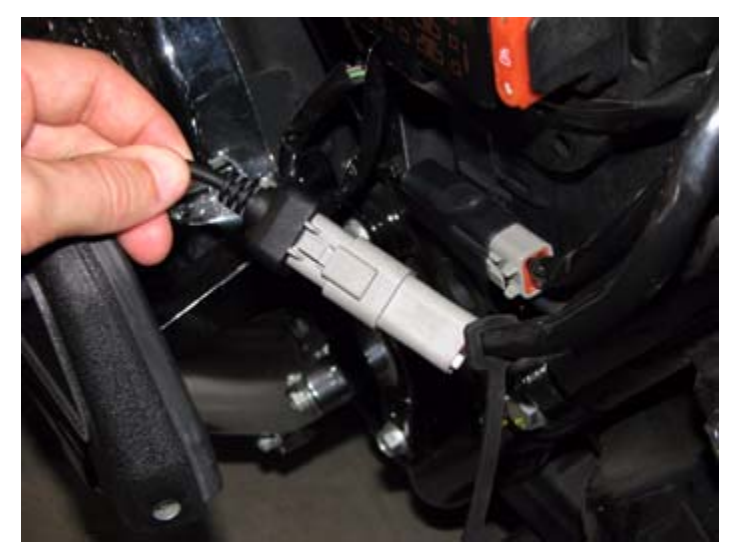

**2** Route the PowerVision cable away from any moving or hot parts. Dynojet recommends using zip ties to secure the cable to existing non-moving components.

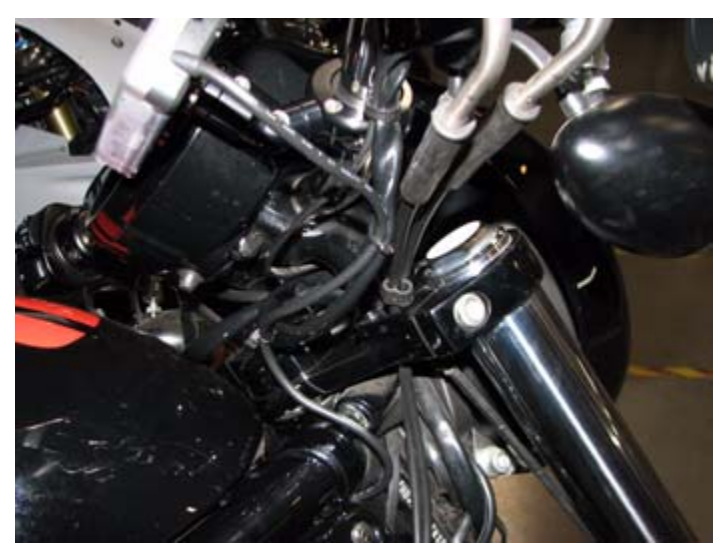

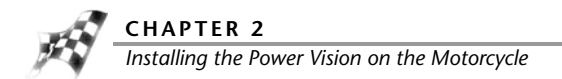

**3** The PowerVision module may be mounted to the bike's handlebars using Techmount hardware.

**Note:**The Power Vision does not need to remain on the bike.

In this example, the Power Vision module is mounted to a 2008 Night Rod using the Techmount bracket.

For more information on available mounting accessories visit: www.techmounts.com.

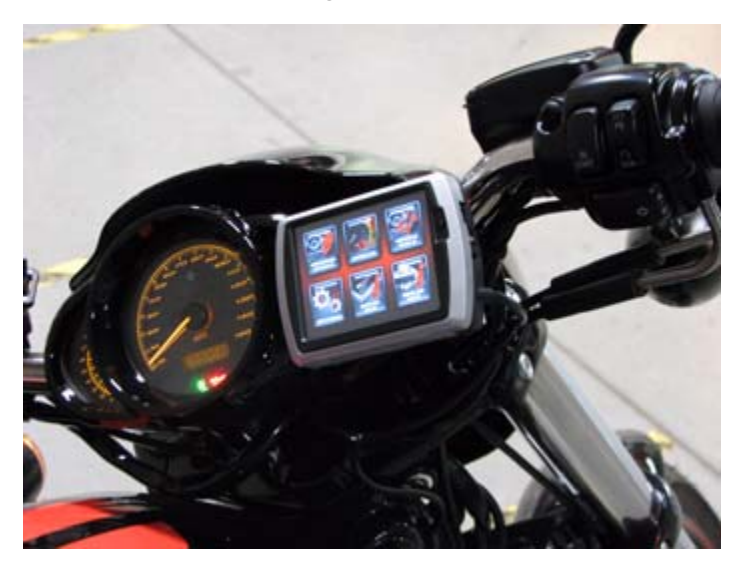

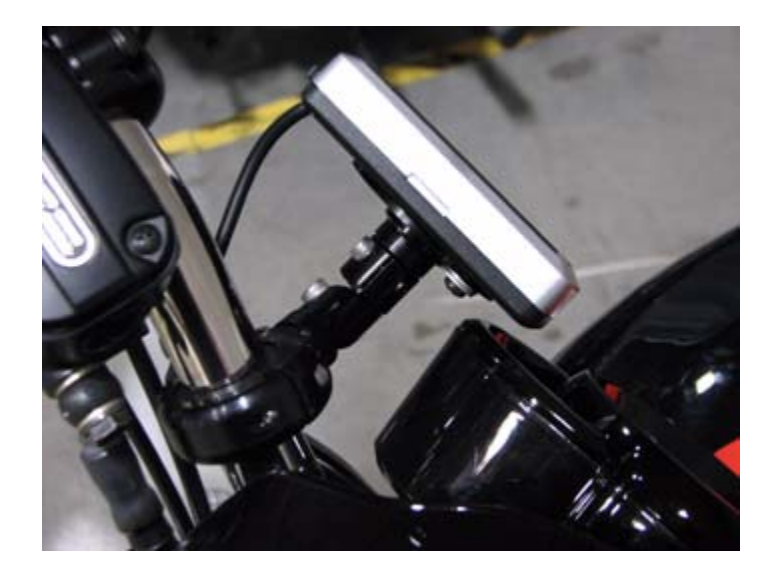

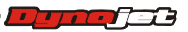

## <span id="page-18-0"></span>Power Vision Tune File Management

There are three types of tunes that can be flashed to your ECM with the Power Vision:

- Dynojet Pre-Configured Tunes—refer to **[Flashing a Dynojet Pre-Configured Tune File](#page-20-0)**
- Custom Tunes-refer to **[Flashing a Custom Tune File](#page-23-0)**
- Load Copy—refer to Loading a Copy of the Original Tune File or a Copy of the Current Tune **[File](#page-25-0)**

Flashing your ECM with any one of these types of tunes will automatically save a backup of your Original Tune and will permanently lock the Power Vision to your bike's ECM.

You can flash your ECM with tunes as many times as you like, but the Power Vision will only be permitted to flash tunes to the ECM it's locked to. The Power Vision's other features, like data logging/monitoring, diagnostics, clearing adaptive values, etc. will still be available to be used on any bike it was designed for, as well as the bike it's locked to.

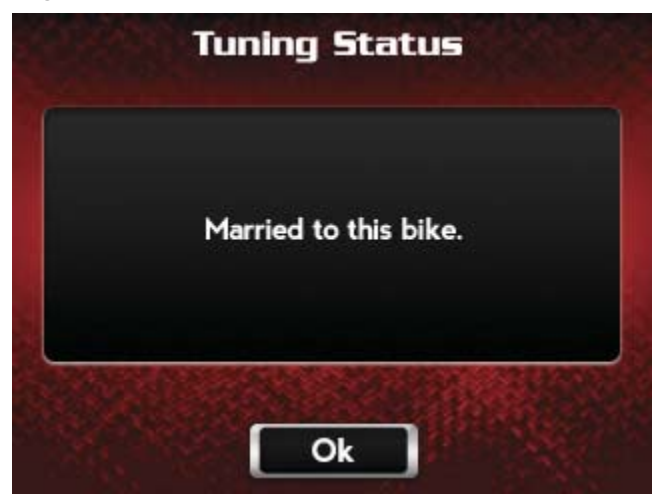

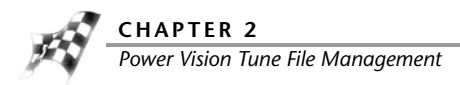

Any combination of the three types of tune files can be placed in the Tune Manager. There are six slots in the Tune Manager and you can occupy a single slot or all six if you choose.

For example, you could have a Dynojet Pre-Configured Tune in Slot 1, a Custom Tune in Slot 2, and a Copy of Original Tune in Slot 3. You can think of the Tune Manager as an area that holds the tunes, or stages them, prior to the Power Vision flashing them to your ECM. You can overwrite the tunes that occupy the various slots at any time, or manage your tune files in the Tune Manager by using the WinPV software.

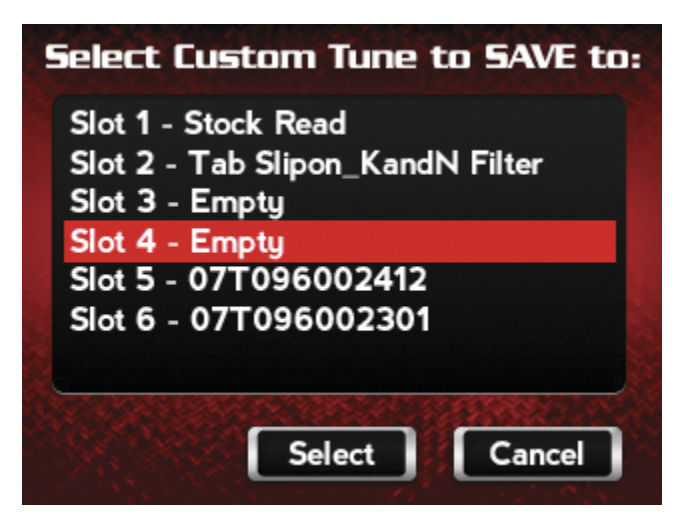

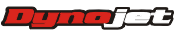

<span id="page-20-0"></span>Flashing a Dynojet Pre-Configured Tune File

The Power Vision is loaded with Pre-Configured Tunes developed by Dynojet when it leaves our facility. Dynojet makes every effort to have a tune file available for your specific combination when you receive your Power Vision (pre-loaded in the device), but in some cases you'll need to use the Update Client to ensure you have the latest tunes available from Dynojet. Refer to [Checking the WinPV Update Client](#page-12-0).

You can also visit http://www.flashyourharley.com to search our tune database and download a tune for your combination.

Use the following steps to flash a Dynojet Pre-Configured Tune to the ECM.

#### **1** Touch **Program Vehicle >Load Tune >Dynojet Pre-Configured Tunes**.

The Power Vision will automatically search for compatible tunes.

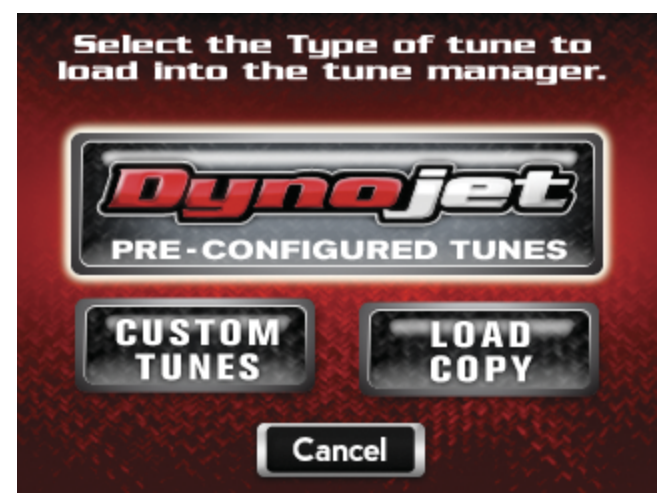

**2** Select a Dynojet Pre-Configured Tune File to flash.

#### **3** Touch **Select**.

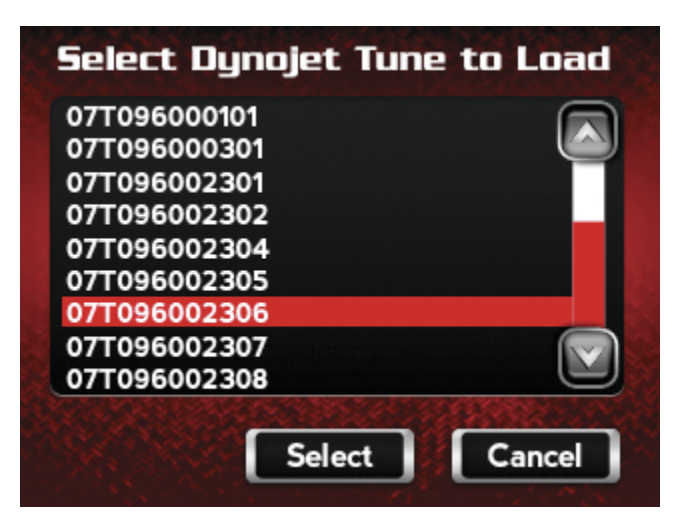

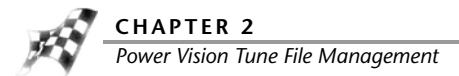

**4** Verify the tune information. If the tune information is correct, touch **Continue**.

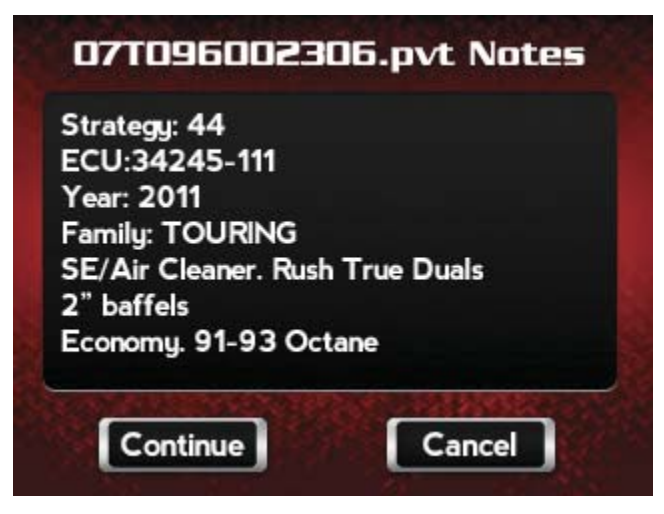

- **5** Select a slot to save the selected tune file. **Note:**If there is any data in the selected slot, it will be overwritten.
- **6** Touch **Select**.

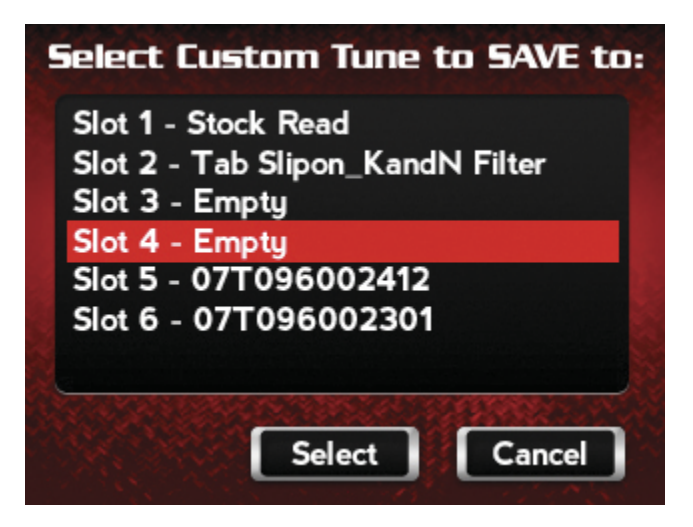

The tune is now ready.

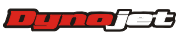

**7** Touch **Flash** to flash this tune to the ECM.

**Note:**During the flash process, do not turn off the bike. Once complete, you will be prompted to turn the bike off for 10 seconds.

Or

Touch **Edit** to edit this tune.

Or

Touch **Exit** to exit the screen without any changes.

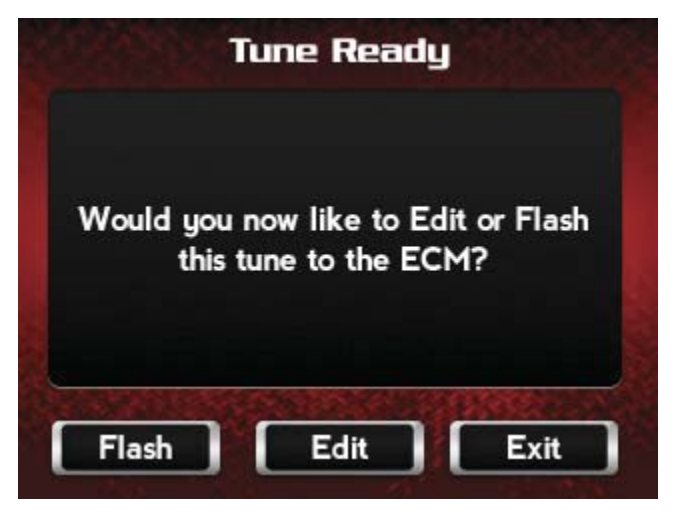

**Note:**You can edit any tune that's loaded in the Tune Manager prior to flashing your ECM. The Power Vision allows you to make basic adjustments to your tunes directly on the device without using a computer. In order to gain full access to your tune files, you'll need to download them from the Power Vision to WinPV, our custom tuning software.

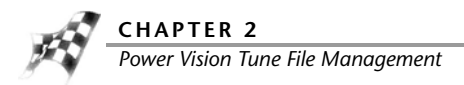

#### <span id="page-23-0"></span>Flashing a Custom Tune File

Custom Tunes may or may not be pre-loaded from a reseller that specializes in custom tuning. Dynojet does NOT load custom tunes in the Power Vision when it leaves our facility (we load Dynojet Pre-Configured Tunes). You may also receive Custom Tunes via email that can be uploaded to the Power Vision using WinPV, our custom tuning software.

Use the following steps to flash a Custom Tune file to the ECM.

**1** Touch **Program Vehicle >Load Tune >Custom Tunes**.

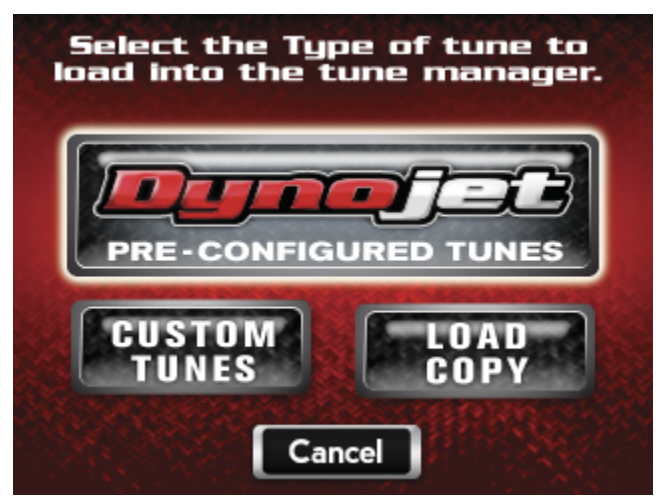

- **2** Select a Custom Tune File to flash.
- **3** Touch **Select**.

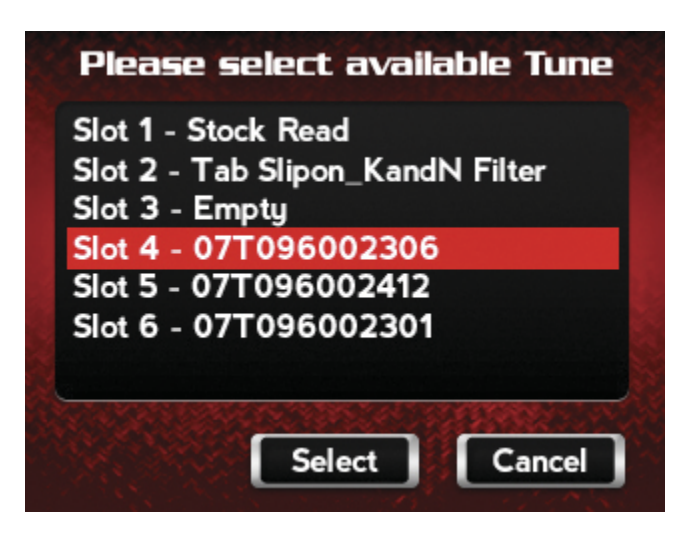

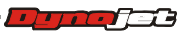

**4** Verify the tune information. If the tune information is correct, touch **Continue**.

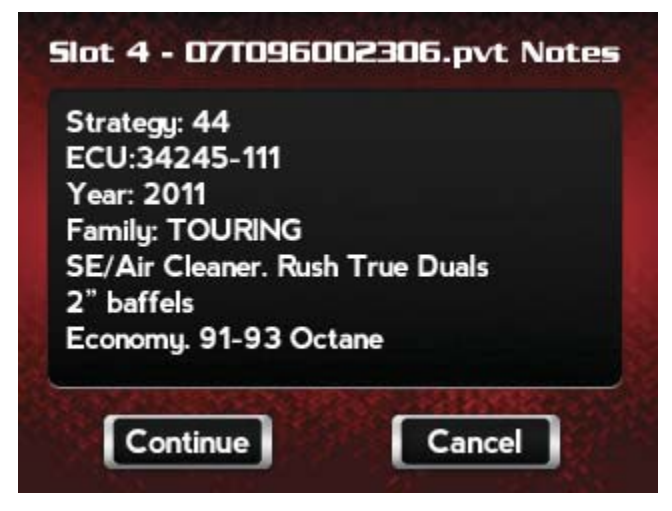

The Tune is now ready.

**5** Touch **Flash** to flash this tune to the ECM.

**Note:**During the flash process, do not turn off the bike. Once complete, you will be prompted to turn the bike off for 10 seconds.

Or

Touch **Edit** to edit this tune.

Or

Touch **Exit** to exit the screen without any changes.

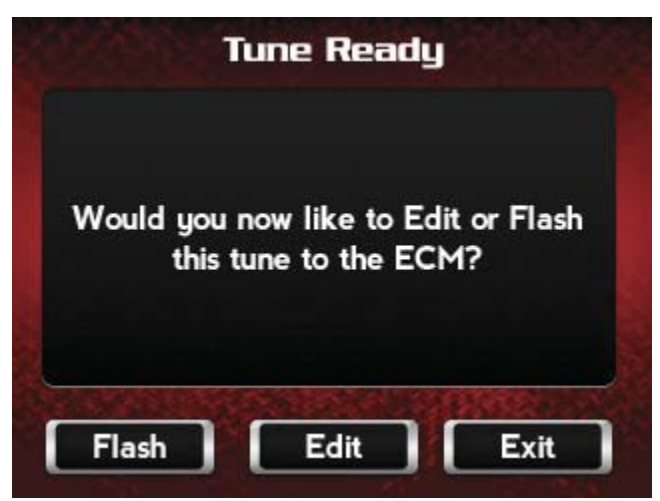

**Note:**You can edit any tune that's loaded in the Tune Manager prior to flashing your ECM. The Power Vision allows you to make basic adjustments to your tunes directly on the device without using a computer. In order to gain full access to your tune files, you'll need to download them from the Power Vision to WinPV, our custom tuning software.

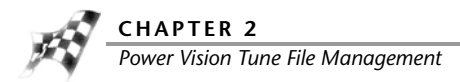

<span id="page-25-0"></span>Loading a Copy of the Original Tune File or a Copy of the Current Tune File

The Power Vision will allow you to load either a Copy of Current tune or a Copy of Original tune files.

The Copy of Original tune file is a copy of the tune that was present in your ECM when the Power Vision first locked to your ECM. In other words, it is a copy of the backup file that was created and stored in the Power Vision. This is a great way for those who are happy with the way their bike runs, but want access to their existing tune in order to make a few adjustments.

The Copy of Current tune file is a copy of the current tune that has been flashed to your ECM.

Use the following steps to load and flash either a Copy of Original tune or a Copy of Current tune file to the ECM.

**1** Touch **Program Vehicle >Load Tune >Load Copy**.

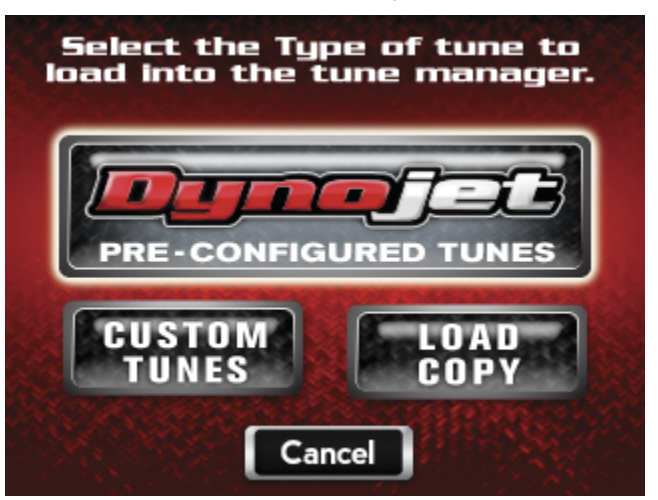

**2** Touch **Load Copy of Current** or **Load Copy of Original**.

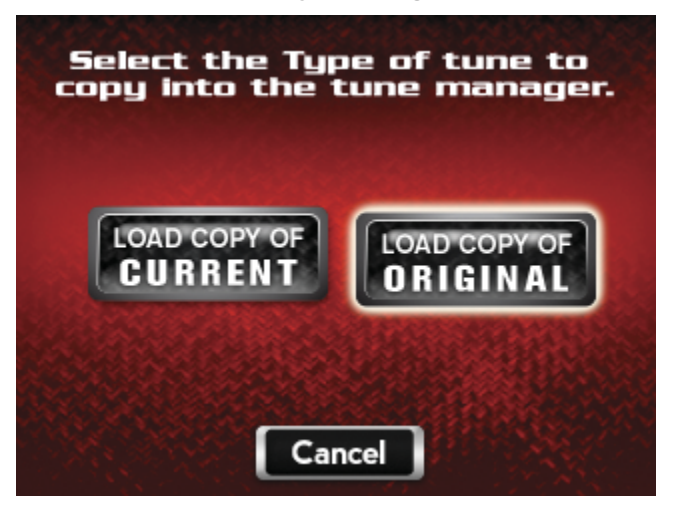

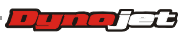

**3** Select a slot to save the tune file.

**Note:**If there is any data in the selected slot, it will be overwritten.

**4** Touch **Select** to continue.

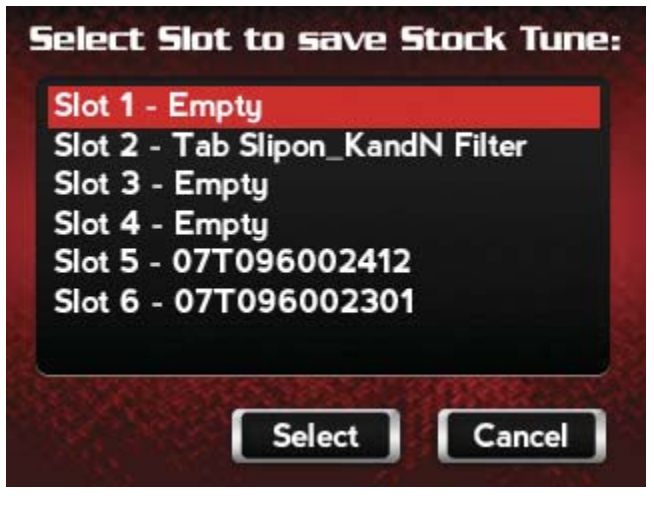

The Tune is now ready.

**5** Select **Flash** to flash this tune to the ECM.

**Note:**During the flash process, do not turn off the bike. Once complete, you will be prompted to turn the bike off for 10 seconds.

Or

Touch **Edit** to edit this tune.

Or

Touch **Exit** to exit the screen without any changes.

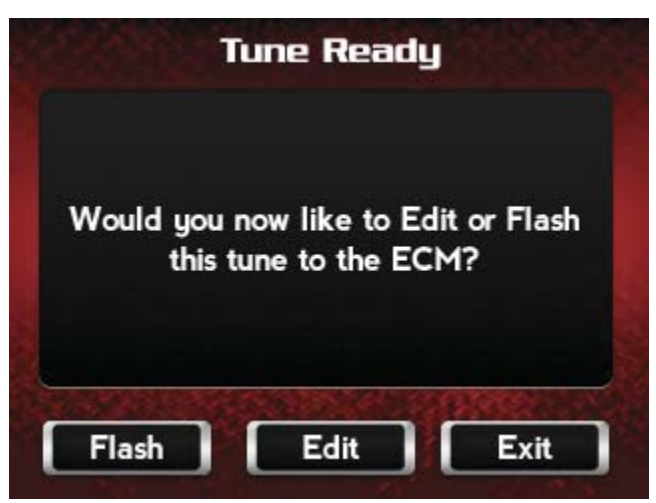

**Note:**You can edit any tune that's loaded in the Tune Manager prior to flashing your ECM. The Power Vision allows you to make basic adjustments to your tunes directly on the device without using a computer. In order to gain full access to your tune files, you'll need to download them from the Power Vision to WinPV, our custom tuning software.

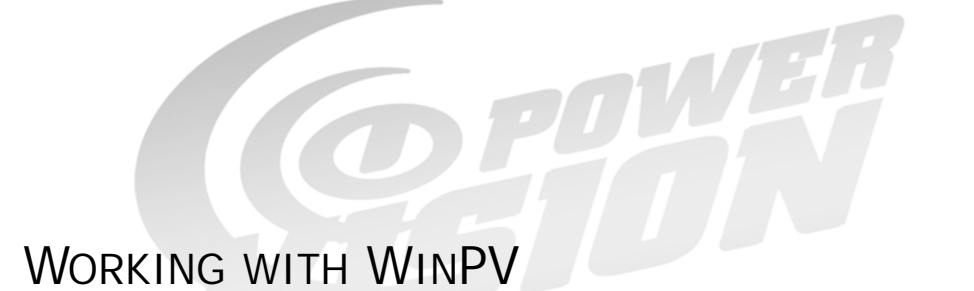

WinPV Software is a user-friendly interface which will allow you to easily develop new fuel and ignition maps, record and download log files, and increase performance with the click of a button.

This section is divided into the following categories:

- • [WinPV User Interface](#page-29-0), [page 3-2](#page-29-0)
- • [WinPV Menus, page 3-3](#page-30-0)
- • [WinPV Toolbar, page 3-32](#page-59-0)
- • [Tune Items](#page-64-0), [page 3-37](#page-64-0)
- • [Table, page 3-46](#page-73-0)
- • [Status Bar, page 3-47](#page-74-0)

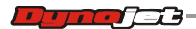

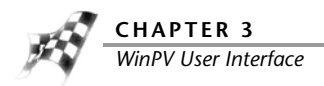

## <span id="page-29-0"></span>WinPV User Interface

WinPV is designed to be user-friendly and intuitive. Once you understand the basic layout, it will be easy to obtain information and navigate the software efficiently.

The main elements of the WinPV User Interface are:

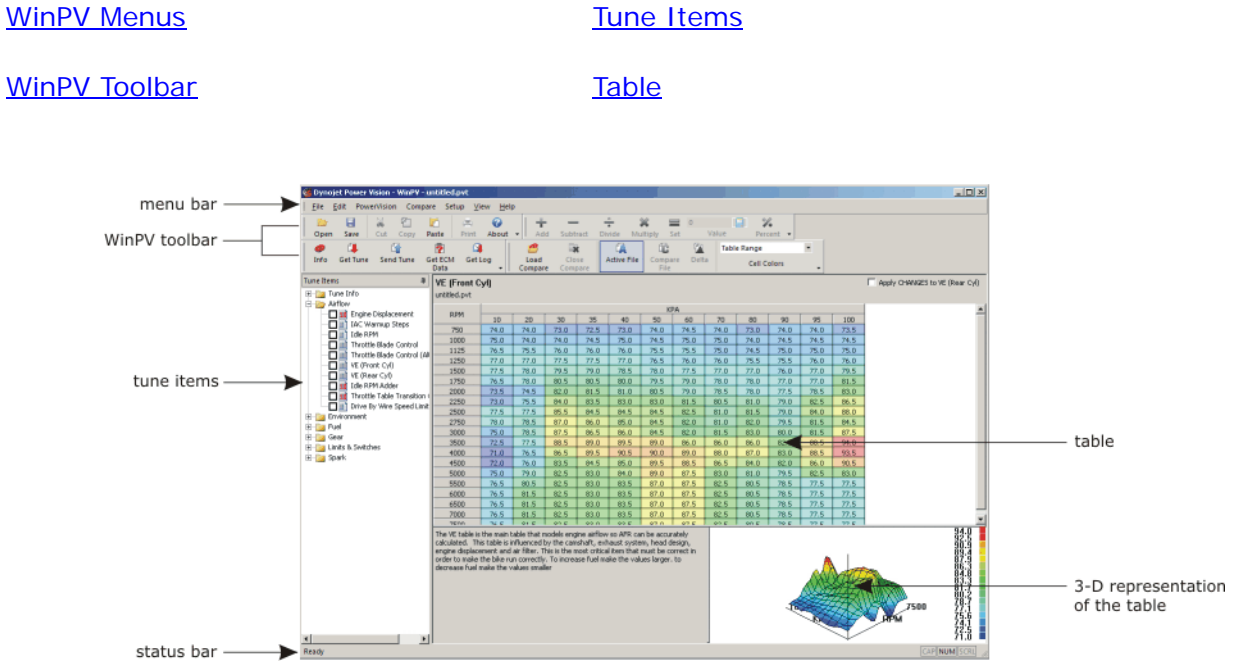

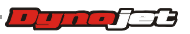

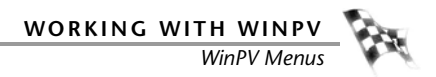

### <span id="page-30-0"></span>WinPV Menus

The menu bar displays the seven menus available in WinPV: File, Edit, PowerVision, Compare, Setup, View, and Help. Each menu contains groups of related commands. Many commands are followed by keyboard shortcuts.

As you use WinPV, you will develop your own working style. Maybe you will prefer to use the mouse and menu commands or you may find that you prefer the quick access to features provided by keyboard commands.

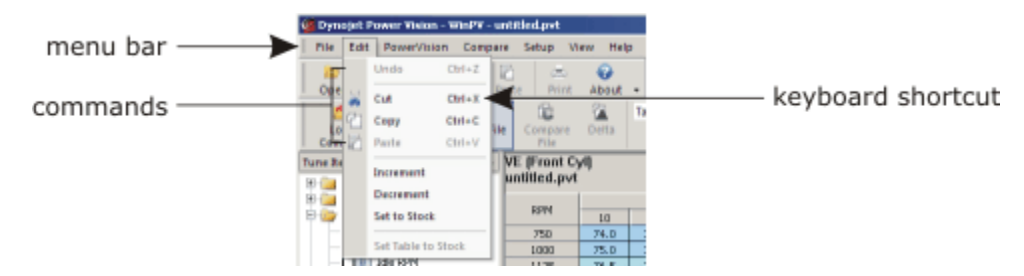

Use the following menus and commands with WinPV.

File Edit PowerVision Compare Setup View Help

File Menu

- [To Open a Power Vision Tune File \(.PVT\)](#page-32-0)
- [To Save a Power Vision Tune File \(.PVT\)](#page-33-0)
- [To Import a Power Commander Map File \(.pvm;.djm\)](#page-34-0)
- [To Save All Values](#page-36-0)
- [To Save Selected Values](#page-37-0)
- [To Save Selected Values—Append](#page-38-0)
- [To Load All Values](#page-39-0)
- [To Load Selected Values](#page-41-0)
- [To Exit the WinPV Software](#page-42-0)

#### Edit Menu

[To Undo](#page-43-0)

[To Cut/Copy/Paste Selected Values](#page-43-1)

[To Smooth Selected Values](#page-43-2)

- [To Interpolate Selected Values](#page-43-3)
- [To Interpolate Selected Horizontal Values](#page-43-4)
- [To Interpolate Selected Vertical Values](#page-43-5)

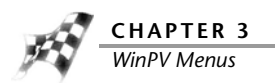

PowerVision Menu [To View the PowerVision Information](#page-44-0) [To Get a Tune from the Power Vision](#page-44-1) [To Send a Tune to the Power Vision](#page-45-0) [To Get ECM Data from the Power Vision](#page-46-0) [To Send the Original Tune to the Power Vision](#page-48-1) [To Send a Stock File to the Power Vision](#page-48-0) [To Get a Log from the Power Vision](#page-49-0) [To Exit PC Link Mode](#page-50-0)

Compare Menu [To Load a Compare File](#page-51-2) [To Close the Compare File](#page-51-0) [To View the Active File](#page-51-1) [To View the Compare File](#page-52-0) [To View Delta](#page-52-1) [To Choose Cell Colors](#page-52-2)

Setup Menu [To Setup the Options](#page-53-0) [To Apply the License](#page-56-0)

View Menu

[To View the Standard Toolbar](#page-57-0) [To View the Cell Math Toolbar](#page-57-1) [To View the PowerVision Toolbar](#page-57-2) [To View the Compare Toolbar](#page-57-3) [To Reset the User Interface](#page-57-4)

Help Menu [To View the About Window](#page-58-0) [To View the Power Vision Help Files](#page-58-1)

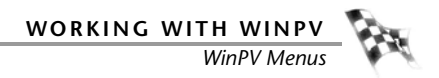

## File Menu

<span id="page-32-0"></span>To Open a Power Vision Tune File (.PVT)

If the Tune File directory does not exist, or if you haven't already created the Tune File directory, you will need to create a Tune File directory in C:\Program Files\Power Vision. Once the Tune File directory is created, you must map this folder in Setup Options. Refer to To [Setup the Options.](#page-53-0)

To open a Power Vision tune file from the Power Vision, refer to To Get a Tune from the Power [Vision.](#page-44-1)

Use the following steps to open a Power Vision tune file from your computer.

- **1** Select **File >Open**.
- **2** Select a .pvt file to open.
- **3** Click **Open**.

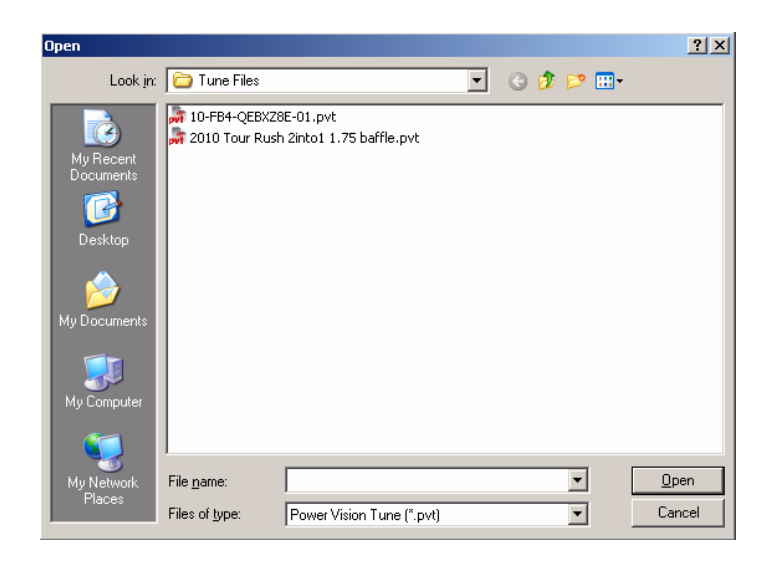

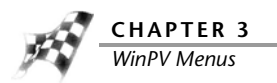

#### <span id="page-33-0"></span>To Save a Power Vision Tune File (.PVT)

If the Tune File directory does not exist, or if you haven't already created the Tune File directory, you will need to create a Tune File directory in C:\Program Files\Power Vision. Once the Tune File directory is created, you must map this folder in Setup Options. Refer to To [Setup the Options.](#page-53-0)

- **1** Select **File >Save As**.
- **2** Enter a name for your tune file.
- **3** Click **Save**.

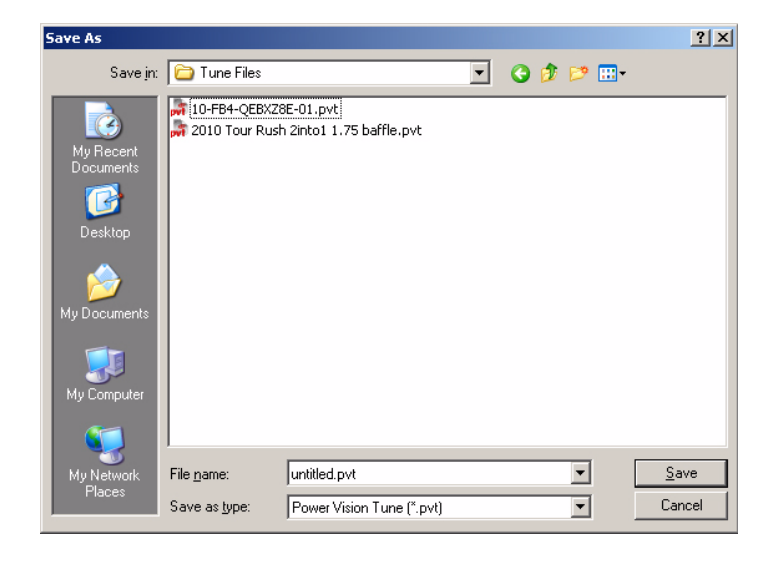

<span id="page-34-0"></span>To Import a Power Commander Map File (.pvm;.djm)

**1** Make sure you have a tune loaded.

You must have a copy of the original tune loaded before importing a Power Commander map file.

**2** Select **Tune Info** from the Tune Items manager and click **Description**.

If the Strategy is 9, 44, or 218, the Power Commander map file will not import. When the existing VE tables are RPM versus MAP (KPA), you will not be able to import Power Commander map files. The example below shows a strategy of 9 and will not work when importing a Power Commander map file.

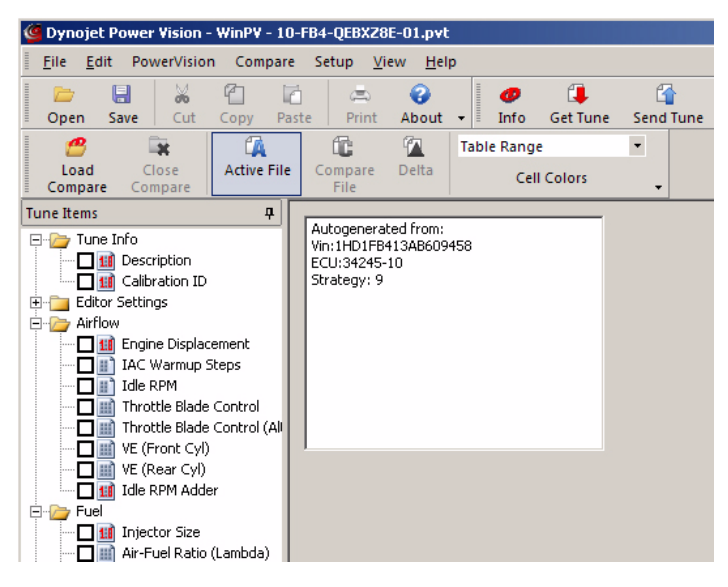

- **3** Select **File >Import Power Commander Map**.
- **4** Select a file to open.
- **5** Click **Open**.

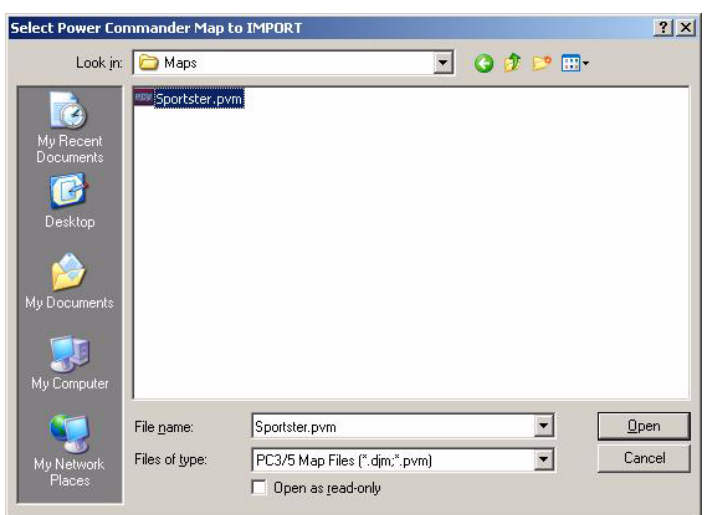

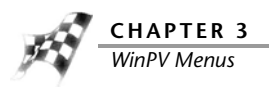

**6** Click **Yes** to swap the Front/Rear import order.

Or

Click **No** to import as shown in the window.

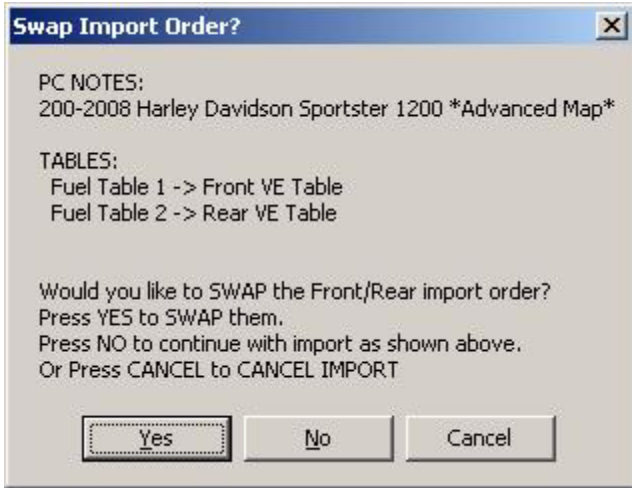

The Import Complete window will appear. This window will explain which tables were imported where, how many cells were switched to 14.5, and how many imported values exceeded the VE Table range.The maximum value in a cell is 127.5. If you see 127.5 in a cell, you know the imported Power Commander map tried to exceed that value.

**7** Click **OK**.

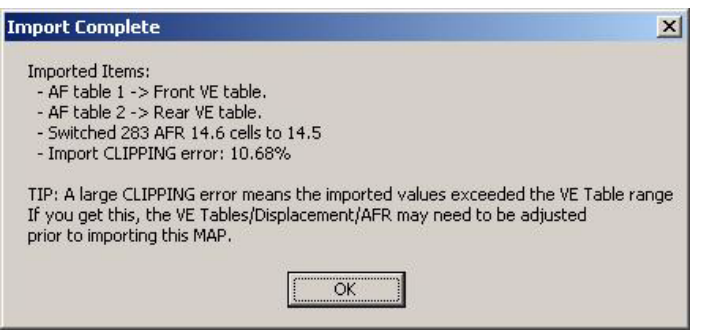

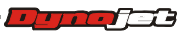
### To Save All Values

Value Files are one or more tables that are selected in WinPV. Save All Values will save all of the value files in the open tune file into a Value File for later use.

If the Value File directory does not exist, or if you haven't already created the Value File directory, you will need to create a Value File directory in C:\Program Files\Power Vision. Once the Value File directory is created, you must map this folder in Setup Options. Refer to [To Setup the Options.](#page-53-0)

- **1** Make sure you have a tune loaded.
- You must have a tune loaded before saving values.
- **2** Select **File >Save All Values**.
- **3** Enter a name for your value file.
- **4** Click **Save**.

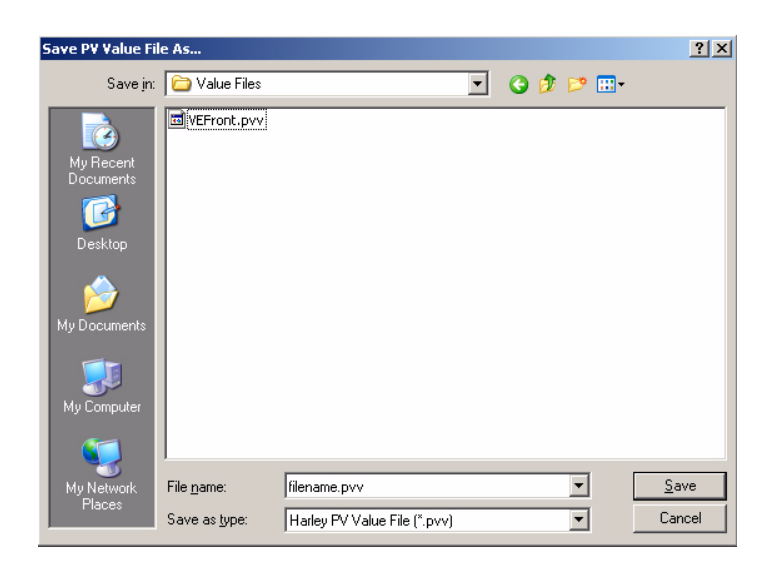

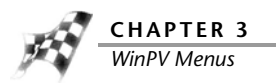

#### To Save Selected Values

Value Files are one or more tables that are selected in WinPV. Save Selected Values will save only the parameters selected into a Value File for later use.

If the Value File directory does not exist, or if you haven't already created the Value File directory, you will need to create a Value File directory in C:\Program Files\Power Vision. Once the Value File directory is created, you must map this folder in Setup Options. Refer to [To Setup the Options.](#page-53-0)

**1** Click the box next to the table or tables you would like to save.

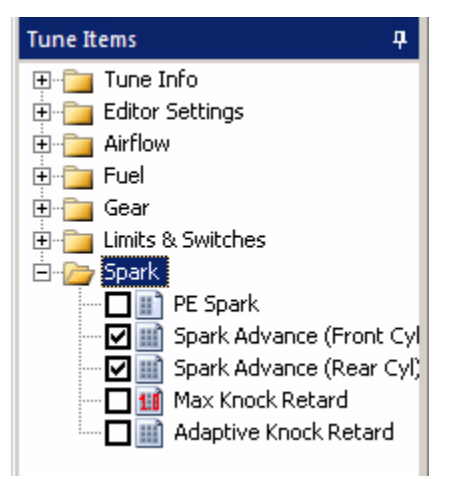

- **2** Select **File >Save Selected Values**.
- **3** Enter a file name and click **Save**.

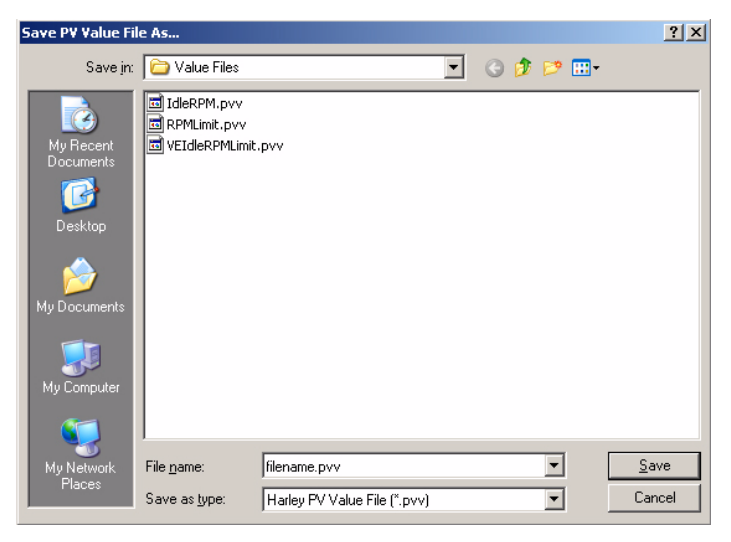

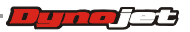

#### To Save Selected Values—Append

Value Files are one or more tables that are selected in WinPV. Save Selected Values Append creates a new value file using an existing value file as a base. The value file you select changes the cell values in the base file to any cell values that are different in the selected file.

If the Value File directory does not exist, or if you haven't already created the Value File directory, you will need to create a Value File directory in C:\Program Files\Power Vision. Once the Value File directory is created, you must map this folder in Setup Options. Refer to [To Setup the Options.](#page-53-0)

Save Selected Values—Append creates a new value file using an existing value file as a base. The value file you select changes the cell values in the base file to any cell values that are different in the selected file.

**1** Click the box next to the table you would like to save.

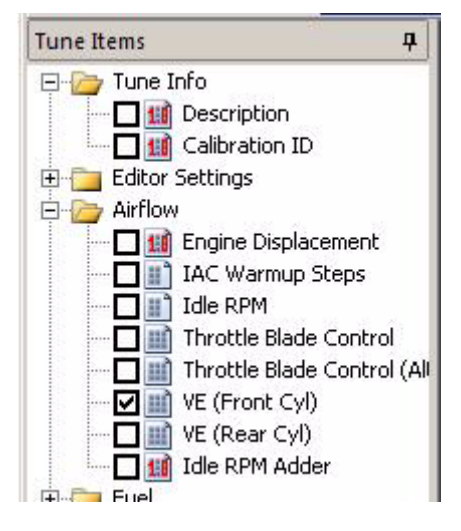

- **2** Select **File >Save Selected Values—Append**.
- **3** Browse to your Value File folder and select the value file you wish to append values to.
- **4** Click **Open**.

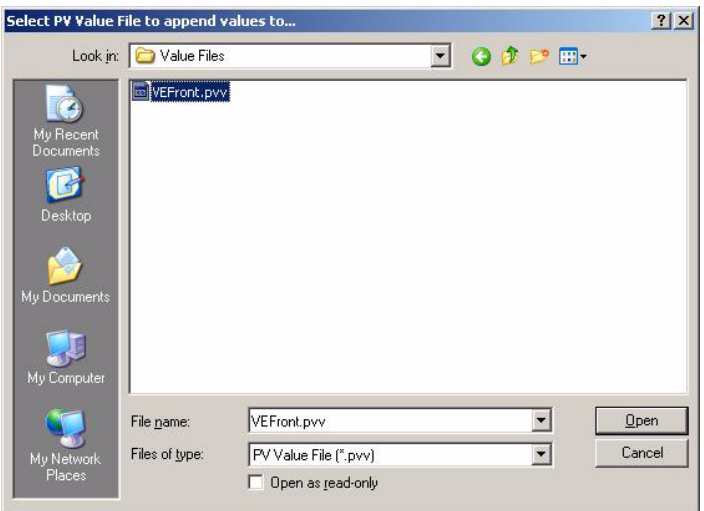

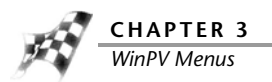

**5** Enter a name for the new value file and click **Save**.

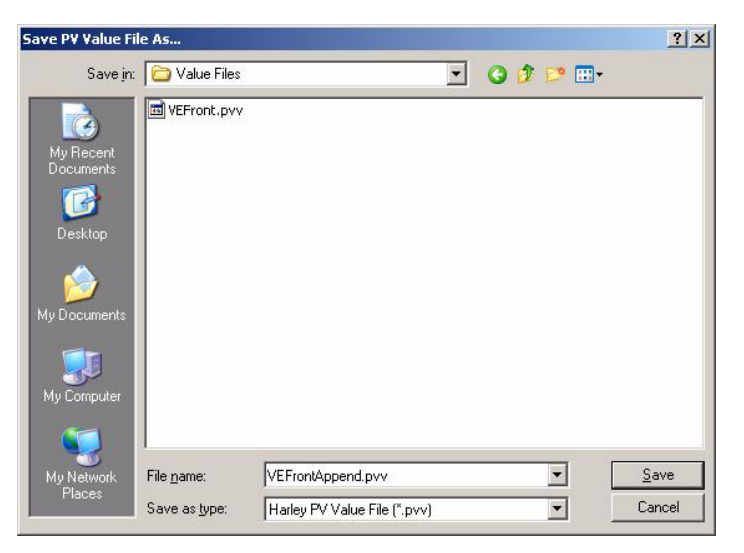

**6** To load the file you created, refer to [To Load Selected Values.](#page-41-0)

### To Load All Values

Load All Values is used for loading in all of the changes in a Value File.

If the Value File directory does not exist, or if you haven't already created the Value File directory, you will need to create a Value File directory in C:\Program Files\Power Vision. Once the Value File directory is created, you must map this folder in Setup Options. Refer to [To Setup the Options.](#page-53-0)

- **1** Select **File >Load All Values**.
- **2** Select the .pvv file you would like to use and click **Open**.

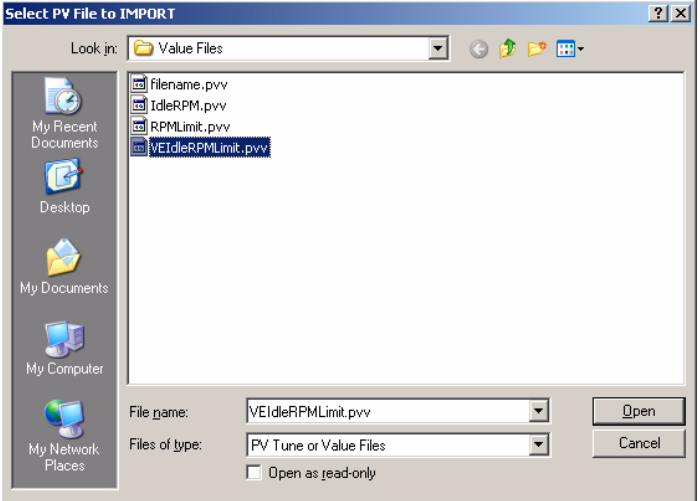

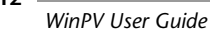

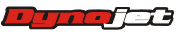

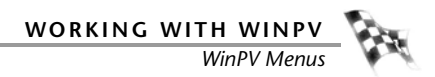

**3** Click the box next to the tune items you would like to import.

Or

Click **Mark All** to select all the tune items in the list.

Or

Click **Mark Selected** to place a check mark next to the tune items you have selected. Or

Click **Clear Selected** to clear all of the check boxes.

**4** Click **OK** to accept the changes.

Or

Click **Cancel** to close the window.

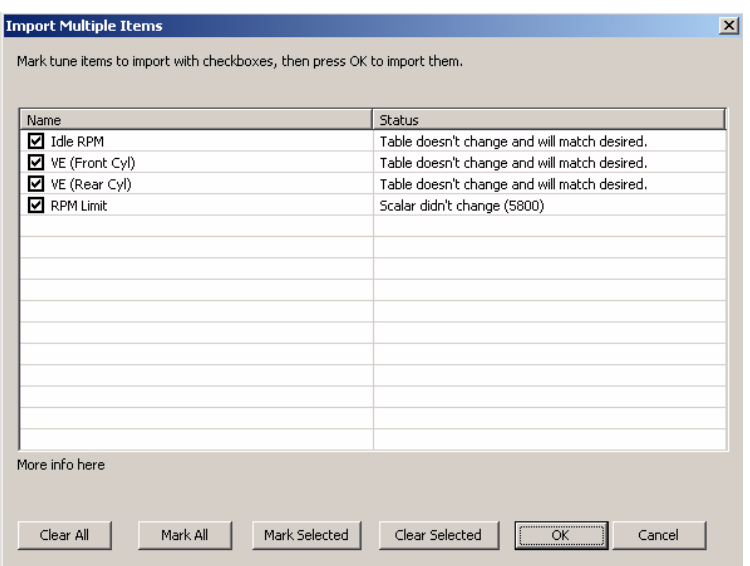

**5** Click **OK** to complete the import.

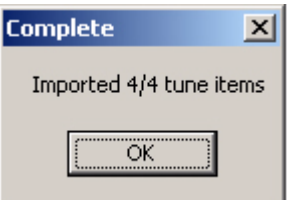

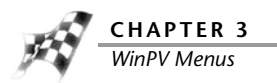

### <span id="page-41-0"></span>To Load Selected Values

Load Selected Values loads only the values from a value file that are selected in the open tune.

If the Value File directory does not exist, or if you haven't already created the Value File directory, you will need to create a Value File directory in C:\Program Files\Power Vision. Once the Value File directory is created, you must map this folder in Setup Options. Refer to [To Setup the Options.](#page-53-0)

**1** Click the box next to the table you would like to load a new value file into.

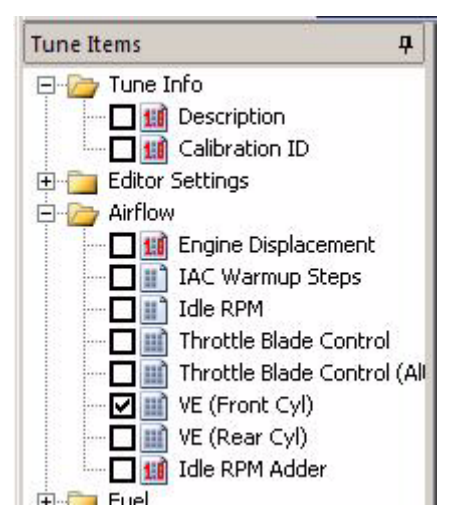

- **2** Select **File >Load Selected Values**.
- **3** Browse to your Value File folder and select the value file you wish to load.
- **4** Click **Open**.

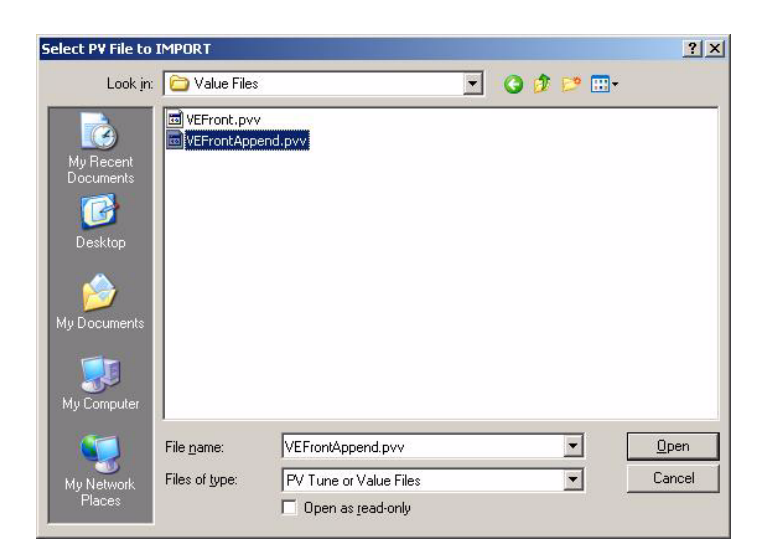

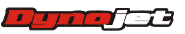

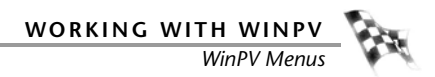

**5** Click the box next to the tune items you would like to import.

Or

Click **Mark All** to select all the tune items in the list.

Or

Click **Mark Selected** to place a check mark next to the tune items you have selected. Or

Click **Clear Selected** to clear all of the check boxes.

**6** Click **OK** to accept the changes.

Or

Click **Cancel** to close the window.

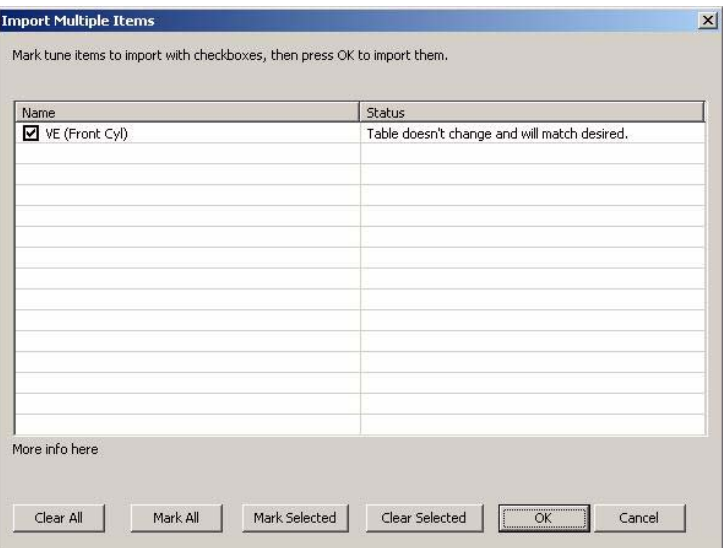

**7** Click **OK** to complete the import.

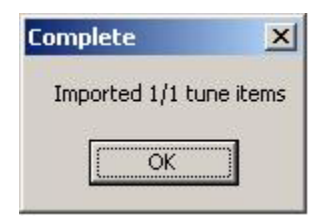

To Exit the WinPV Software

Select **File >Exit** to exit the WinPV software.

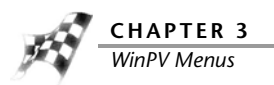

# Edit Menu

To Undo

Select **Edit >Undo** to take a step back and undo the last changes made to the tune.

To Redo

Select **Edit >Redo** to reverse an action you undid.

### To Cut/Copy/Paste Selected Values

- **1** Select the desired values.
- **2** Select **Edit >Cut** to cut the selected values.
- **3** Select **Edit >Copy** to copy the selected values.
- **4** Select **Edit >Paste** to paste the copied values.

### To Smooth Selected Values

Smoothing is a process that removes the sharp peaks and troughs from a data series or surface map. Smoothing is designed to smooth data after modifications have been made.

- **1** Select the desired values. You must select at least two cells.
- **2** Select **Edit >Smooth** to smooth the selected values.

### To Interpolate Selected Values

Interpolate is a function that applies a linear interpolation to the values within the range of selected cells. This function will also construct new values within the range of selected cells when surrounded by valid values (positive or negative integers).

- **1** Select the desired values. You must select at least three cells.
- **2** Select **Edit >Interpolate** to interpolate the selected values.

### To Interpolate Selected Horizontal Values

- **1** Select the desired values. You must select at least three cells that are horizontal.
- **2** Select **Edit >Interpolate Horizontal** to interpolate the selected values.

### To Interpolate Selected Vertical Values

- **1** Select the desired values. You must select at least three cells that are vertical.
- **2** Select **Edit >Interpolate Vertical** to interpolate the selected values.

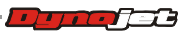

**WORKING WITH WINPV**

Get Tune

*WinPV Menus*

# PowerVision Menu

<span id="page-44-1"></span>To View the PowerVision Information

- **1** Select **PowerVision >PV Info** or click the Info button
- **2** Click **Refresh** to refresh the information displayed.
- **3** Click **Exit** to exit the PV Info window.

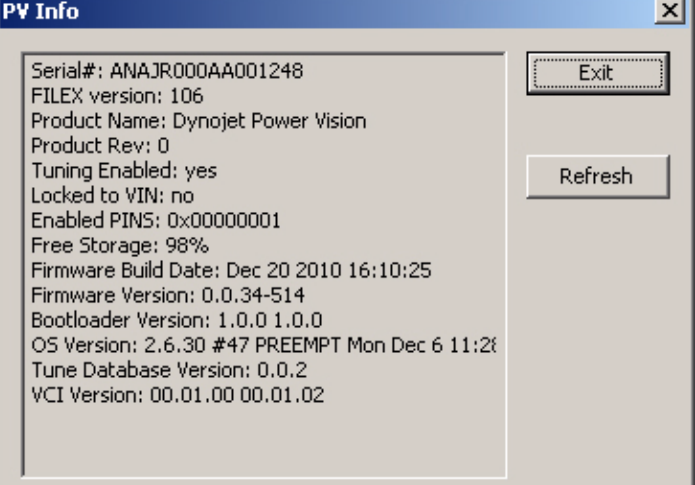

Info

<span id="page-44-0"></span>To Get a Tune from the Power Vision

- **1** Select **PowerVision >Get Tune from PV** or click the Get Tune button **1.**
- **2** Select a tune to load.
- **3** Click **OK**.

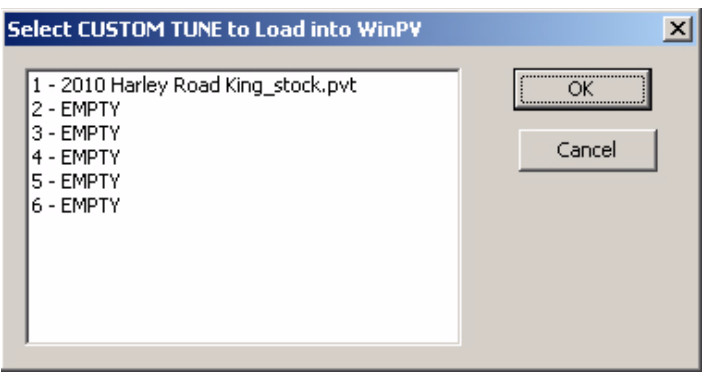

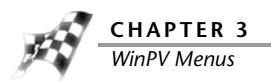

<span id="page-45-0"></span>To Send a Tune to the Power Vision

- **1** Select **PowerVision >Send Tune to PV** or click the Send Tune button .  $\begin{bmatrix} 1 \\ 1 \end{bmatrix}$
- **2** Using the drop-down arrow, select a Custom Tune Slot on the Power Vision to send the tune to.

**Send Tune** 

- **3** Click **Lock Tune** to prevent a tune from being retrieved using Get Tune.
- **4** Click **Disable EUAO** to disable the End User Adjustable Options. This will prevent a tune from being edited on the Power Vision.
- **5** Click **OK** to send the tune to the Power Vision.

Or

Click **Cancel** to close the window without changes.

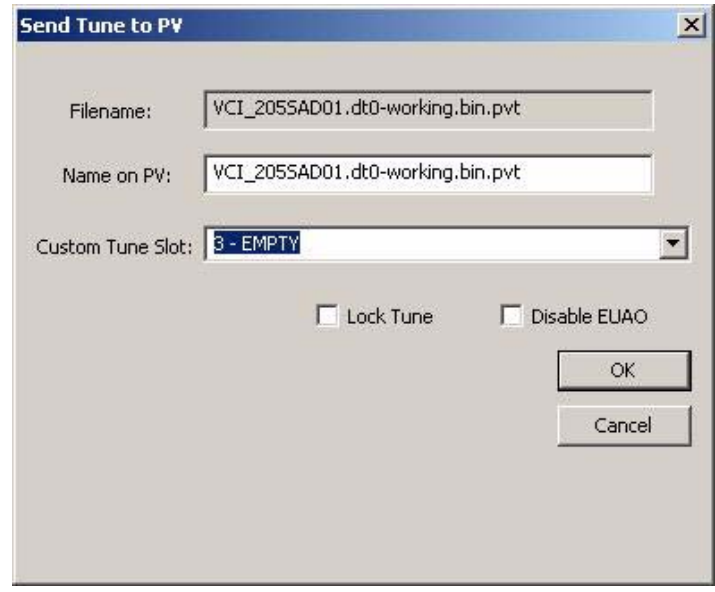

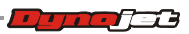

<span id="page-46-0"></span>To Get ECM Data from the Power Vision

Get ECM Data is for diagnostic and development purposes only. The files may not be needed and are not generally useful unless requested by technical support.

> $\sim$

**1** Select **PowerVision >Diagnostic/Test Functions >Get ECM Data (Diagnostic)**

from PV or click the Get ECM Data button

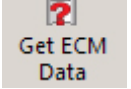

**2** Click **Yes** to continue.

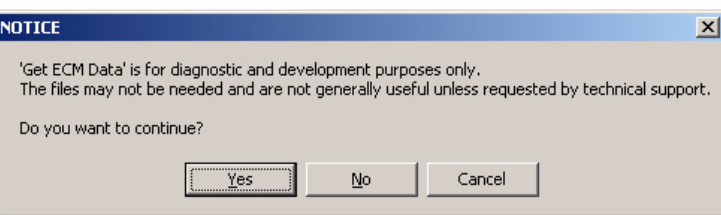

**3** Select the diagnostic ECM data to get from the Power Vision and click **OK**.

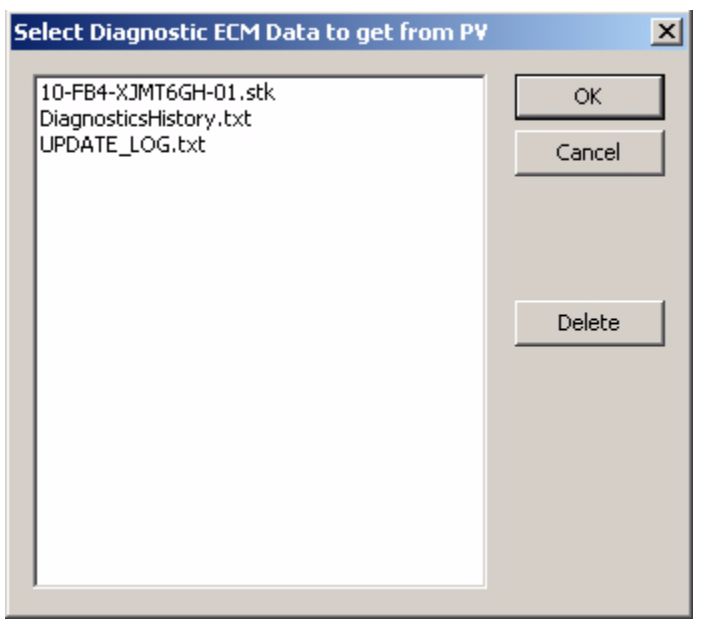

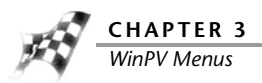

**4** Browse to the folder you want to save the diagnostic file to and click **OK**.

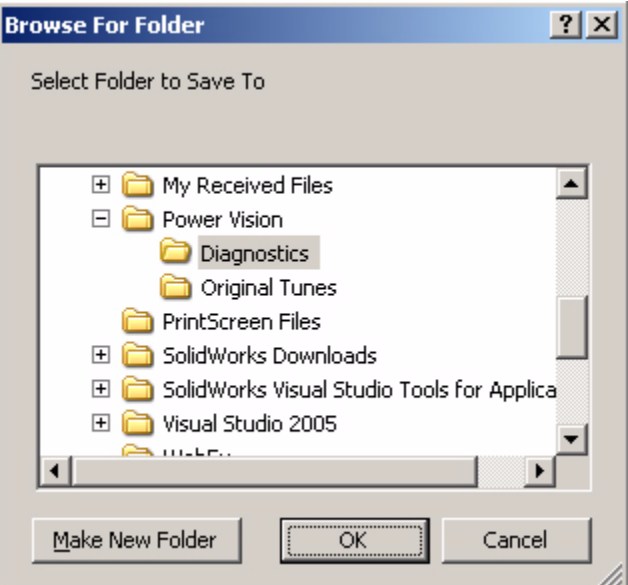

**5** The Get ECM Data Results have been saved. Click **OK**.

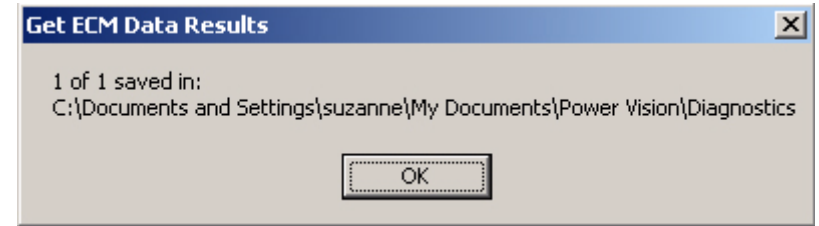

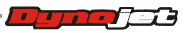

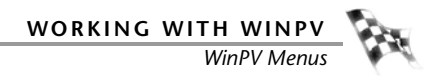

To Send the Original Tune to the Power Vision

- **1** Select **PowerVision >Diagnostic/Test Functions >Send Original Tune to PV**.
- **2** Browse to the location of the original tune you would like to send to the Power Vision.
- **3** Select the tune file and click **Open**.

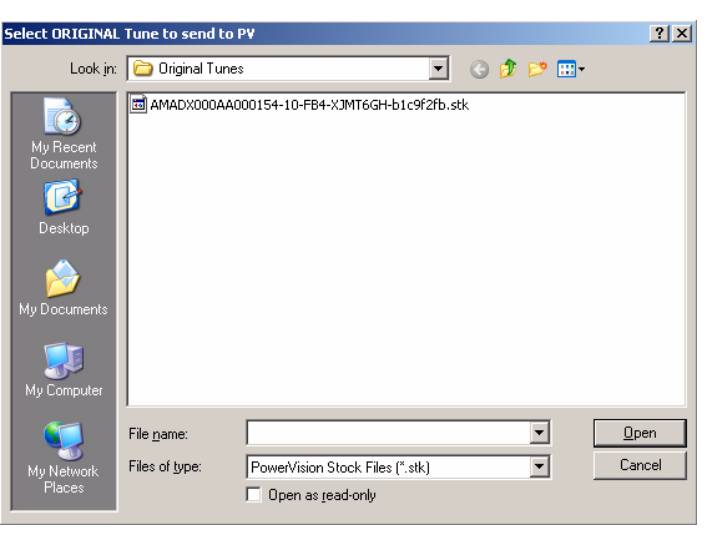

**4** Click **OK**.

To Send a Stock File to the Power Vision

- **1** Select **PowerVision >Diagnostic/Test Functions >Send .STK File to PV**.
- **2** Browse to the location of the stock file you would like to send to the Power Vision.
- **3** Select the stock file and click **Open**.

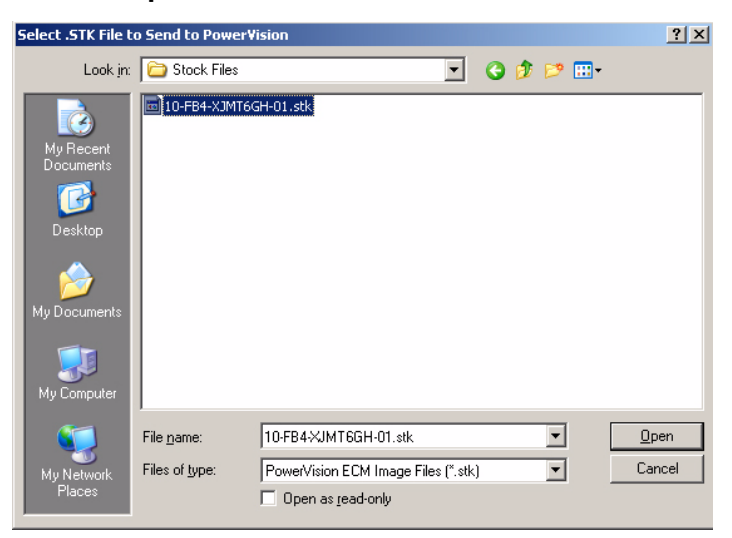

**4** Click **OK**.

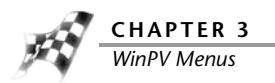

<span id="page-49-0"></span>To Get a Log from the Power Vision

**1** Select **PowerVision >Get Log from PV** or click the Get Log button  $\Box$ 

Get Log

- **2** Select the log file you wish to get from the Power Vision.
- **3** Click **OK**.

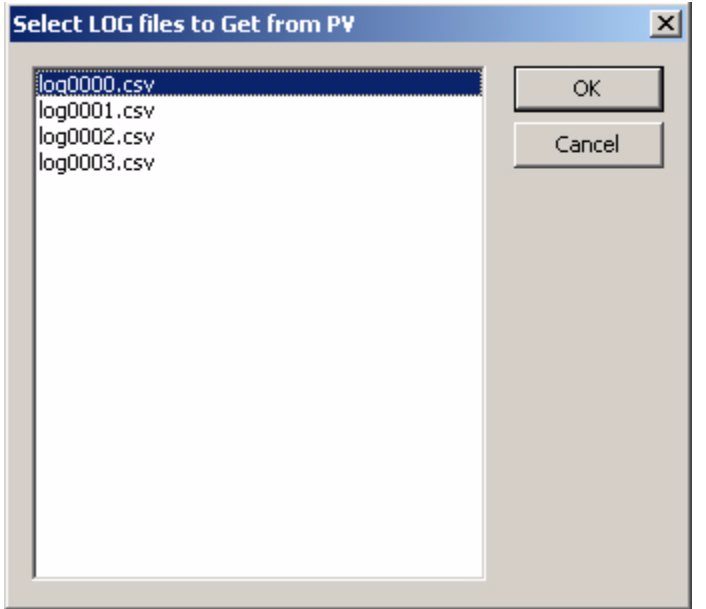

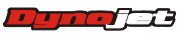

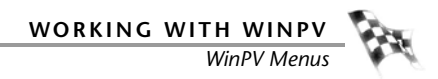

**4** Browse to the location you wish to save your log file and click **OK**.

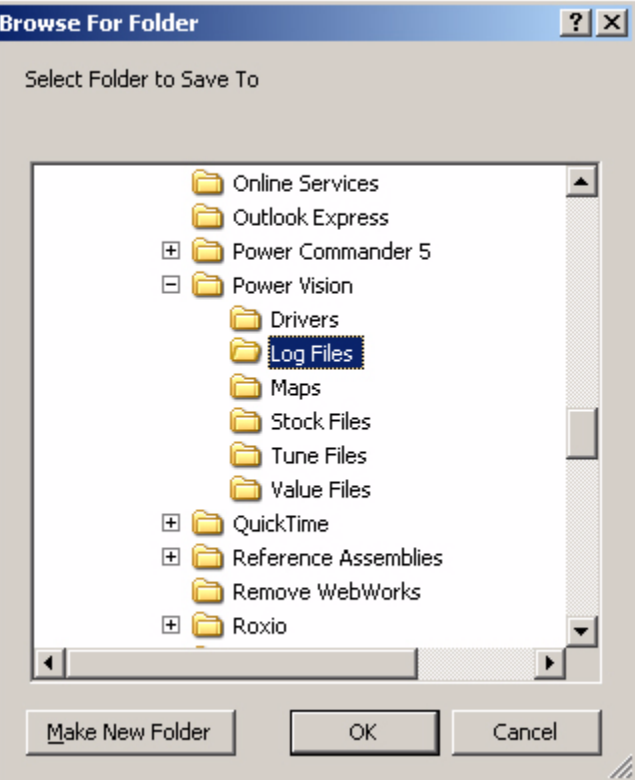

### **5** Click **OK**.

The log file is now ready to be opened with Excel.

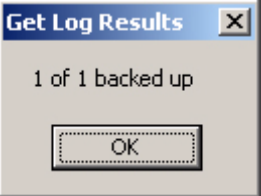

To Exit PC Link Mode

Exit PC Link Mode allows you to edit gauge features while plugged into the PC using the supplied USB cable.

Select **PowerVision >Diagnostic/Test Functions >Exit PC Link Mode**.

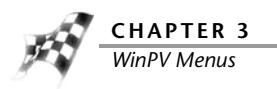

# Compare Menu

<span id="page-51-0"></span>To Load a Compare File

Compare file allows the individual tune items of two different tune files to be compared. The Active file can be edited, cell values can be copied from the Compare file, and the Delta feature can be used to change the Active file. For more information about the Delta file, refer to [To View Delta.](#page-52-0)

- **1** Select **Compare >Load Compare** or click the Load Compare button .
- **2** Select a tune file to Compare.

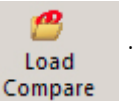

**3** Click **Open**.

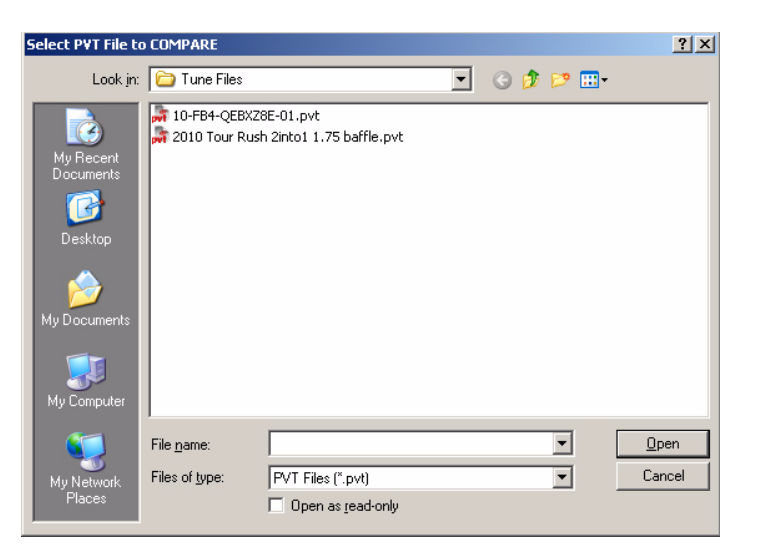

To Close the Compare File

Select **Compare >Close Compare** or click the Close Compare button . This will close the Compare File and return to a single active tune file.

Compare

<span id="page-51-1"></span>To View the Active File

Active File allows you to view the active file when comparing two tune files.

Select **Compare >Active File** or click the Active File button **Active File** 

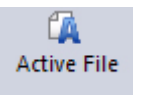

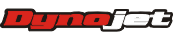

<span id="page-52-1"></span>To View the Compare File

Compare File allows you to view the loaded compare file when comparing two tune files. The Compare File cannot be edited.

Select **Compare >Compare File** or click the Compare File button ...

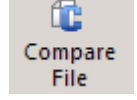

#### <span id="page-52-0"></span>To View Delta

Delta shows the difference between the active file and the compare file for the tune item you have selected.

By editing the delta file, you can change the active file. For example, if one of the cells in the delta file is 10 and you change it to 15, the corresponding cell in the active file will change by 5.

In Delta, a positive number indicates the value in the compare file is larger than the value in the active file.

Hover the mouse pointer over a cell to view the comparison of the numbers. Active number is first then the compare number.

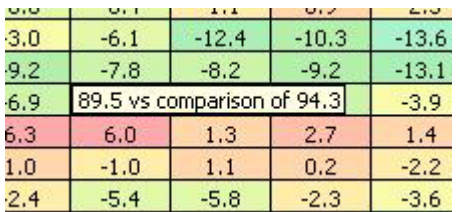

Select **Compare >Delta** or click the Delta button .

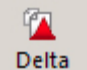

<span id="page-52-2"></span>To Choose Cell Colors

- **1** Click the Cell Colors button **Table Range**
- **2** Using the drop-down arrow, select the cell color option from the list.

None—uses no colors.

Table Range—uses colors from blue to red based on lowest to highest numbers in the table.

Cell Colors

Modified—must have a compare file loaded to use.

Compare High/Low—uses colors to represent the differences between the compare files. White is no difference while blue is the largest difference. Compare High/Low is only available when a compare file is loaded.

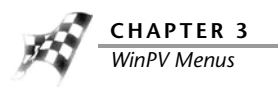

# Setup Menu

<span id="page-53-0"></span>To Setup the Options

- **1** Select **Setup >Options**.
- **2** To change the Units:
	- **2a** Using the drop-down arrow, select either Metric or Imperial.
	- **2b** Click **OK** to accept the changes.

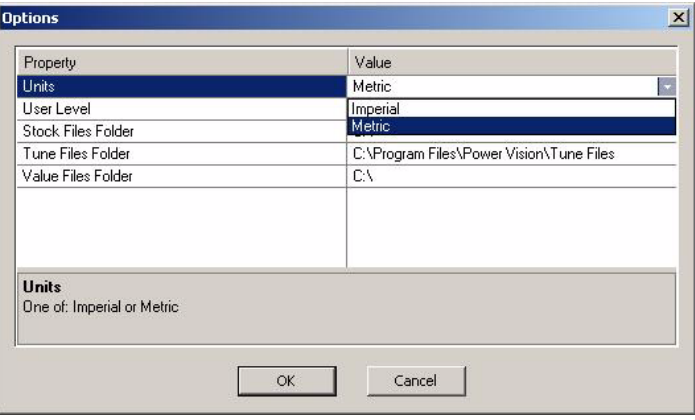

- **3** To change the User Level:
	- **3a** Using the drop-down arrow, select either Basic or Pro.
	- **3b** Click **OK** to accept the changes.

Pro User Level will expose additional tune items and parameters which can affect the operating condition of the vehicle.

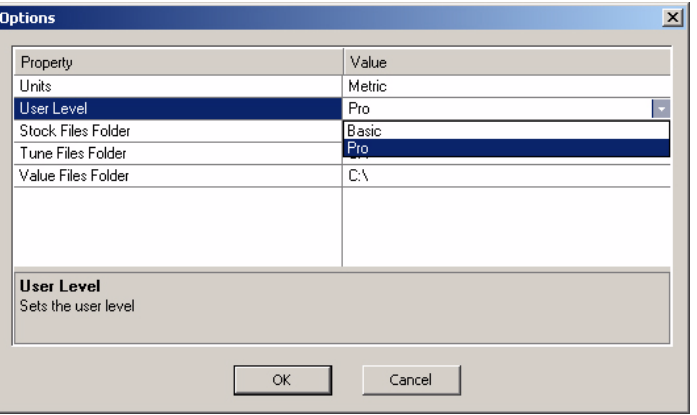

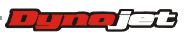

- **4** To create the default location where the Power Vision stock files (.stk) are stored on your computer:
	- **4a** Create a Stock Files directory in C:\Program Files\Power Vision.
	- **4b** Click **. . .** to browse to the Stock Files folder you created.
	- **4c** Click **OK** to save the location.

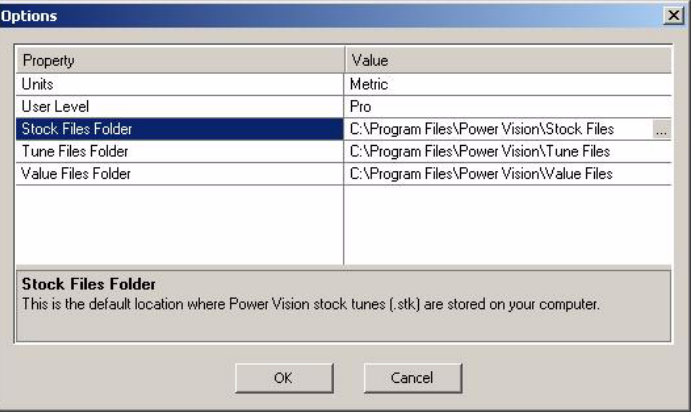

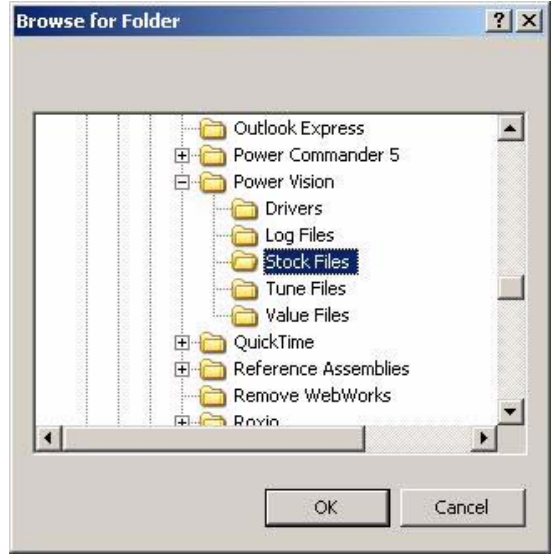

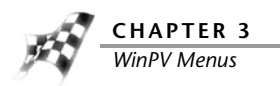

- **5** To create the default location where the Power Vision tune files (.pvt) are stored on your computer:
	- **5a** Create a Tune Files directory in C:\Program Files\Power Vision.
	- **5b** Click **. . .** to browse to the Tune Files folder you created.
	- **5c** Click **OK** to save the location.

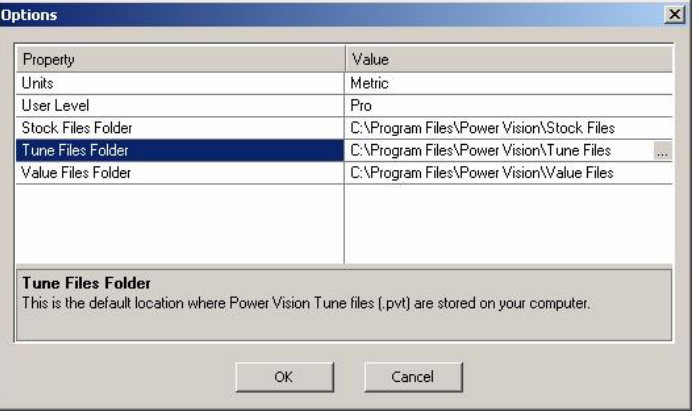

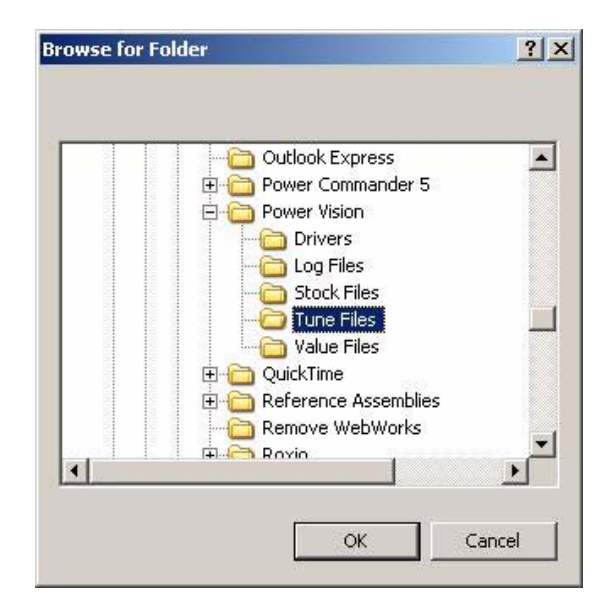

- **6** To create the default location where the Power Vision value files (.pvv) are stored on your computer:
	- **6a** Create a Value Files directory in C:\Program Files\Power Vision.
	- **6b** Click **. . .** to browse to the Value Files folder you created.
	- **6c** Click **OK** to save the location.

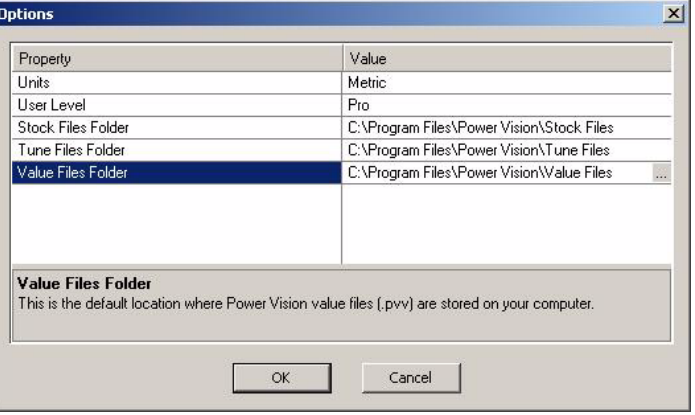

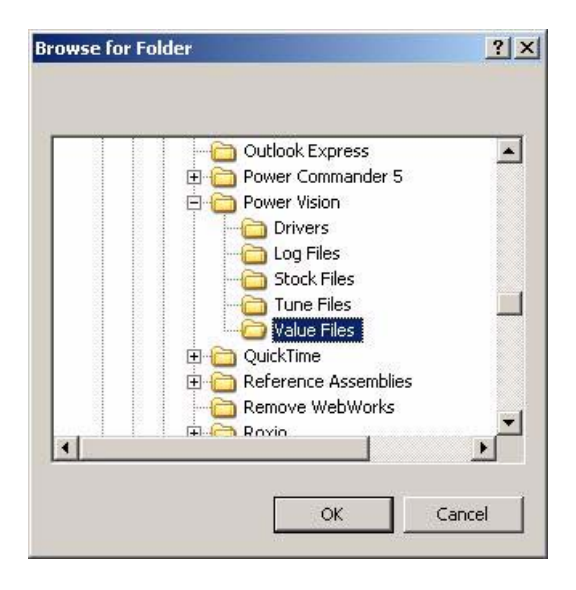

#### To Apply the License

Apply License is used to enable features in the Power Vision and WinPV software that have been provided to you by Dynojet.

#### Select **Setup >Apply License**.

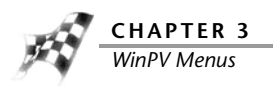

# View Menu

To View the Standard Toolbar

Select **View >Standard Toolbar** or right-click to turn the toolbar on and off. For more information about the Standard Toolbar, refer to [Standard Toolbar](#page-59-0).

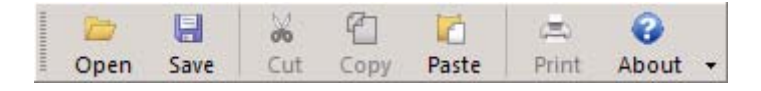

To View the Cell Math Toolbar

Select **View >Cell Math Toolbar** or right-click to turn the toolbar on and off. For more information about the Cell Math Toolbar, refer to [Cell Math Toolbar.](#page-61-0)

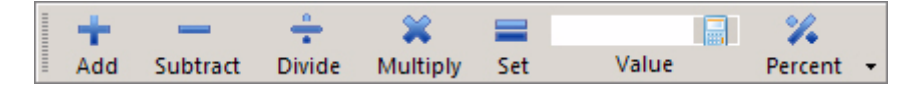

To View the PowerVision Toolbar

Select **View >PV Toolbar** or right-click to turn the toolbar on and off. For more information about the PV Toolbar, refer to [PowerVision Toolbar.](#page-60-0)

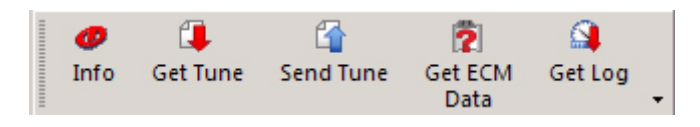

To View the Compare Toolbar

Select **View >Compare Toolbar** or right-click to turn the toolbar on and off.

For more information about the [Compare Toolbar](#page-62-0), refer to Compare Toolbar.

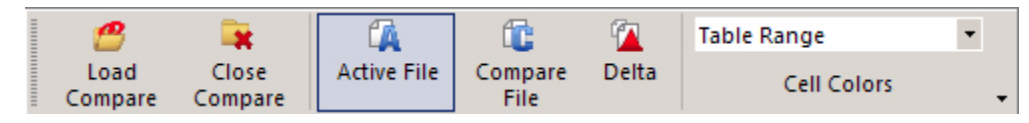

To Reset the User Interface Select **View >Reset UI**.

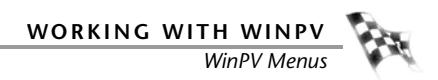

# Help Menu

To View the About Window Select **Help >About**.

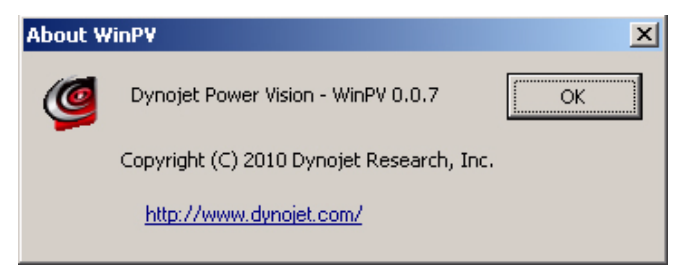

To View the Power Vision Help Files

Select **Help >Contents**.

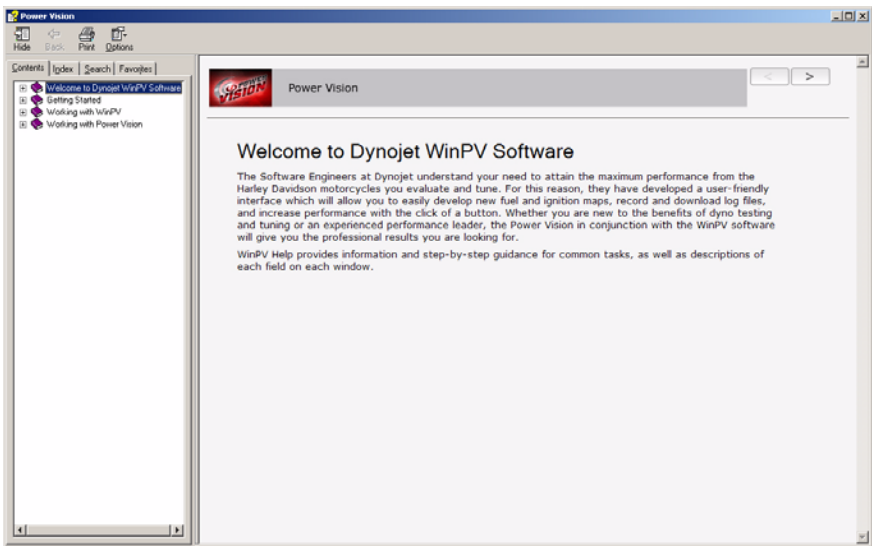

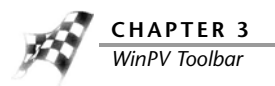

# WinPV Toolbar

The following toolbar is always shown contains the WinPV tools. The WinPV toolbar is grouped into four sections and each toolbar can be customized.

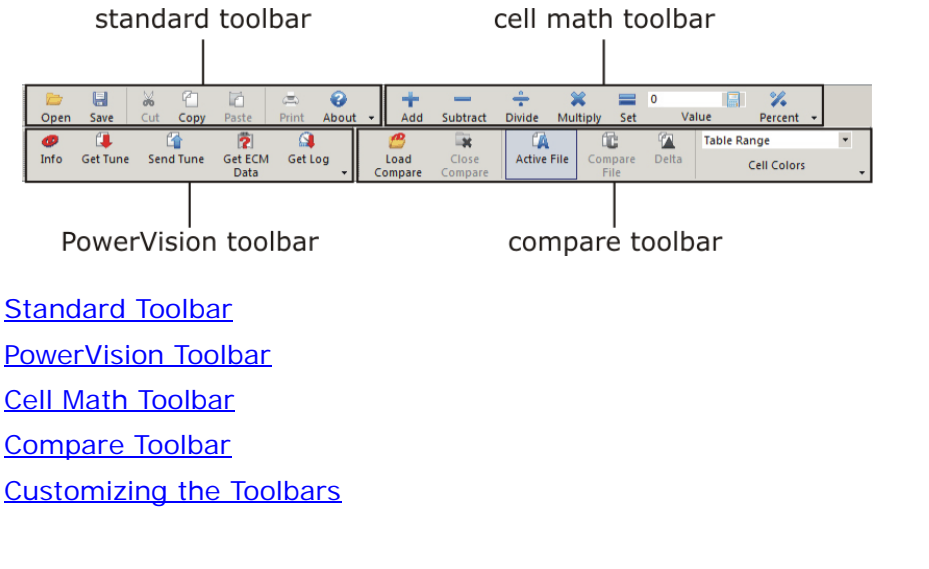

<span id="page-59-0"></span>Standard Toolbar

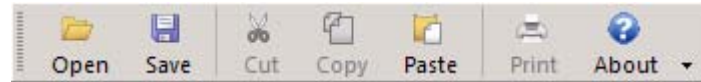

A description of the standard toolbar buttons and functions follows.

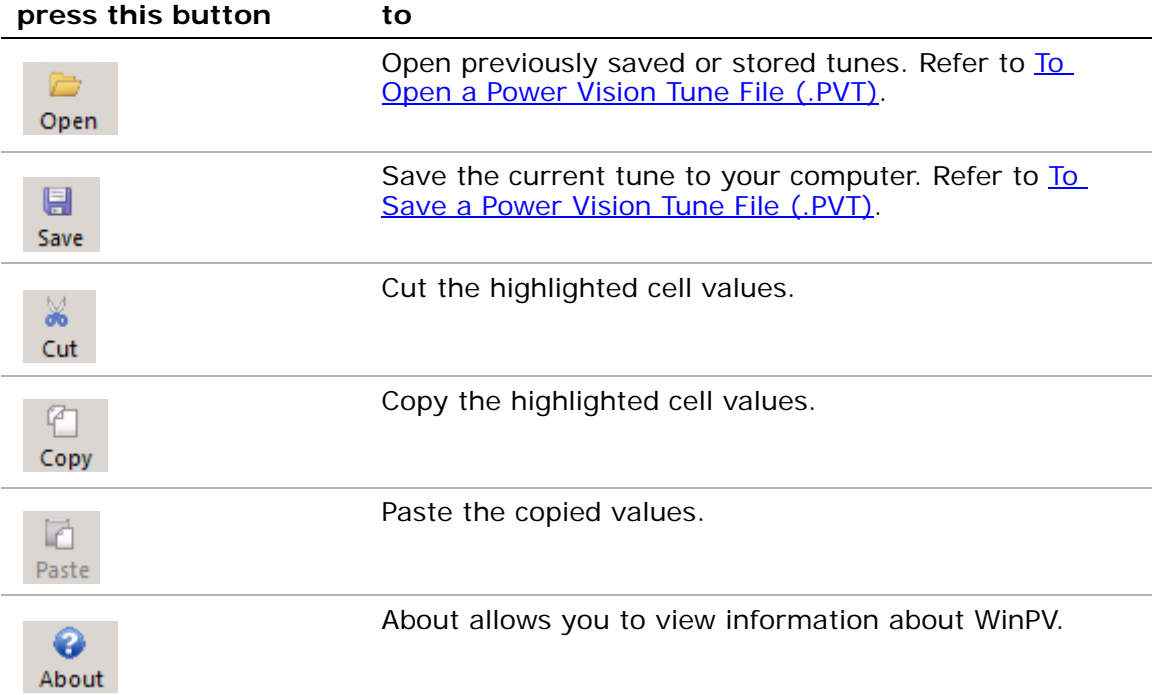

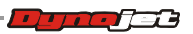

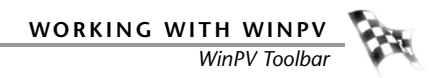

### <span id="page-60-0"></span>PowerVision Toolbar

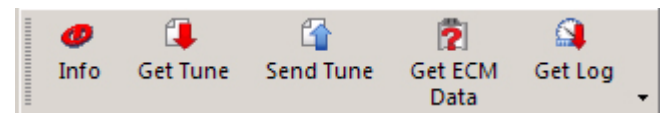

A description of the Power Vision toolbar buttons and functions follows.

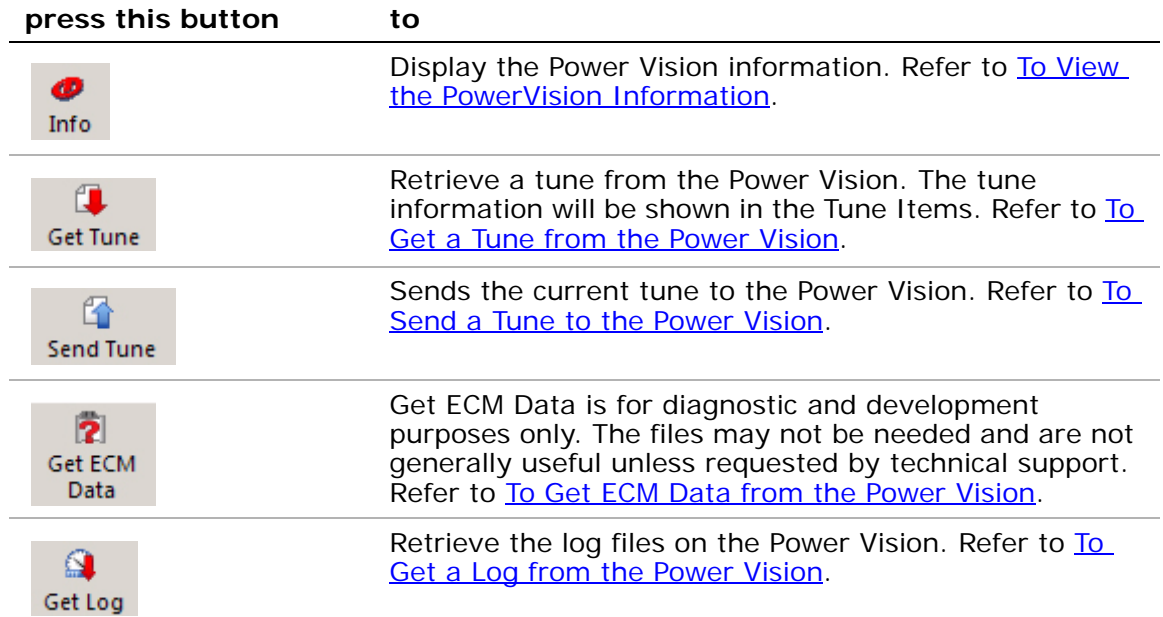

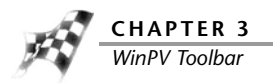

## <span id="page-61-0"></span>Cell Math Toolbar

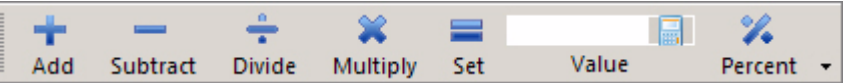

A description of the cell math toolbar buttons and functions follows.

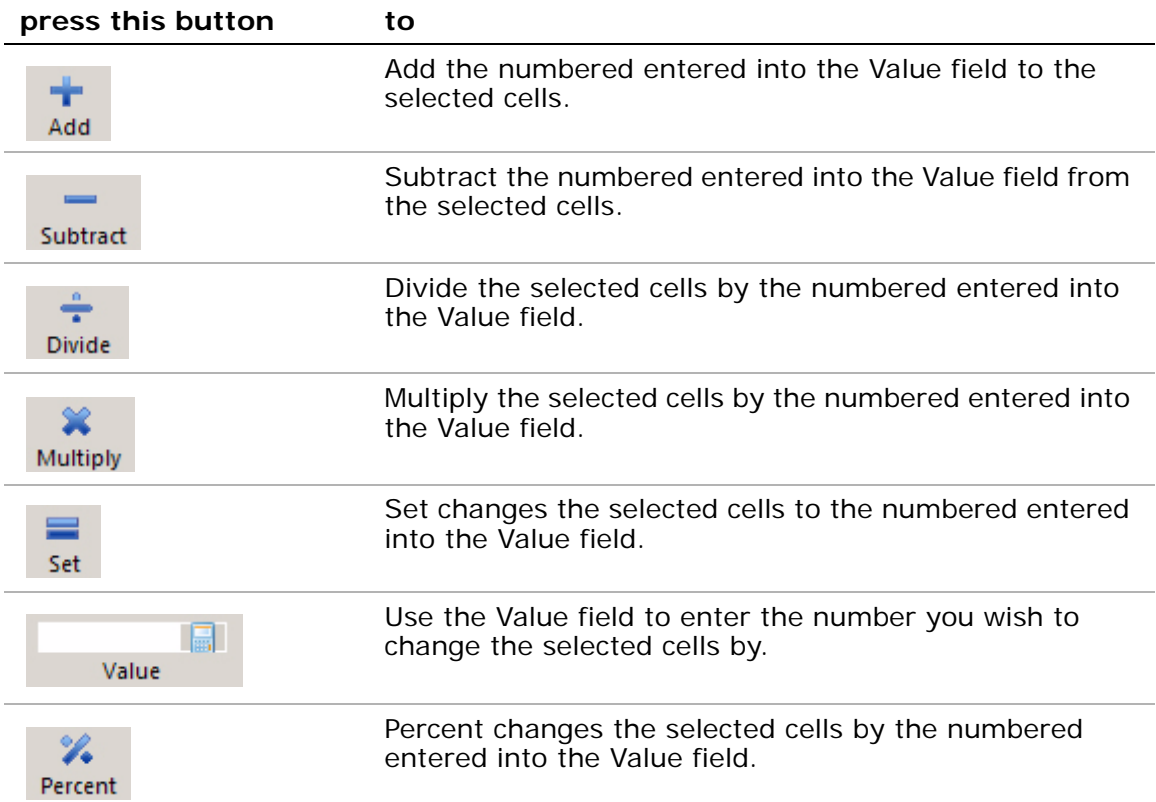

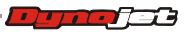

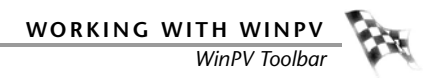

# <span id="page-62-0"></span>Compare Toolbar

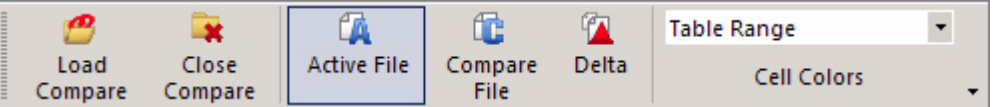

A description of the compare toolbar buttons and functions follows.

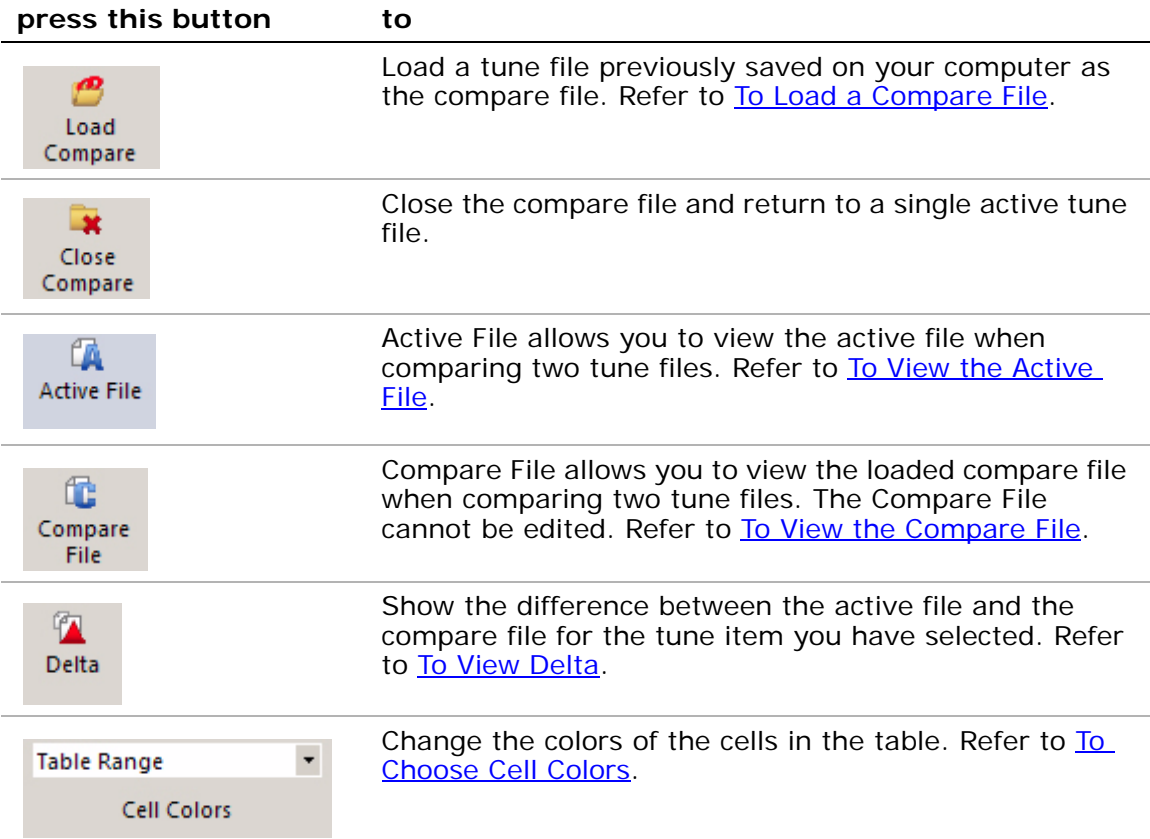

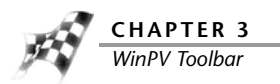

## <span id="page-63-0"></span>Customizing the Toolbars

The buttons on each toolbar can be customized to suit your individual needs.

- **1** Click the arrow found at the end of a toolbar.
- **2** Select which toolbar you wish to customize.
- **3** Select which buttons you wish to appear or not appear on the toolbar.

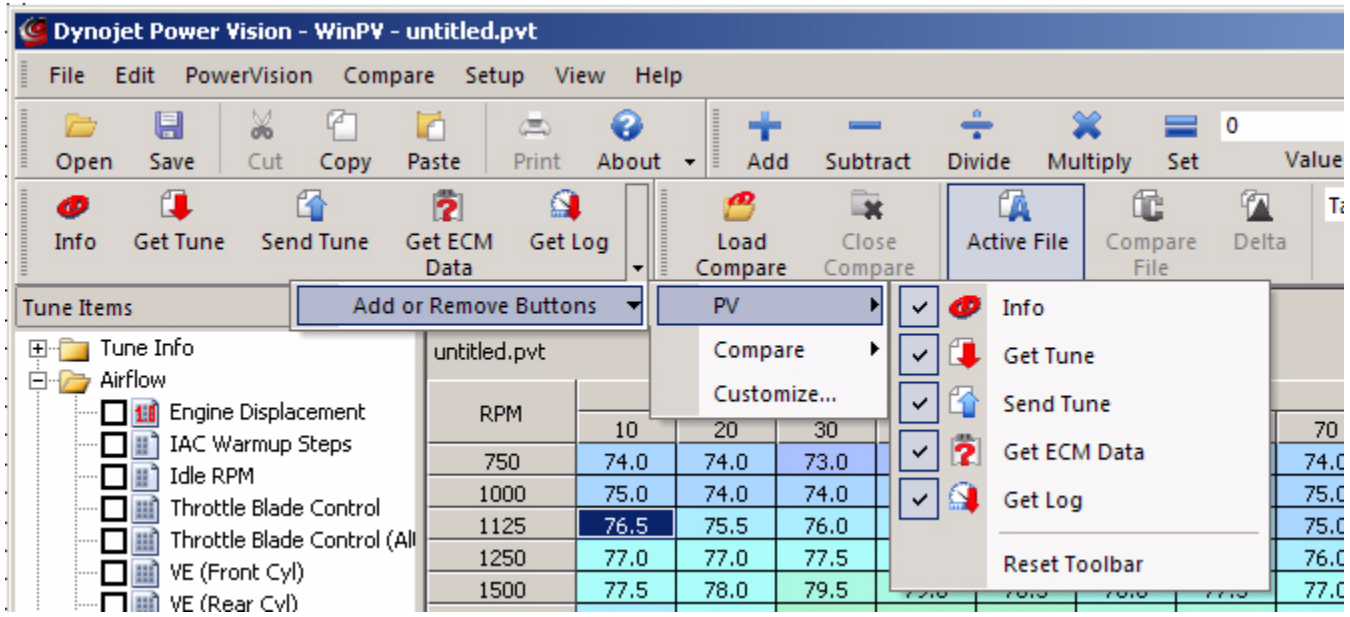

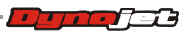

# Tune Items

Tune Items shows the available values, parameters, and tables. All of these values affect the way the vehicle performs.

Tune Items fall into one of the three categories:

• Switch—values that are either on/off, yes/no, true/false, 0/1, etc.

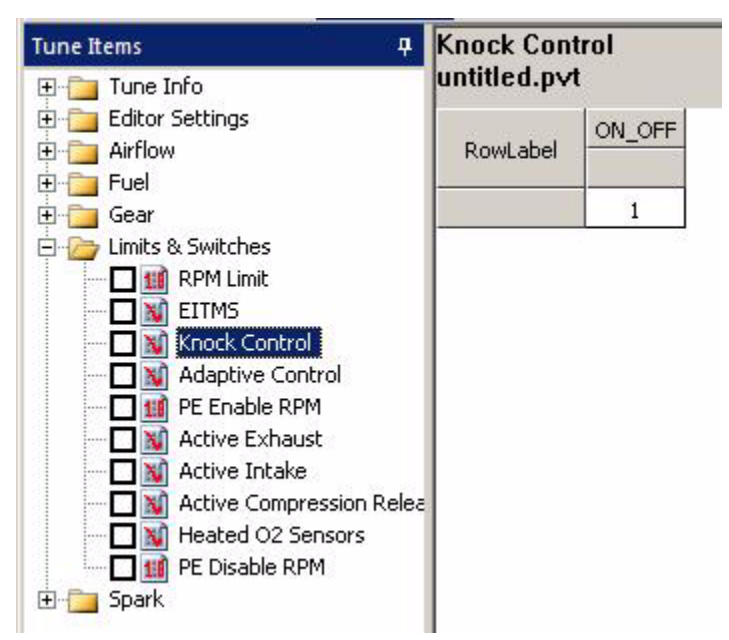

• Scalar—values that are a single number.

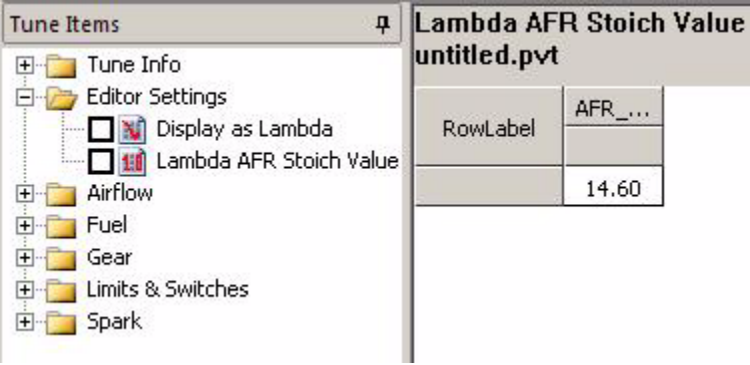

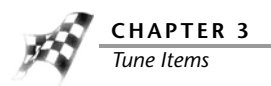

• Tables—values that are displayed in multiple columns and/or rows.

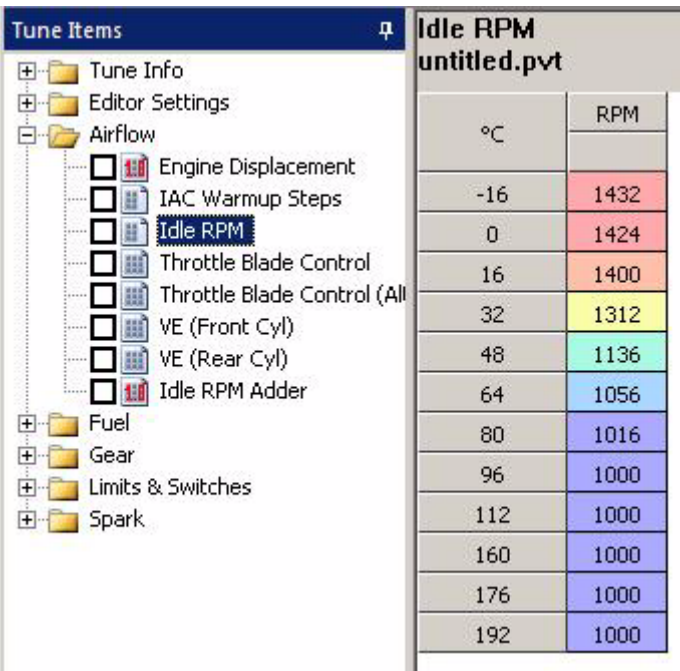

Click the plus sign (+) to expand the items; click the minus sign (-) to compress the items. Click on the desired tune item to view that item. Many tune items are described in this section.

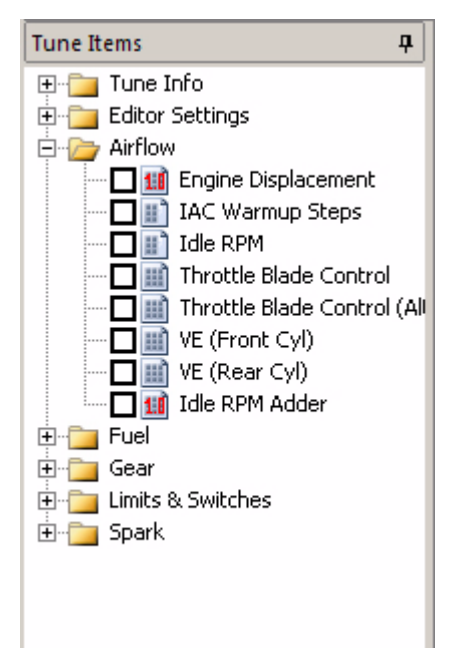

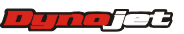

When using the compare feature, a colored flag may be visible next to certain tune items. These visual identifiers helps you distinguish parameters that don't match when using the compare feature. Visual identifiers offer a quick and easy way to identify where the tune has changed.

You must have a compare file open to use the visual identifiers. For more information about the compare feature, refer to [To Load a Compare File](#page-51-0).

There are three visual identifiers:

- Yellow Flag—different.
- Green Flag—does not exist in the compare file, but does exist in the active file.
- Red Flag—exists in the compare file, but does not exist in the active file.

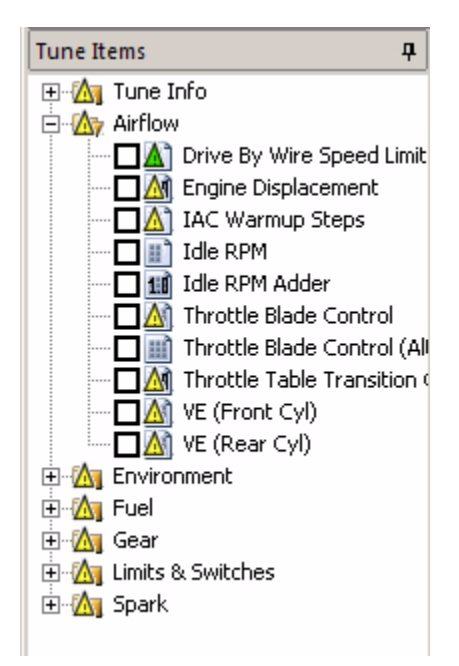

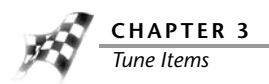

## Tune Info

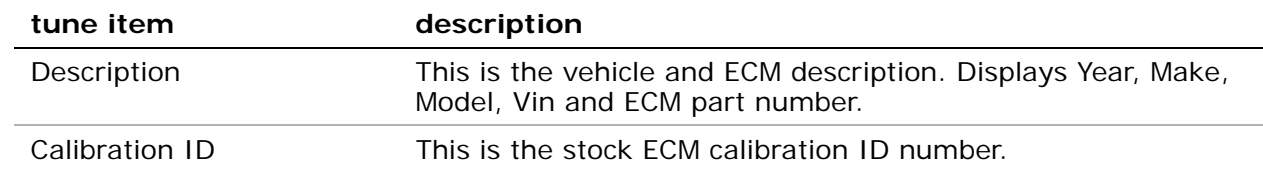

### Airflow

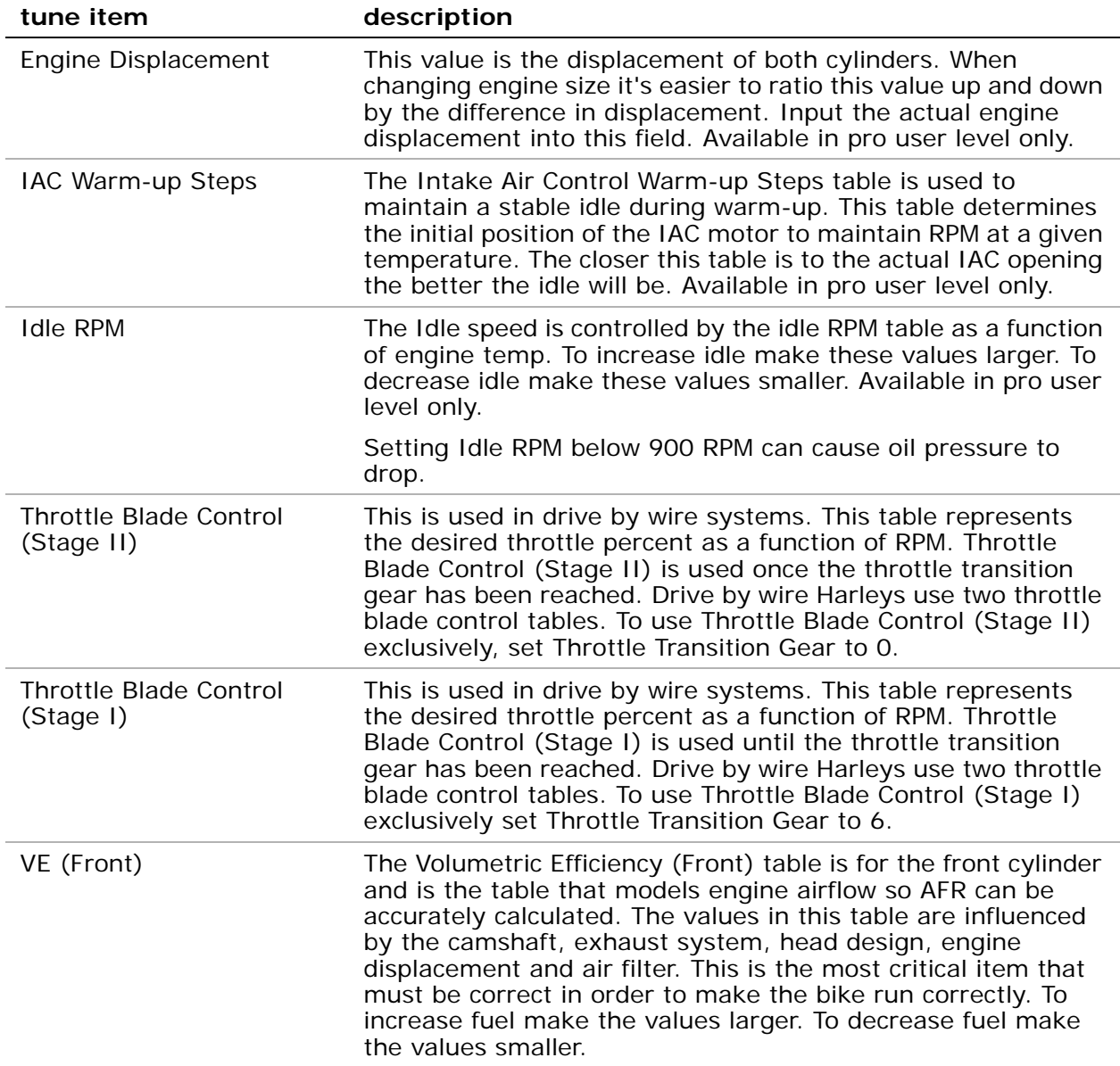

**Dunder** 

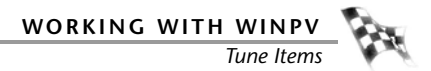

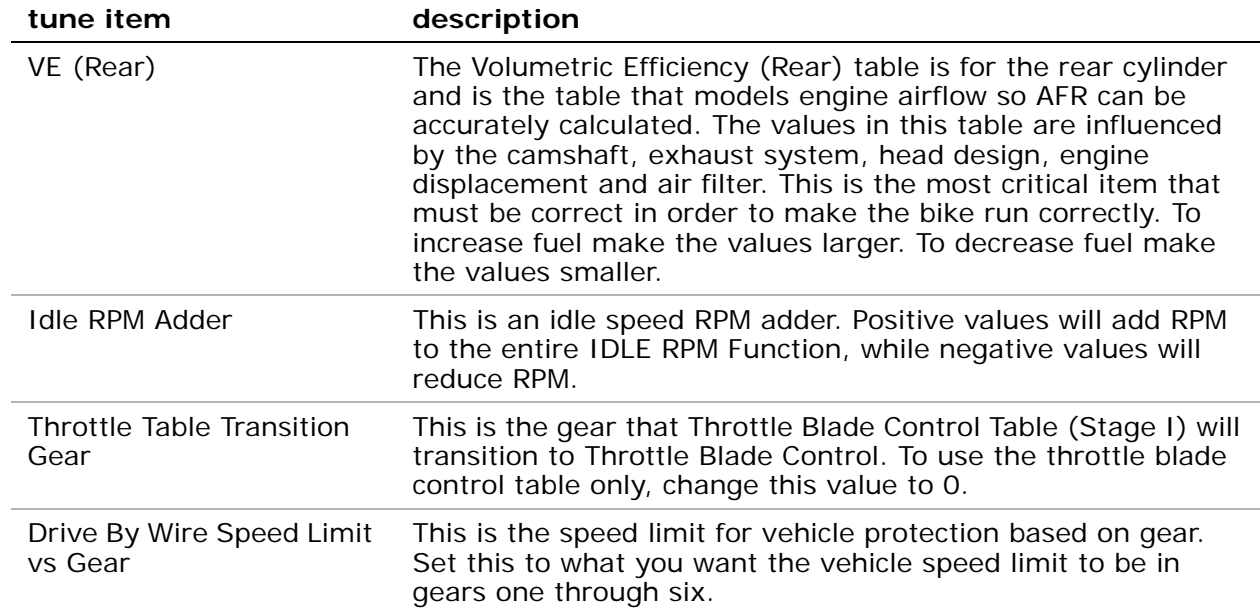

#### Environment

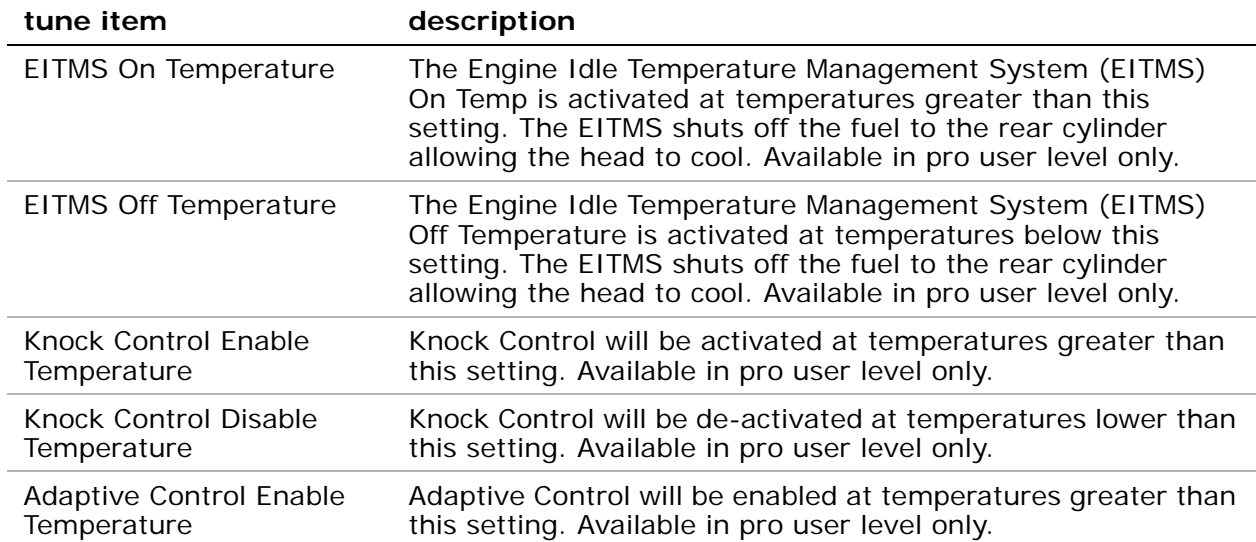

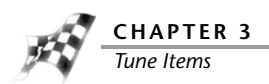

### Fuel

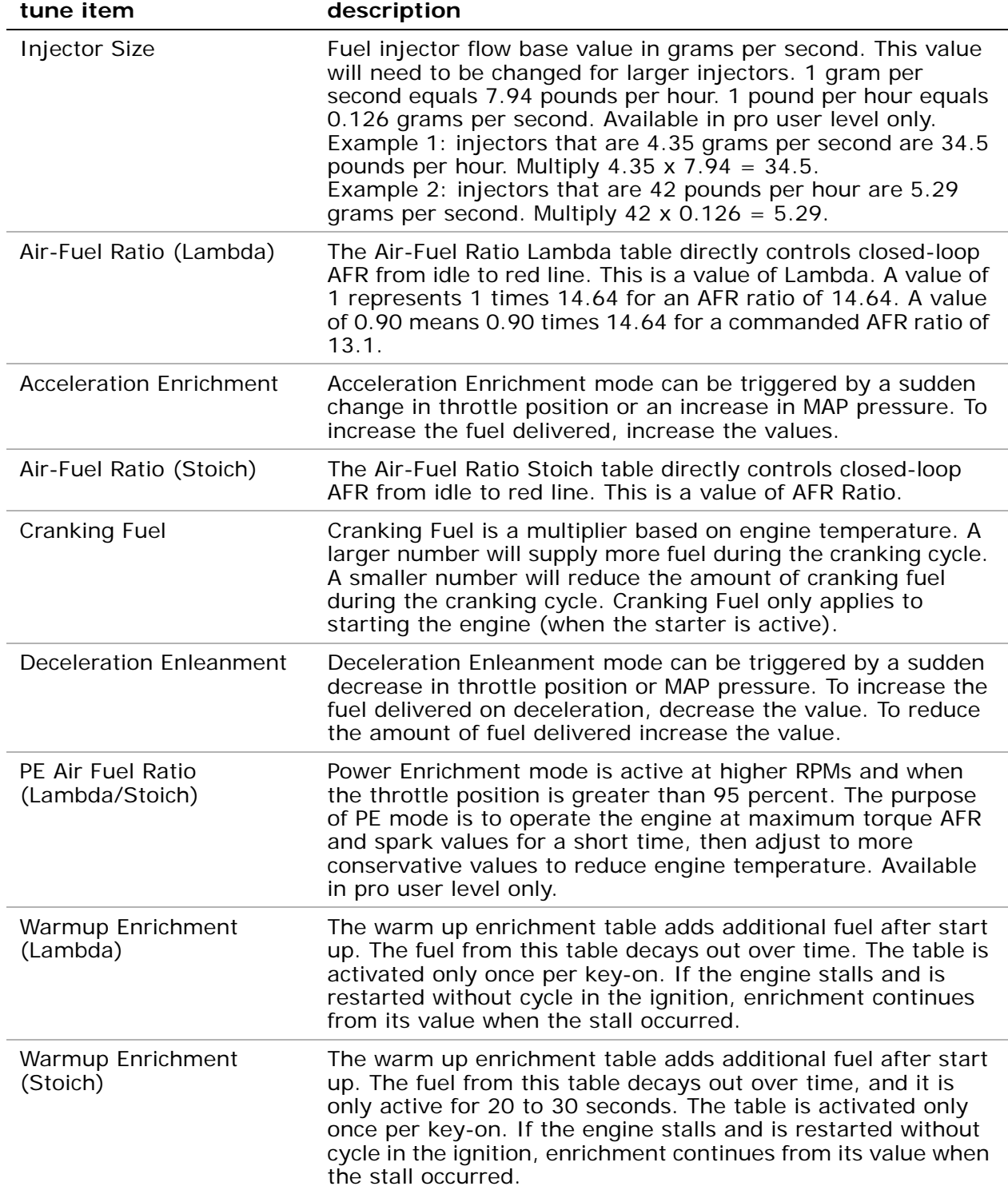

**3-42**

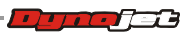

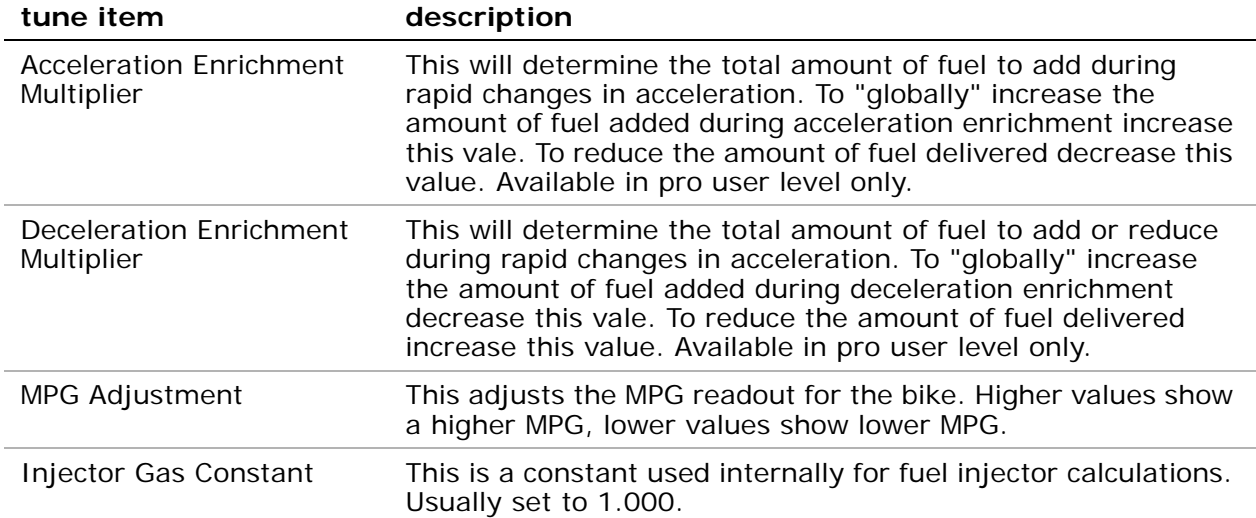

## Closed Loop

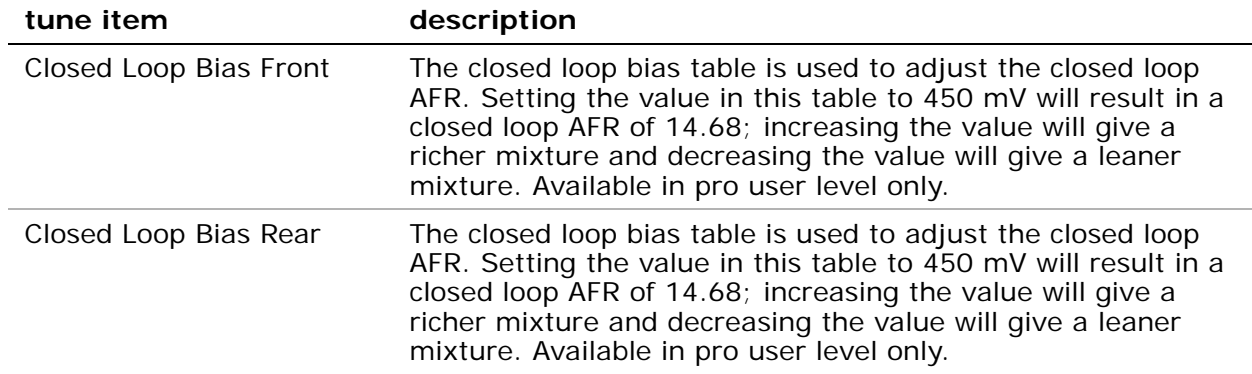

### Gear

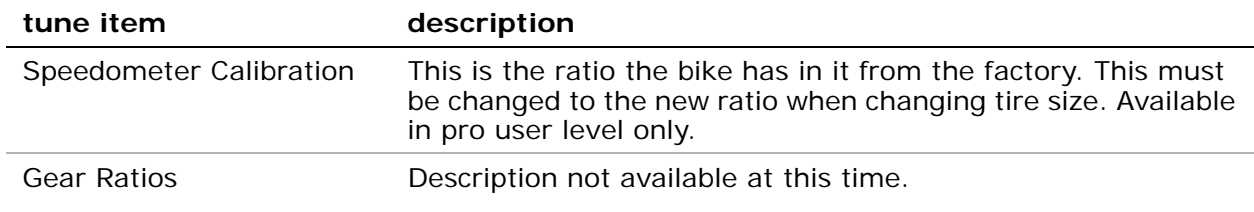

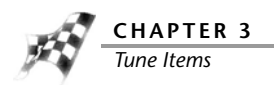

### Limits and Switches

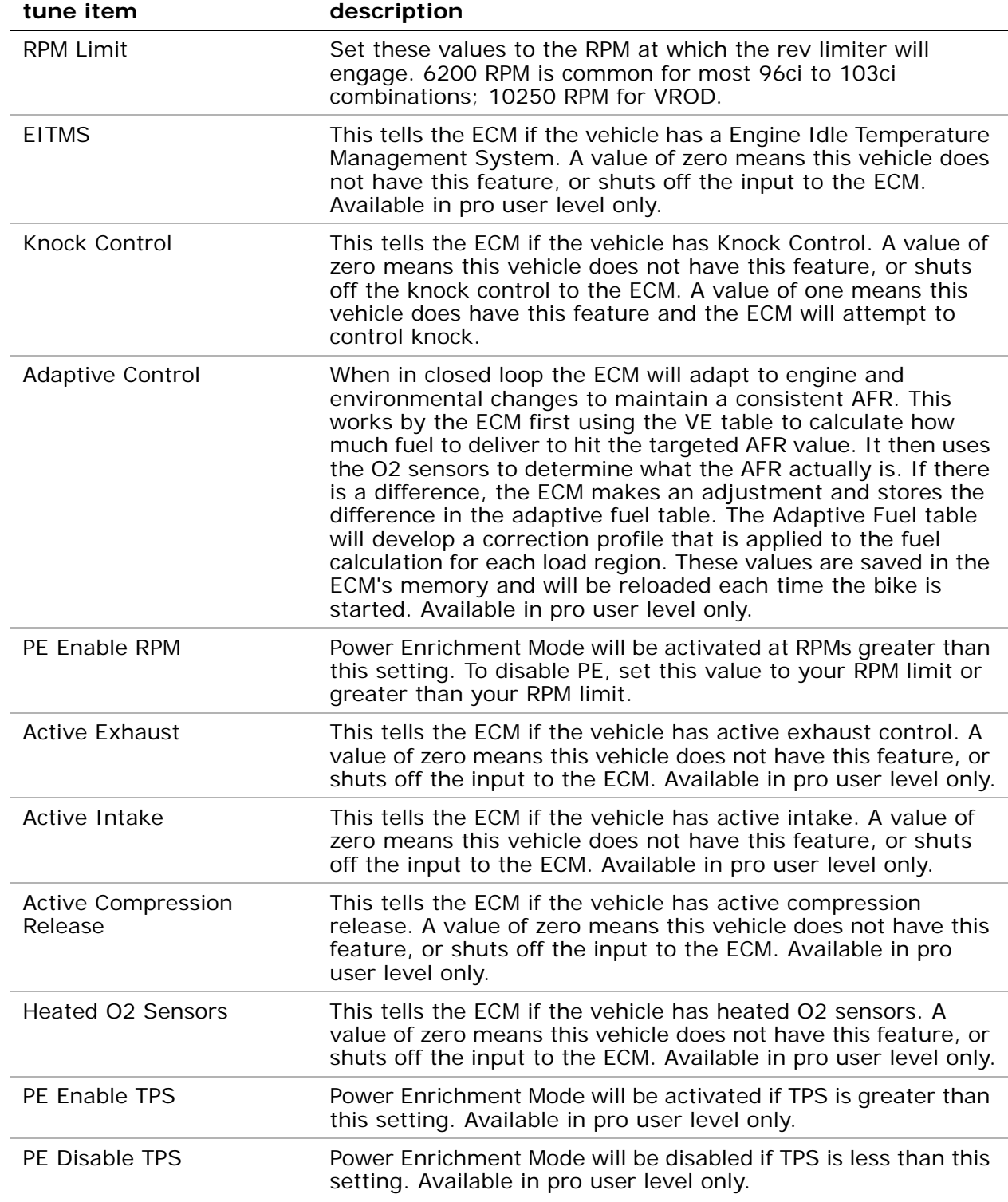

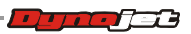
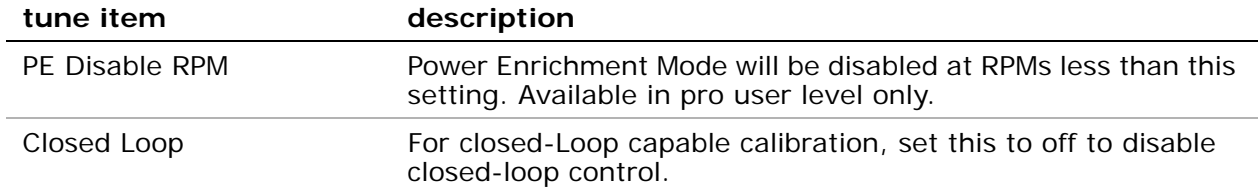

### Spark

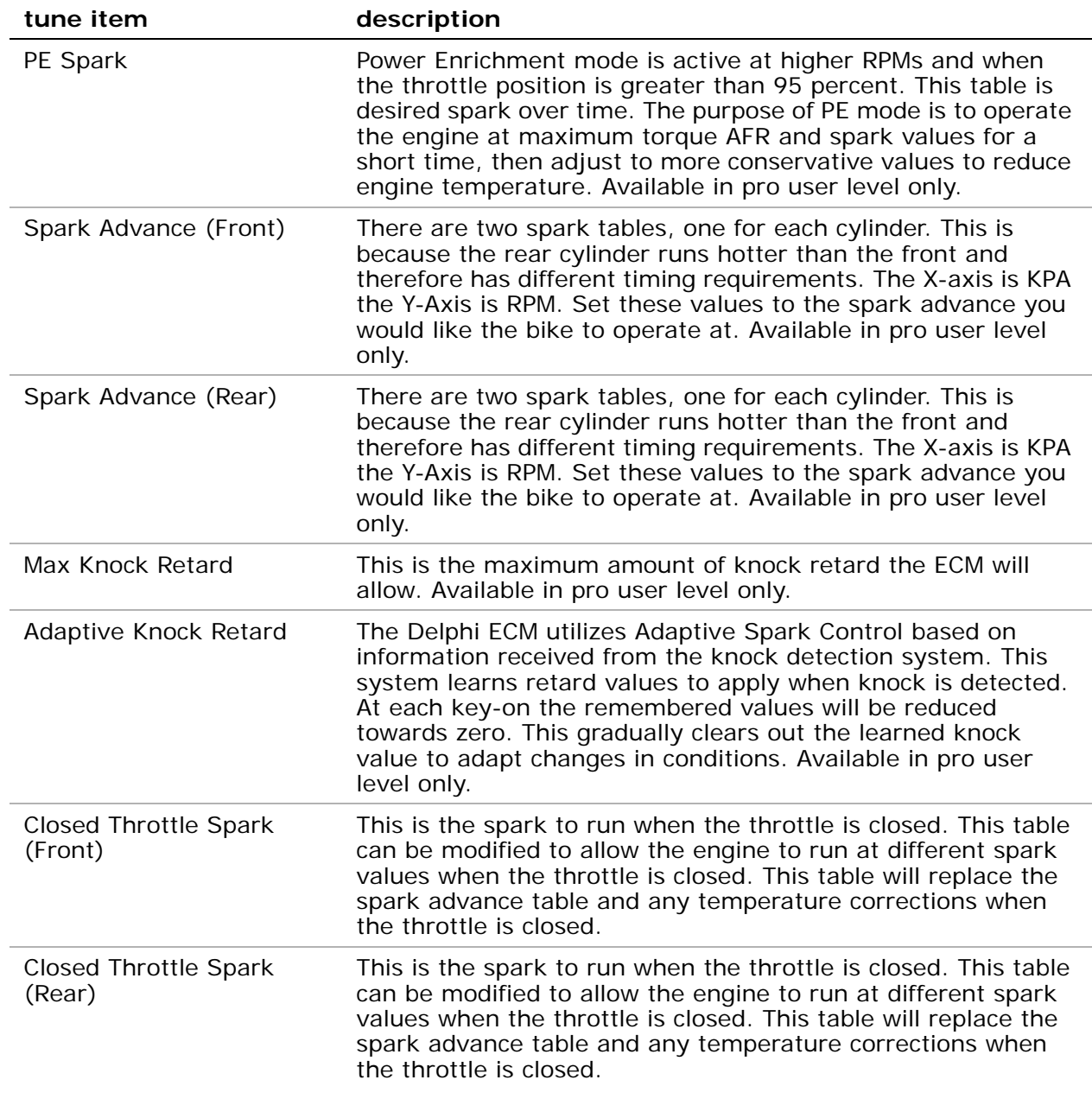

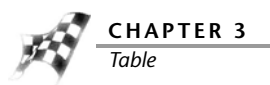

## Table

The Table displays the item chosen in Tune Items.

The table is also displayed as a 3-D representation below the table.

- **1** Click one cell to select it.
- **2** Click and hold the mouse button while dragging to select multiple cells.

Selected cells will appear with cross-hairs in the graphical display in the 3-D representation below the table.

- **3** Select a cell or group of cells, copy those values, and paste those values in different cell(s). For more information about changing cell values, refer to [To View the Cell Math](#page-57-0)  [Toolbar](#page-57-0).
- **4** You may also select a cell or group of cells and type values into those cells. For more information about changing cell values, refer to [To View the Cell Math Toolbar.](#page-57-0)

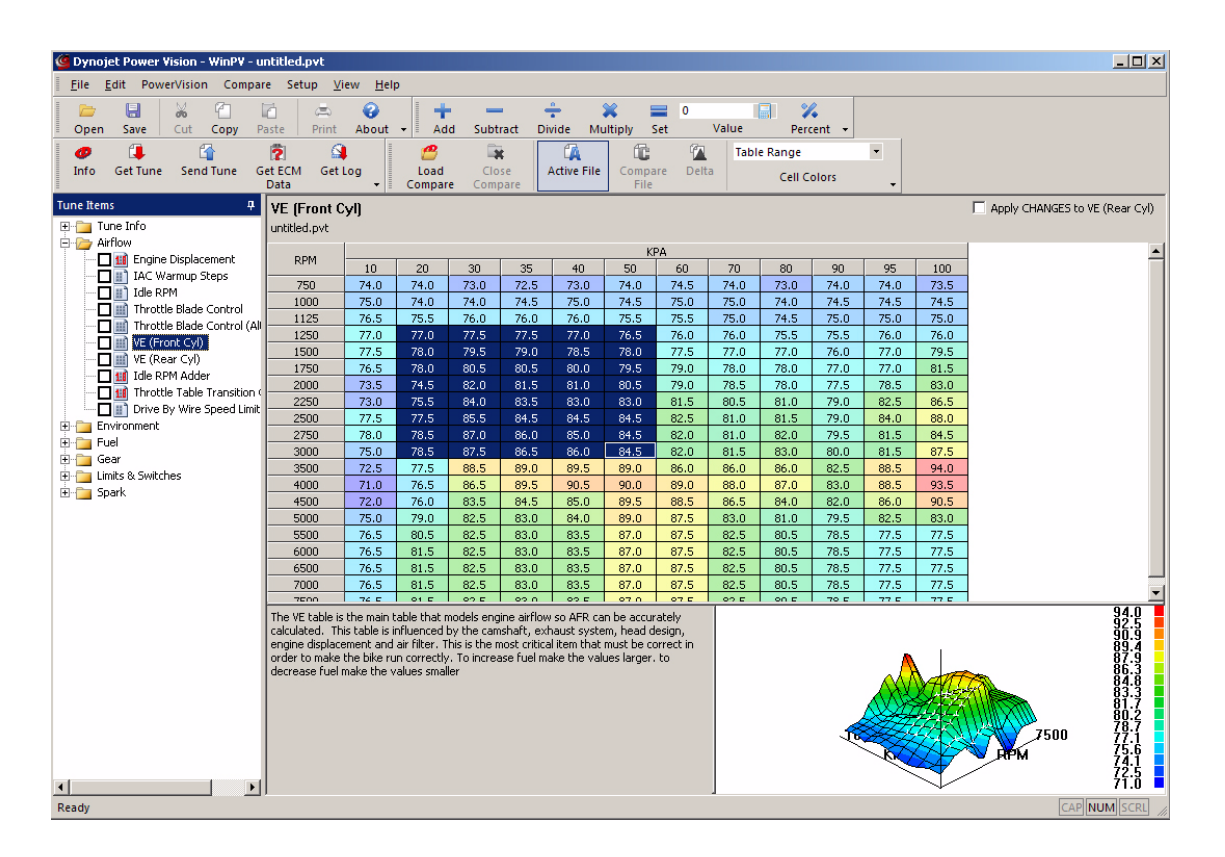

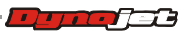

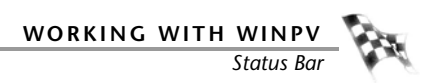

## Status Bar

The Status Bar shows the status of the connected device.

PV USB Link Active | **ENNINGER** 

**C HAPTER 4**

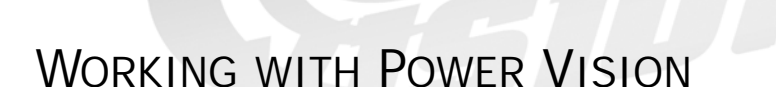

The Power Vision incorporates a very sophisticated, yet simple touch screen display that does not require the use of a computer to flash your bike. Simply select the tune and follow the on-screen prompts to download the tune, and if you'd like, edit your tune without ever touching a computer! Anyone of the three types of tunes outlined below is able to be edited on the device, or in the WinPV Tuning Application. Power Vision downloads and stores the stock calibration, allows you to select up to five different tunes that are stored on the device, and can be flashed to your bike. The types of tunes include:

Dynojet Pre-configured Tunes—Tunes for YOUR bike pre-loaded on the device.......ready to go, right out of the box! Power Vision identifies your bike's information and automatically sorts hundreds of applicable dyno proven tunes for you to choose from.

Custom Tunes - loaded by a custom tuning shop, or received via email and loaded on the device.

Copy of Stock - a version of the stock calibration that is editable.

Power Vision provides insightful, valuable information on how your bike is running.

- Display all J1850 H-D vehicle data, H-D CAN vehicle data, as well as wideband AFR and various calculated channels (such as MPG instant and trip MPG).
- Customizable virtual gauges allow data to be monitored live, and/or logged while riding.
- User defined visual alarms for any data channel (example, if knock exceeds two degrees, or if Cylinder Head Temp exceeds 280°F, enable visual alarm).
- AutoTune Basic and Pro—calculates and stores fuel trims to optimize fuel curve.
- Check and clear diagnostic codes.
- Reset adaptive fuel trims and idle offset.

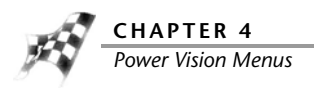

# Power Vision Menus

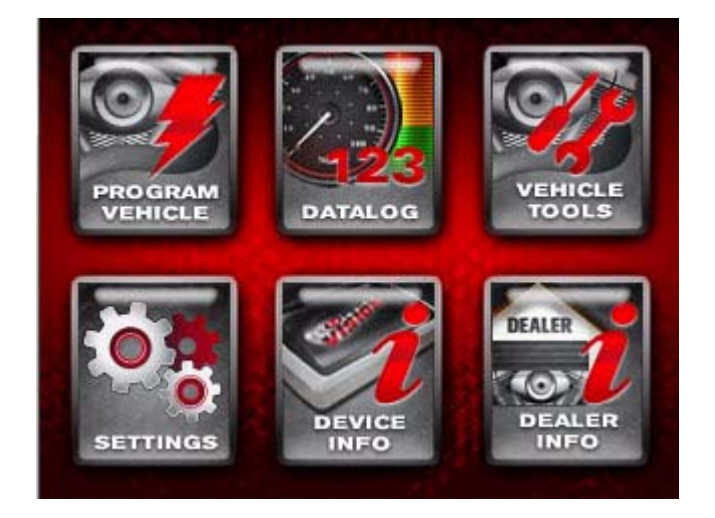

Program Vehicle Menu

[To Load a Dynojet Pre-Configured Tune File](#page-79-0) [To Load a Custom Tune File](#page-83-0) [To Load a Copy of Original Tune File](#page-84-0) [To Load a Copy of Current Tune File](#page-87-0) [To Edit a Tune File](#page-90-0) [To Check the ECM Status](#page-91-0)

#### Datalog Menu

[To View Gauges](#page-92-0) [To Create Gauge Limits and Visual Warnings](#page-94-0) [To Playback a Log](#page-98-0) **[To View Signals](#page-99-0)** [To Reset Trip/Economy A](#page-99-1) [To Reset Trip/Economy B](#page-100-2) [To Create a Log with Power Vision](#page-100-0) [To Return to the Power Vision Main Menu](#page-100-1)

**4-2**

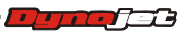

**WORKING WITH POWER VISION** *Power Vision Menus*

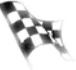

[To View Vehicle Info](#page-101-0) [To View Stored DTC's](#page-102-0) [To Reset Trims](#page-103-0) [To Read ECM](#page-104-0) [To Restore Original Tune](#page-105-0) [To Return to the Power Vision Main Menu](#page-105-1) Settings Menu [To Select the Units](#page-106-0) [To Change the Brightness](#page-106-1) [To Enter a Code](#page-107-0)

[To Calibrate the Touch Screen](#page-107-1)

[To Flip the Power Vision Screen](#page-107-2)

[To Return to the Power Vision Main Menu](#page-107-3)

Device Info Menu

Vehicle Tools Menu

[To View Information About the Power Vision](#page-108-0)

Dealer Info Menu

[To View Information About the Dealer](#page-109-0)

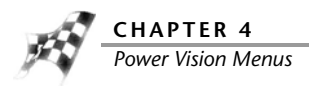

# Program Vehicle Menu

The Power Vision accepts custom tune files created in WinPV and pre-loaded Dynojet tunes installed in the Power Vision memory from Dynojet Research. To flash or edit tune files, the Power Vision must be married to the ECM. Marrying the Power Vision to the ECM locks the Power Vision module to that ECM and prevents a single device from being used on multiple ECMs. You cannot unlock a Power Vision from a married ECM. Once the marriage process is complete, you can open the stored calibration in the WinPV software to edit all parameters or change Dynojet specific functions on the device.

<span id="page-79-0"></span>To Load a Dynojet Pre-Configured Tune File

Use the following steps to load a Dynojet pre-configured tune file to the ECM.

- **1** Turn the ignition key to the On position.
- **2** Verify the Run/Off switch is in the Run position.
- **3** Touch **Program Vehicle >Load Tune >Dynojet Pre-Configured Tunes**.

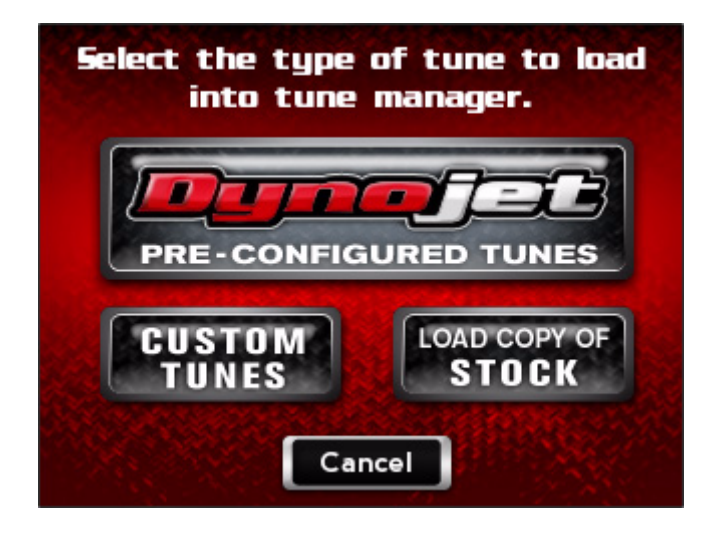

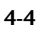

- **4** Touch a Dynojet tune file to load.
- **5** Touch **Select** to continue with the selected Dynojet tune file. Or

Touch **Cancel** to abort the process and return to the load tune screen.

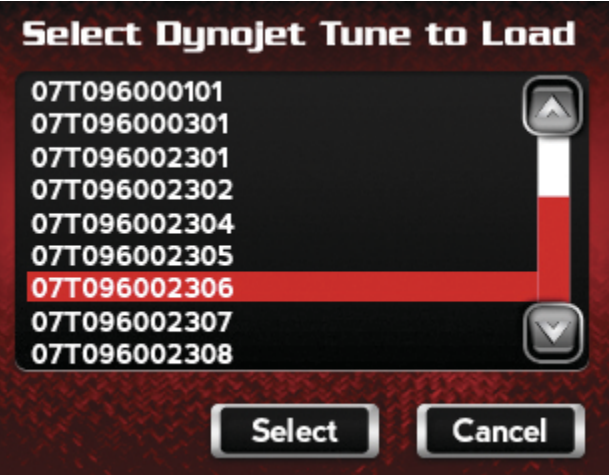

**6** Verify the Tune information. If the Tune information is correct, touch **Continue**.

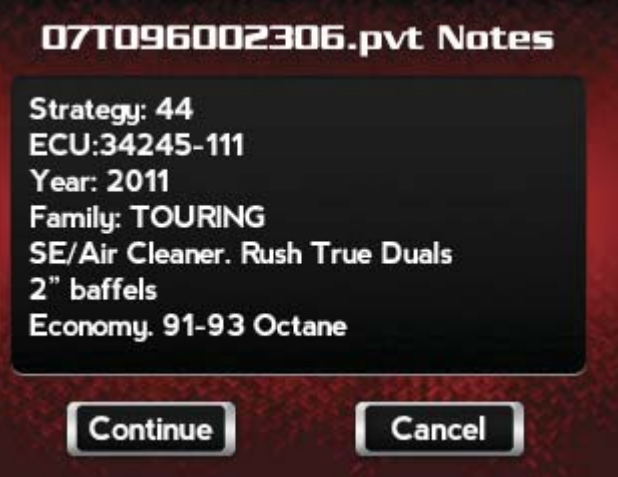

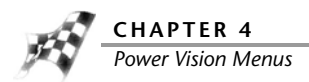

**7** Touch a slot to save the selected tune file.

**Note:**If there is any data in the selected slot, it will be overwritten.

**8** Touch **Select** to continue with the selected slot. Or

Touch **Cancel** to abort the process and return to the tune manager.

**9** Touch **OK** to continue.

A copy of the Dynojet tune will be saved.

Or

Touch **Cancel** to abort the process and return to the tune manager.

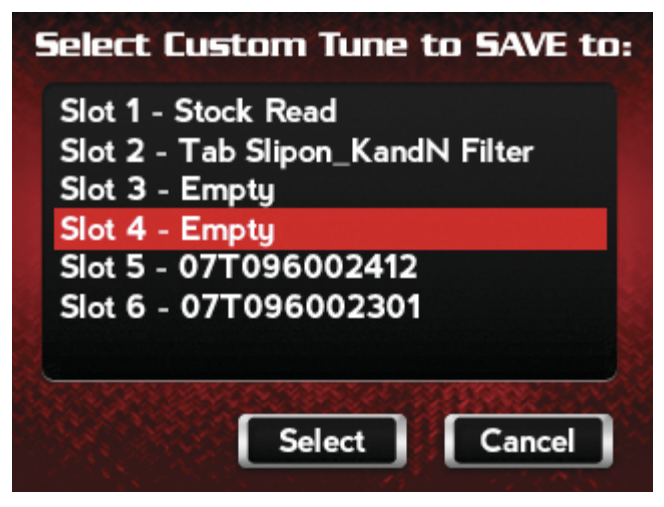

The tune is now ready.

**WORKING WITH POWER VISION** *Power Vision Menus*

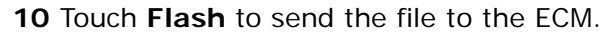

Or

Touch **Edit** to edit the tune file on the Power Vision.

Or

Touch **Exit** to exit the screen without any changes.

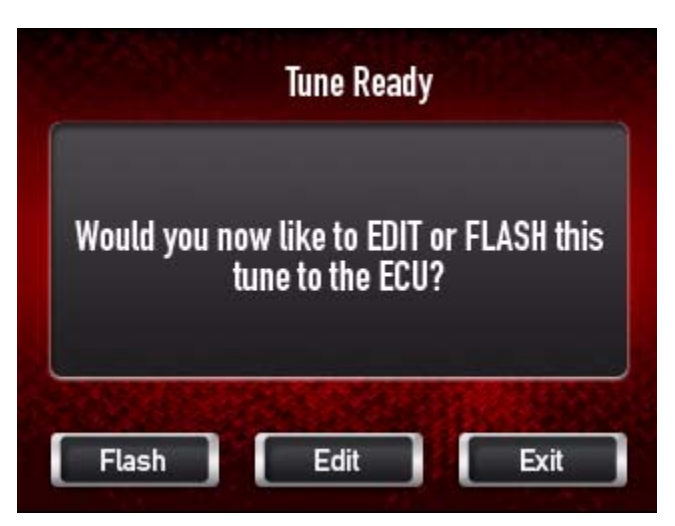

#### **11** Touch **OK**.

**12** Turn the ignition key off and wait ten seconds.

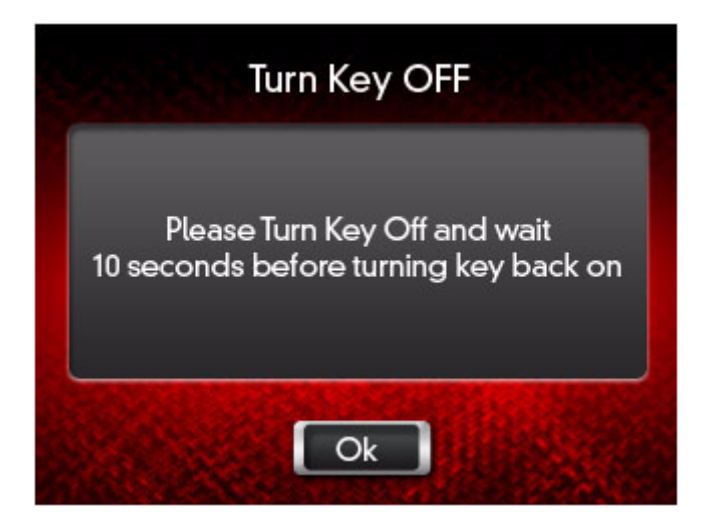

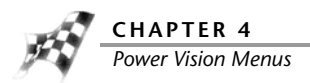

<span id="page-83-0"></span>To Load a Custom Tune File

The Power Vision accepts custom tune files created in the WinPV software or by Dynojet dealers.

Use the following steps to load a custom tune file to the ECM.

- **1** Turn the ignition key to the On position.
- **2** Verify the Run/Off switch is in the Run position.
- **3** Touch **Program Vehicle >Load Tune >Custom Tunes**.
- **4** Touch a Custom tune file to load.
- **5** Touch **Select** to continue with the selected Custom tune file. Or

Touch **Cancel** to abort the process and return to the tune file screen.

- **6** Touch a slot to save the selected tune file. **Note:**If there is any data in the selected slot, it will be overwritten.
- **7** Touch **Select** to continue with the selected slot.

Or

Touch **Cancel** to abort the process and return to the tune manager.

**8** Touch **OK** to continue.

Or

Touch **Cancel** to abort the process and return to the tune manager.

The tune is now ready.

**9** Touch **Flash** to send the file to the ECM.

Or

Touch **Edit** to edit the tune file on the Power Vision.

Or

Touch **Exit** to exit the screen without any changes.

- **10** Touch **OK**.
- **11** Turn the ignition key off and wait ten seconds.
- **12** Turn the ignition key back on.

<span id="page-84-0"></span>To Load a Copy of Original Tune File

Use the following steps to load a copy of the original tune file to the Power Vision. The original tune file is the tune that was saved when the Power Vision married to the ECM.

- **1** Turn the ignition key to the On position.
- **2** Verify the Run/Off switch is in the Run position.
- **3** Touch **Program Vehicle >Load Tune >Load Copy**.

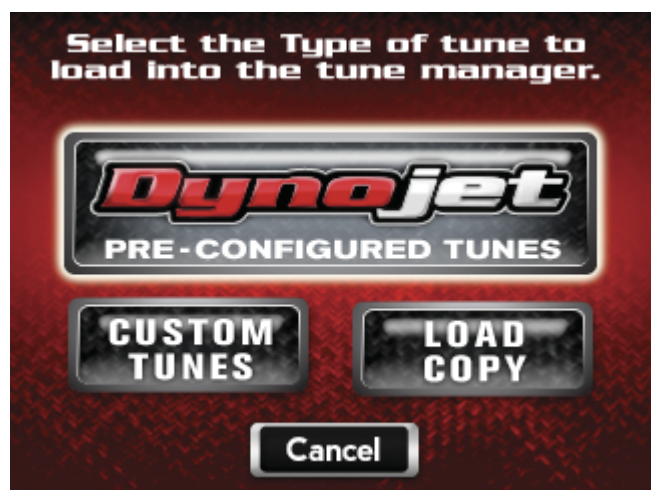

#### **4** Touch **Load Copy of Original**.

This will load a copy of the original tune into the Tune Manager. Once loaded into a slot, it will be converted into a custom tune which can be edited and/or flashed to the ECM.

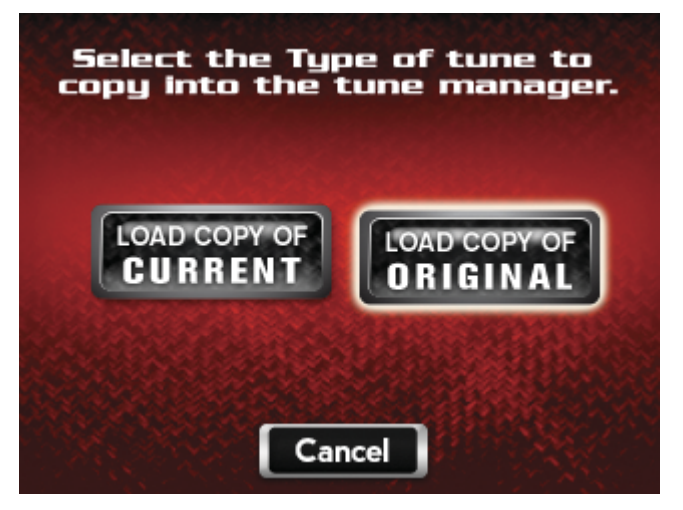

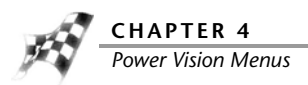

**5** Touch **OK**.

The Power Vision and the bike are now married.

**6** Touch **OK**.

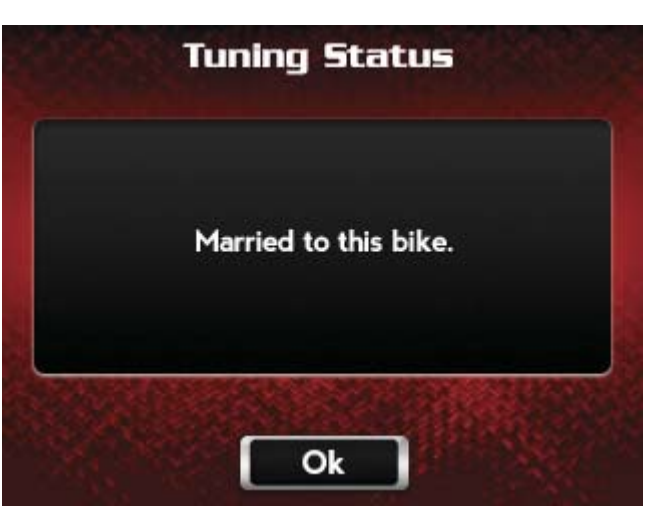

- **7** Touch a slot to save the selected tune file.
- **Note:**If there is any data in the selected slot, it will be overwritten.
- **8** Touch **Select** to continue with the selected slot. Or

Touch **Cancel** to abort the process and return to the tune manager.

**9** Touch **OK**.

A copy of the stock tune will be saved.

- **10** Touch **OK** to continue.
	- Or

Touch **Cancel** to abort the process and return to the tune manager.

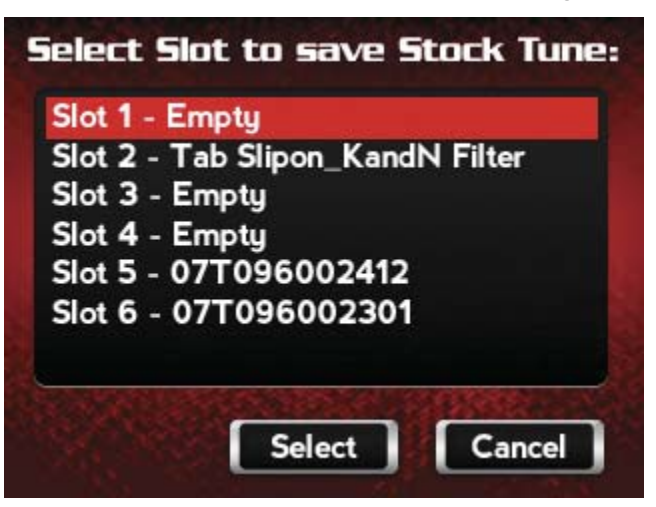

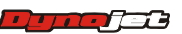

**WORKING WITH POWER VISION** *Power Vision Menus*

ă.

The tune is now ready.

**11** Touch **Flash** to send the file to the ECM.

Or

Touch **Edit** to edit the tune file on the Power Vision.

Or

Touch **Exit** to exit the screen without any changes.

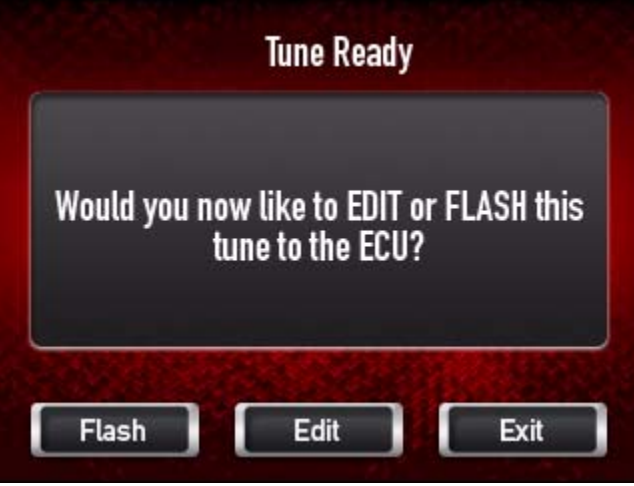

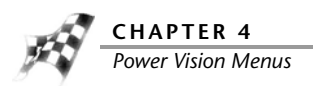

### <span id="page-87-0"></span>To Load a Copy of Current Tune File

Use the following steps to load a copy of the current tune file to the Power Vision. The current tune file is the tune that is currently in the ECM.

- **1** Turn the ignition key to the On position.
- **2** Verify the Run/Off switch is in the Run position.
- **3** Touch **Program Vehicle >Load Tune >Load Copy**.

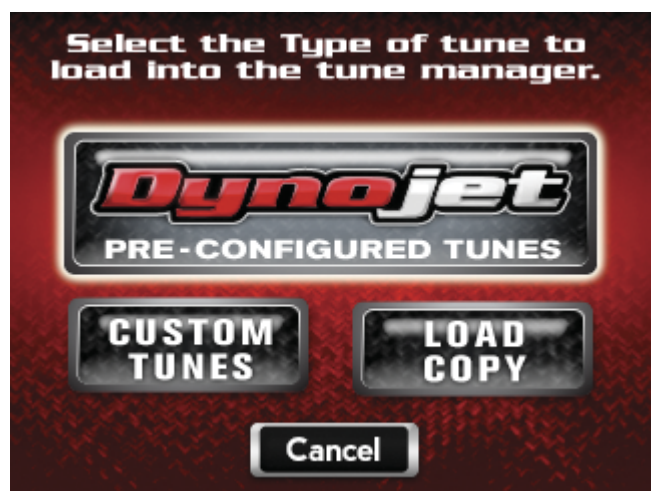

#### **4** Touch **Load Copy of Current**.

This will load a copy of the current tune into the Tune Manager. Once loaded into a slot, it will be converted into a custom tune which can be edited and/or flashed to the ECM.

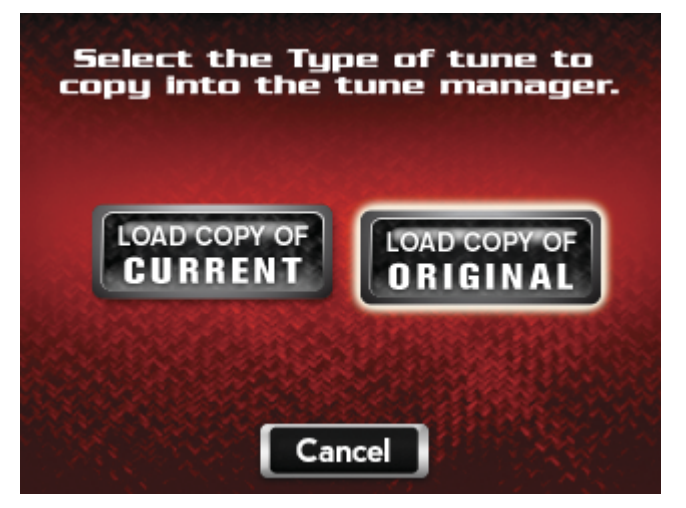

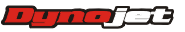

**WORKING WITH POWER VISION** *Power Vision Menus*

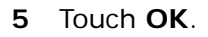

The Power Vision and the bike are now married.

**6** Touch **OK**.

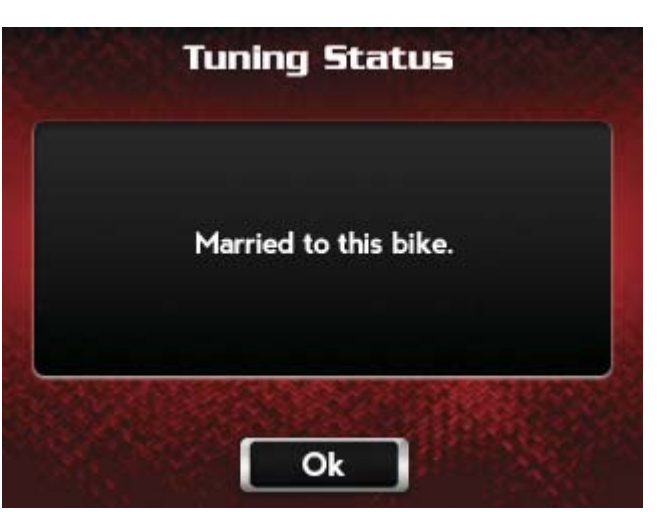

**7** Touch a slot to save the selected tune file.

**Note:**If there is any data in the selected slot, it will be overwritten.

**8** Touch **Select** to continue with the selected slot. Or

Touch **Cancel** to abort the process and return to the tune manager.

**9** Touch **OK**.

A copy of the current tune will be saved.

**10** Touch **OK** to continue.

Or

Touch **Cancel** to abort the process and return to the tune manager.

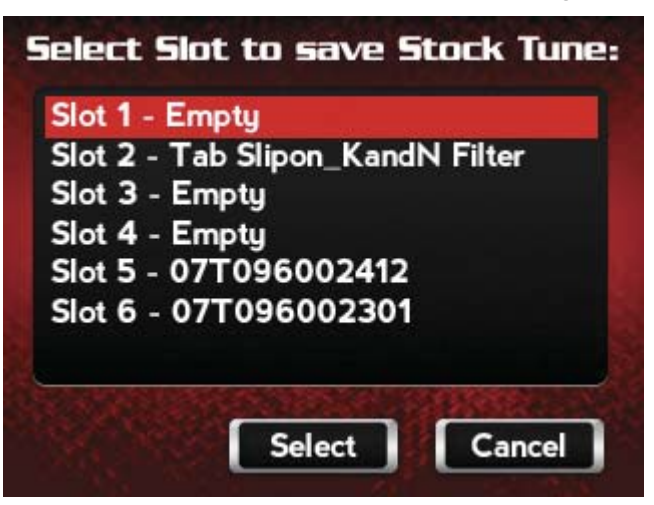

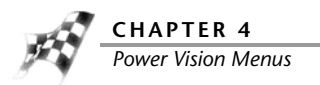

The tune is now ready.

**11** Touch **Flash** to send the file to the ECM.

Or

Touch **Edit** to edit the tune file on the Power Vision.

Or

Touch **Exit** to exit the screen without any changes.

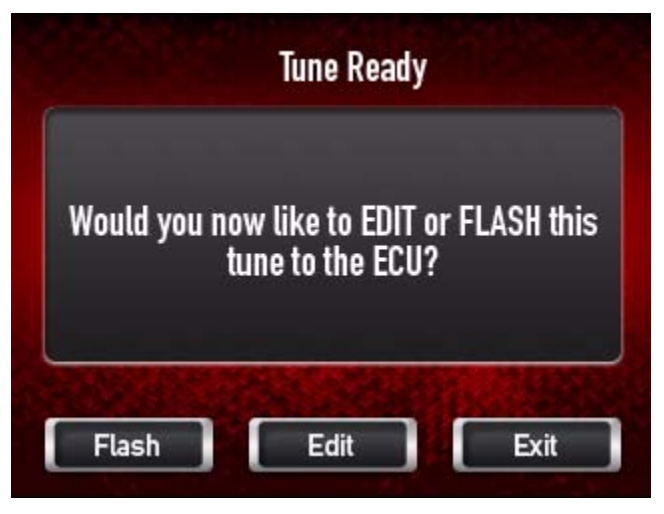

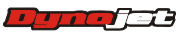

<span id="page-90-0"></span>To Edit a Tune File

Edit Tune allows you to edit Dynojet Tune, Custom Tune, or Copy of Stock Tune files directly on the Power Vision.

Use the following steps to edit a tune on the Power Vision.

- **1** Turn the ignition key to the On position.
- **2** Verify the Run/Off switch is in the Run position.
- **3** Touch **Program Vehicle >Edit Tune**.
- **4** Touch a tune slot to edit.
- **5** Touch **Select** to use the selected slot.

Or

Touch **Cancel** to abort the process and return to the tune manager.

- **6** Touch parameters to edit.
- **7** Touch **Select** to edit a parameter.

Or

Touch **Cancel** to abort the process and return to the tune manager.

- **8** Enter a new value in field.
- **9** Touch **Save** to save the new value.

Or

Touch **Cancel** to abort the process and return to the tune manager.

**10** Touch **Yes** to confirm the change.

Or

Touch **No** to cancel the change.

**11** Touch **Yes** to save the changes.

Or

Touch **No** to cancel the change.

**12** Touch **OK** to complete the procedure.

**Note:**For changes to be applied you must flash the edited tune file to the ECM.

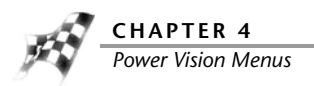

### <span id="page-91-0"></span>To Check the ECM Status

Status allows you to verify the connection status between the Power Vision and the ECM. Use the following steps to check the status.

- **1** Touch **Program Vehicle >Status**.
- **2** Touch **Back** to return to the Power Vision main menu.

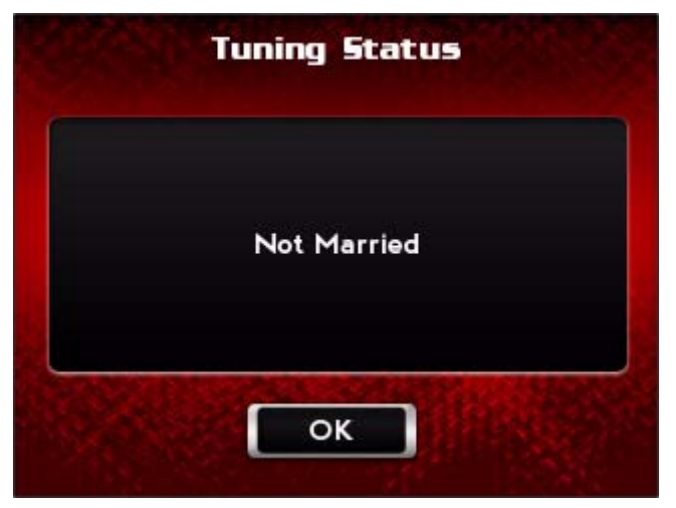

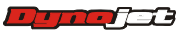

**WORKING WITH POWER VISION** *Power Vision Menus*

## Datalog Menu

<span id="page-92-0"></span>To View Gauges

- **1** Touch **Datalog >Gauges**.
- **2** Using the left or right arrows at the bottom of the screen, select your desired gauge template.
- **3** Touch **None**, or the current gauge label, to edit the gauge properties.

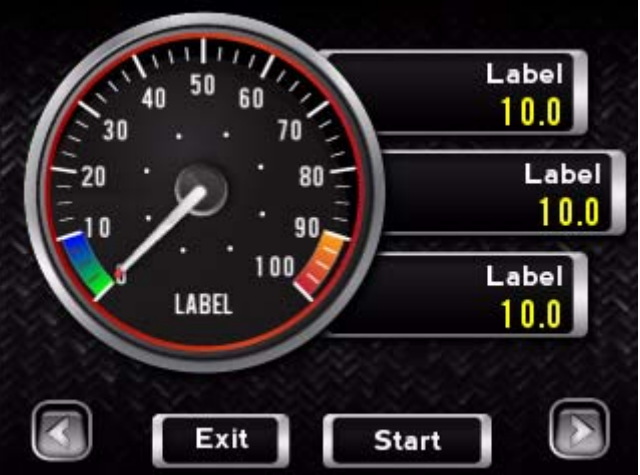

**4** Select **None**, or the current gauge label, (in the space located to the right of Signal).

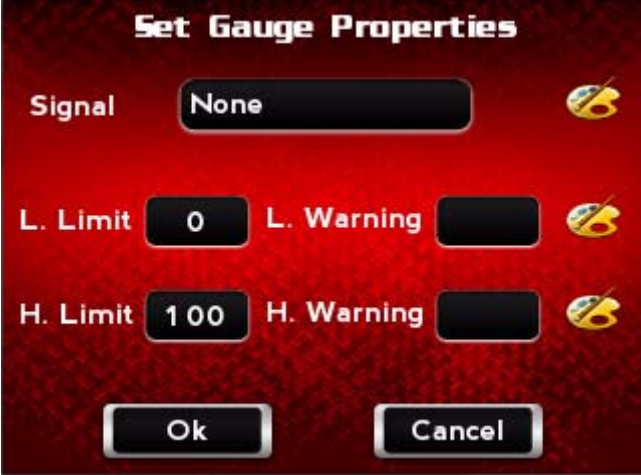

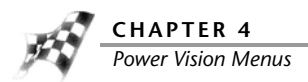

- **5** From the device list, choose Harley or DJ Wideband2.
- **6** Touch **Select** to confirm your choice.

Or

Touch **Cancel** to return to the Set Gauge Properties screen.

- **7** From the Signal list, assign a signal.
- **8** Touch **OK** to confirm your selection.

#### Or

Touch **Cancel** to return to the Set Gauge Properties screen.

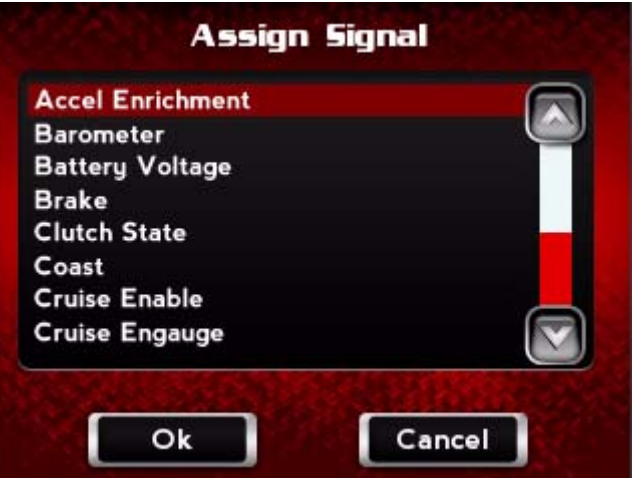

To edit additional gauge properties, refer to [To Create Gauge Limits and Visual Warnings](#page-94-0).

- **9** Touch **OK** to confirm the gauge properties.
- **10** Touch **Exit** to exit the Datalog menu.
- **11** Touch **Back** to return to the Power Vision main menu.

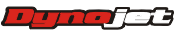

<span id="page-94-0"></span>To Create Gauge Limits and Visual Warnings

- **1** Touch **Datalog >Gauges**.
- **2** Using the left or right arrows at the bottom of the screen, select your desired gauge template.
- **3** Touch **None**, or the current gauge label, to edit the gauge properties.

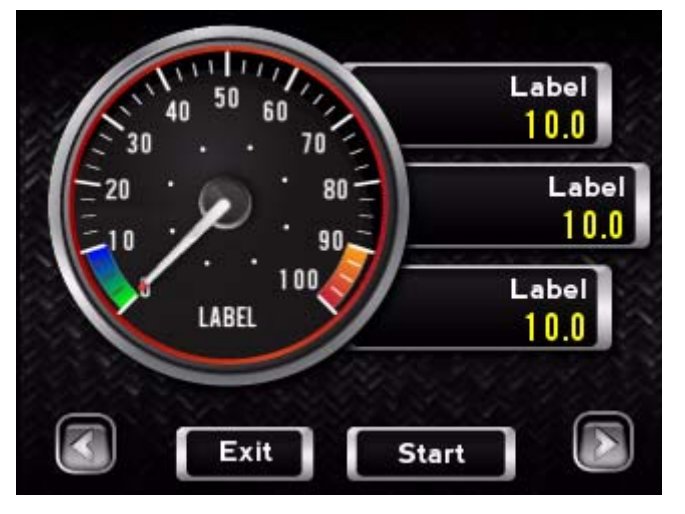

**4** Touch **None**, or the current gauge label, (in the space located to the right of Signal).

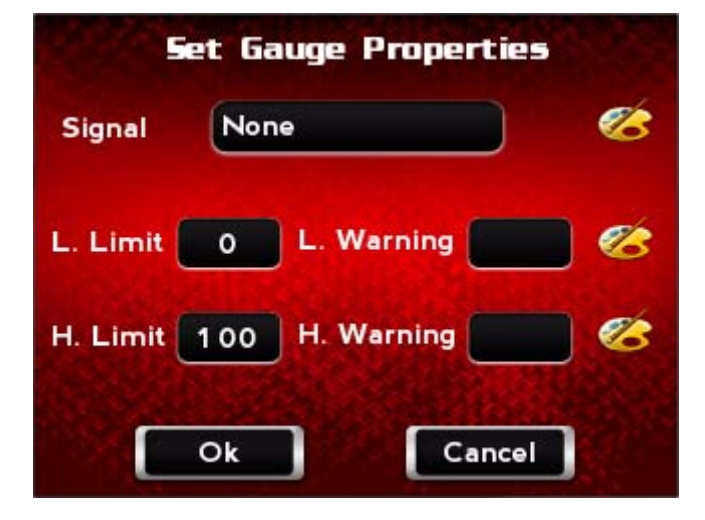

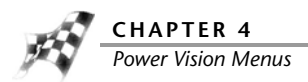

- **5** From the device list, choose Harley or DJ Wideband2.
- **6** Touch **Select** to confirm your choice.

Or

Touch **Cancel** to return to the Set Gauge Properties screen.

- **7** From the Signal list, assign a signal.
- **8** Touch **OK** to confirm your selection.

#### Or

Touch **Cancel** to return to the Set Gauge Properties screen.

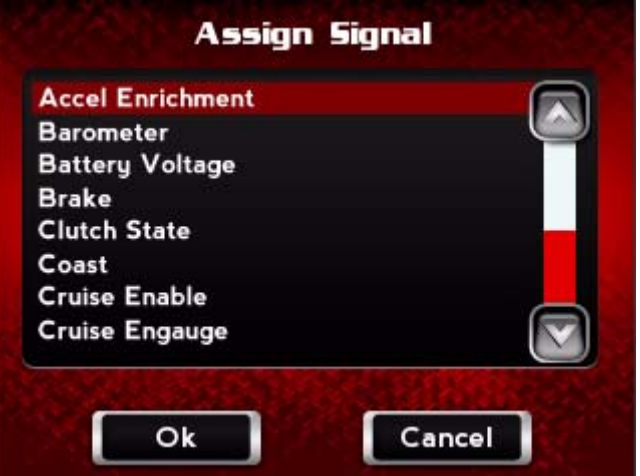

- **9** To set the minimum value for the signal:
	- **9a** Touch **L. Limit**.
	- **9b** Using the number pad, enter the minimum value for the signal.
	- **9c** Touch **Save** to confirm the value or **Cancel** to return to the Set Gauge Properties screen.

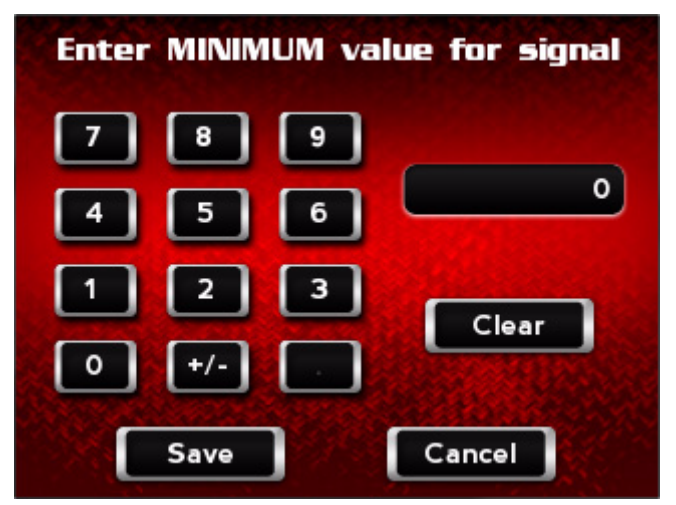

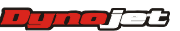

**10** To set the maximum value for the signal:

**10a** Touch **H. Limit**.

**10b** Using the number pad, enter the maximum value for the signal.

**10c** Touch **Save** to confirm the value or **Cancel** to return to the Set Gauge Properties screen.

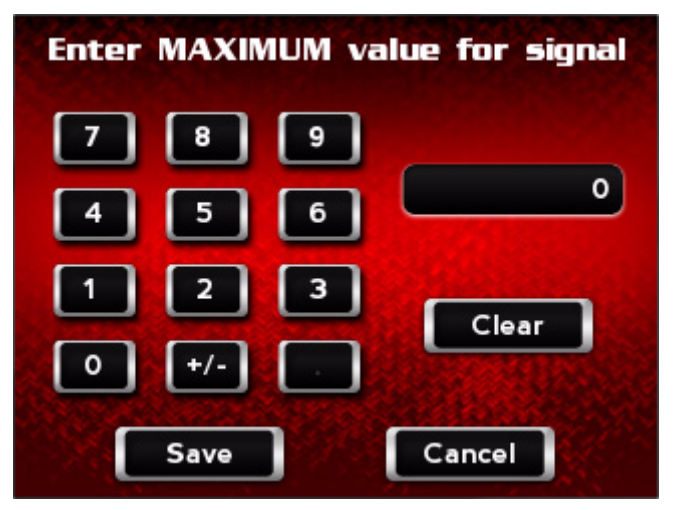

- **11** To set the low warning value for the signal:
	- **11a** Touch **L. Warning**.
	- **11b** Using the number pad, enter the low warning value for the signal.
	- **11c** Touch **Save** to confirm the value or **Cancel** to return to the Set Gauge Properties screen.

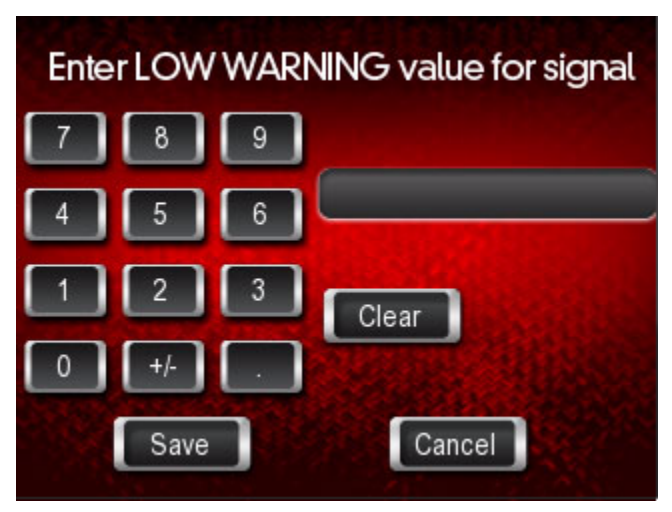

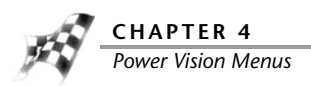

- **12** To set the high warning value for the signal:
	- **12a** Touch **H. Warning**.
	- **12b** Using the number pad, enter the high warning value for the signal.
	- **12c** Touch **Save** to confirm the value or **Cancel** to return to the Set Gauge Properties screen.

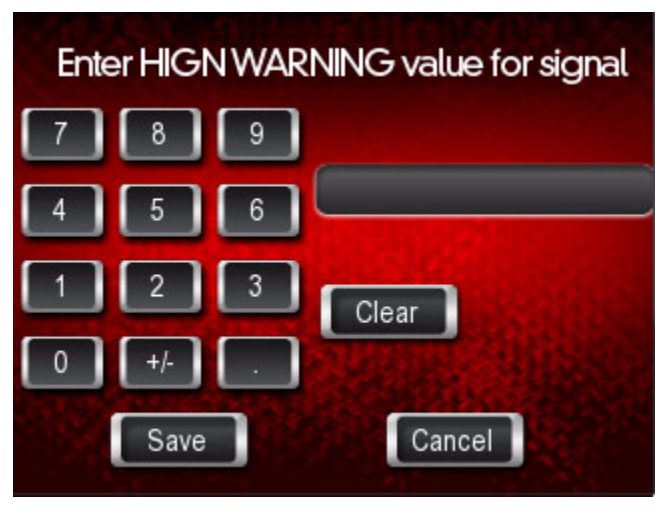

**13** Touch **OK** to confirm your changes.

Or

Touch **Cancel** to return to the gauge screen.

- **14** Touch **Exit** to exit the Datalog menu.
- **15** Touch **Back** to return to the Power Vision main menu.

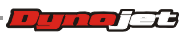

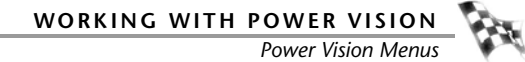

### <span id="page-98-0"></span>To Playback a Log

Playback allows you to play back recorded log files saved on the Power Vision.

- **1** Touch **Datalog >Playback**.
- **2** Touch a log to view.
- **3** Touch **View** to view the log.
- **4** Touch **Delete** to delete the log.
- **5** Touch **Exit** to return to the Datalog menu.

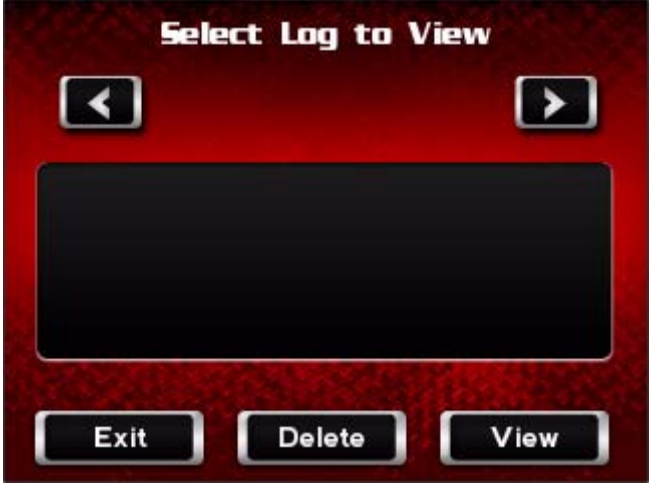

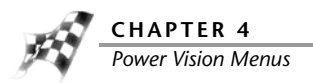

#### <span id="page-99-0"></span>To View Signals

Signals are channels that can be logged on the Power Vision. You can add, edit, or delete channels that are data logged.

- **1** Touch **Datalog >Signals**.
- **2** To edit one of the channels from the list:
	- **2a** Select a channel from the list.
	- **2b** Touch **Edit** to change the gauge properties for the selected channel.

For more information about editing gauge properties, refer to [To View Gauges](#page-92-0) and To [Create Gauge Limits and Visual Warnings.](#page-94-0)

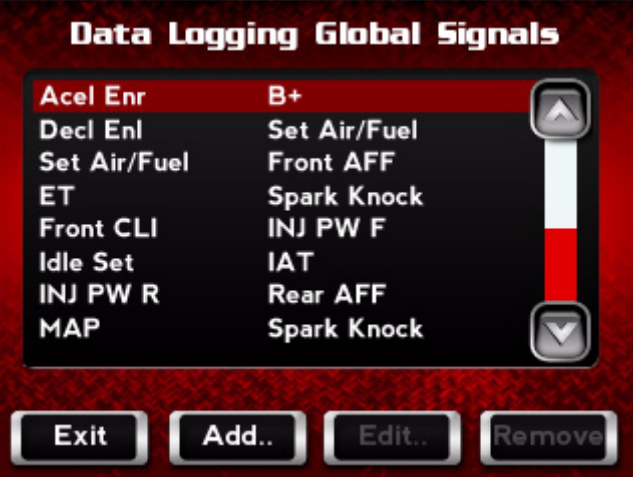

- **3** To remove a channel from the list:
	- **3a** Select a channel from the list.
	- **3b** Touch **Remove** to delete the channel from the data logging global signal list.
- **4** To add a channel to the current list:
	- **4a** Touch **Add** to add a channel not in the current list.
	- **4b** Use the Set Global Signal Properties screen to select and set up a channel. For more information about creating a gauge channel, refer to [To View Gauges.](#page-92-0)
	- **4c** Touch **OK** to return to the Data Logging Global Signals screen.
- **5** Touch **Exit** to return to the Datalog menu.

### <span id="page-99-1"></span>To Reset Trip/Economy A

Reset Trip/Economy A resets the tripometer and fuel economy meter in the Power Vision.

Touch **Datalog >Reset Trip/Eco A**.

**4-24**

#### <span id="page-100-2"></span>To Reset Trip/Economy B

Reset Trip/Economy A resets the tripometer and fuel economy meter in the Power Vision.

#### Touch **Datalog >Reset Trip/Eco B**.

#### <span id="page-100-0"></span>To Create a Log with Power Vision

The Dynojet Power Vision has internal logging capabilities when monitoring gauges.

- **1** Touch **Datalog >Gauges**.
- **2** Using the left or right arrows at the bottom of the screen, select gauge you would like to use.
- **3** Touch **Start Log** to begin logging.
- **4** Touch **End Log** to stop logging.
- **5** Touch **Exit** to return to the Datalog menu.

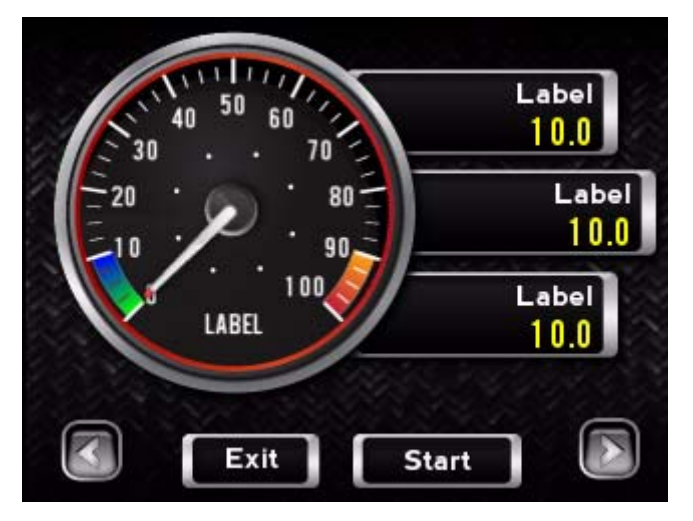

<span id="page-100-1"></span>To Return to the Power Vision Main Menu Touch **Back**.

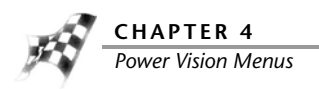

# Vehicle Tools Menu

### <span id="page-101-0"></span>To View Vehicle Info

Vehicle Info stores VIN data, ECM family information, model number, ECM part number, and other vehicle specific information.

- **1** Touch **Vehicle Tools >Vehicle Info**.
- **2** Touch **Exit** to return to the Vehicle Tools menu.

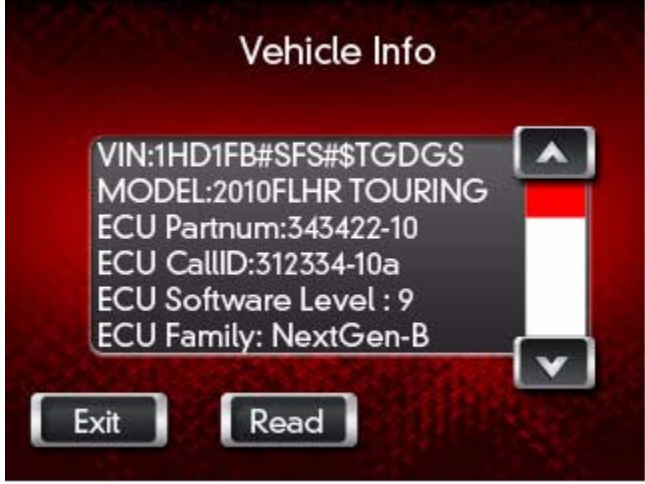

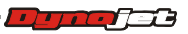

Ŀ,

#### <span id="page-102-0"></span>To View Stored DTC's

Stored DTC's displays and allows you to clear Dealer Trouble Codes. Stored DTC's can be used on multiple Delphi equipped Harley-Davidson Motorcycles, even after the Power Vision is married to one specific ECM.

- **1** Touch **Vehicle Tools >Stored DTC's**.
- **2** Touch **Read** to view stored DTC's.
- **3** Touch **Clear** to erase stored DTC's.
- **4** Touch **Exit** to return to the Vehicle Tools menu.

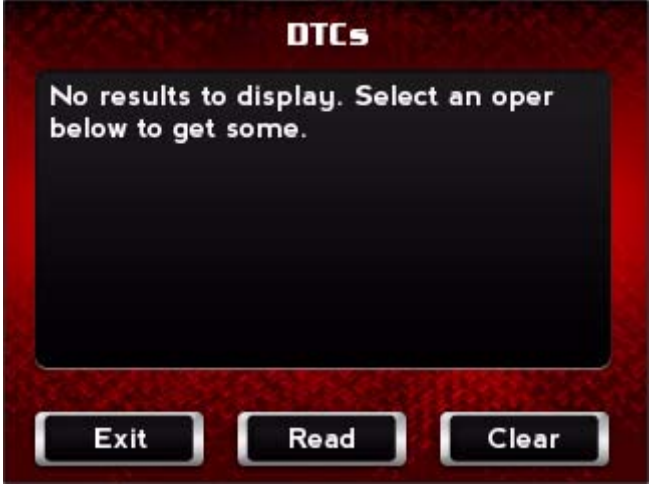

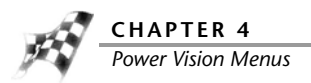

#### <span id="page-103-0"></span>To Reset Trims

Reset Trims resets adaptive fuel or idle trims that have been learned by the ECM. Resetting these trims before a tune session is recommended.

- **1** Touch **Vehicle Tools >Reset Trims**.
- **2** Touch **Reset Fuel Trim** to reset the fuel trims.

Or

Touch **Reset Idle Trim** to reset the idle trims.

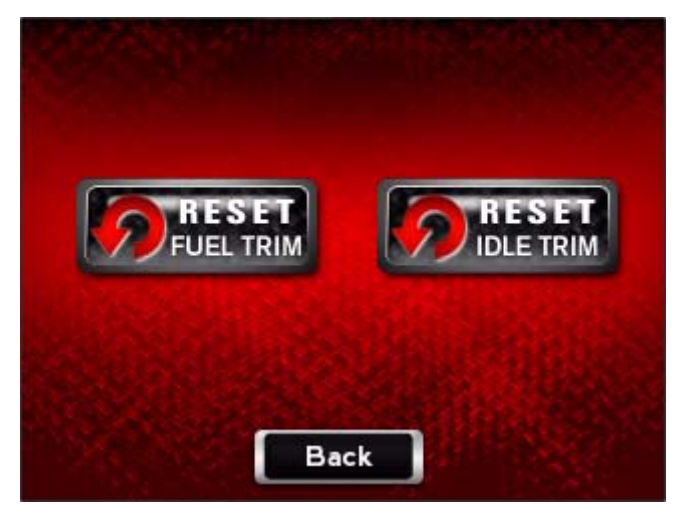

- **3** Touch **Read** to view the current information.
- **4** Touch **Exit** to return to the Reset Trims screen.

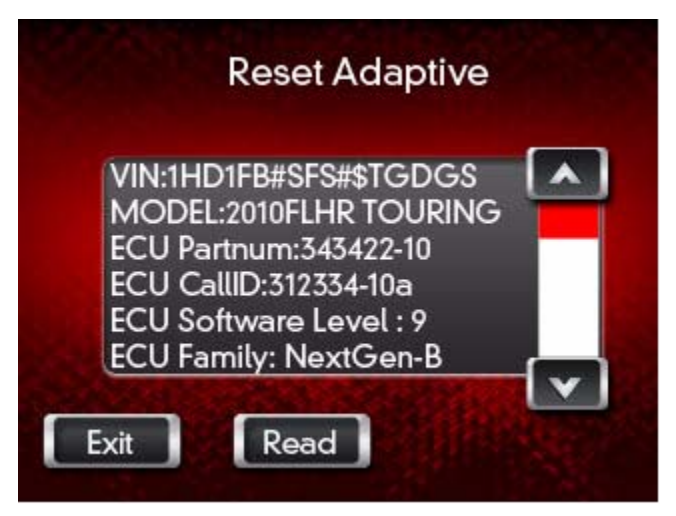

**5** Touch **Back** to return to the Vehicle Tools menu.

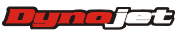

<span id="page-104-0"></span>To Read ECM

Read ECM is for development purposes only and should only be selected when instructed by a Dynojet Technician.

- **1** Touch **Vehicle Tools >Read ECM**.
- **2** Touch **Yes** to continue.

Or

Touch **No** to return to the Vehicle Tools menu.

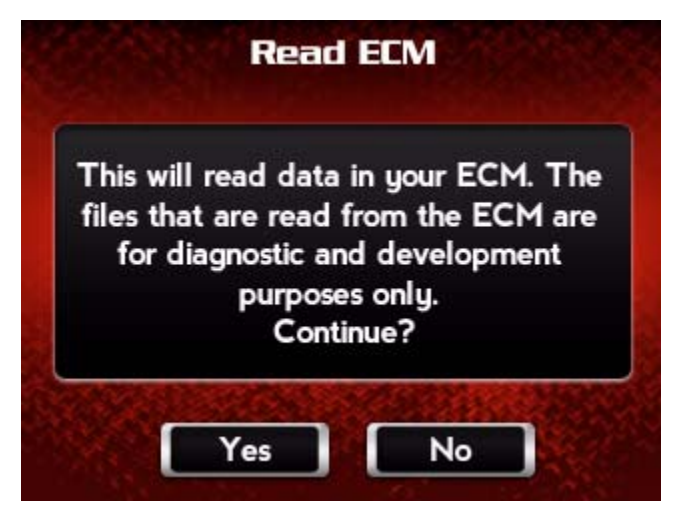

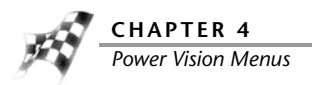

### <span id="page-105-0"></span>To Restore Original Tune

Restore Original Tune allows you to restore the factory ECM calibration.

- **1** Touch **Vehicle Tools >Restore Original Tune**.
- **2** Touch **Yes** to restore the original tune to your ECM. Or

Touch **No** to return to the Vehicle Tools menu.

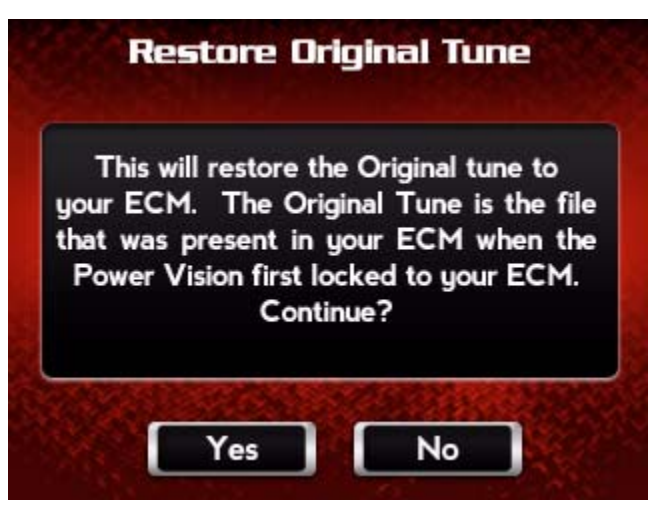

<span id="page-105-1"></span>To Return to the Power Vision Main Menu Touch **Back**.

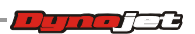

**WORKING WITH POWER VISION** *Power Vision Menus*

## Settings Menu

#### <span id="page-106-0"></span>To Select the Units

Units sets all Power Vision units to either Metric or English.

- **1** Touch **Settings >Units**.
- **2** Touch **English** or **Metric**.
- **3** Touch **Back** to return to the Setting menu.

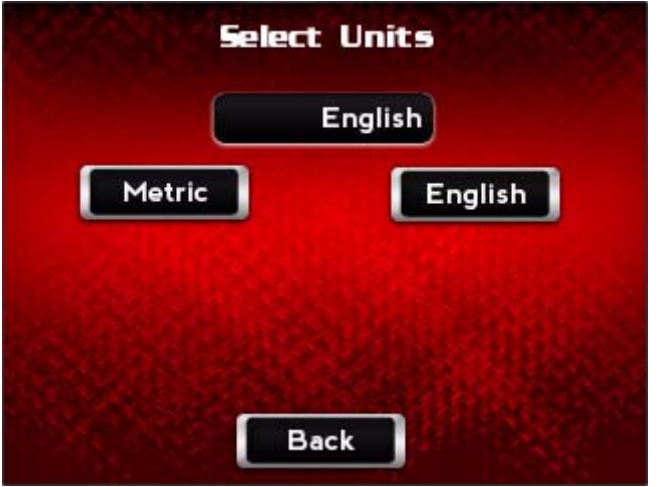

<span id="page-106-1"></span>To Change the Brightness

- **1** Touch **Settings >Brightness**.
- **2** Use the arrows to increase or decrease the brightness of the Power Vision screen.
- **3** Touch **Save** to confirm the changes.

#### Or

Touch **Cancel** to return to the Settings menu.

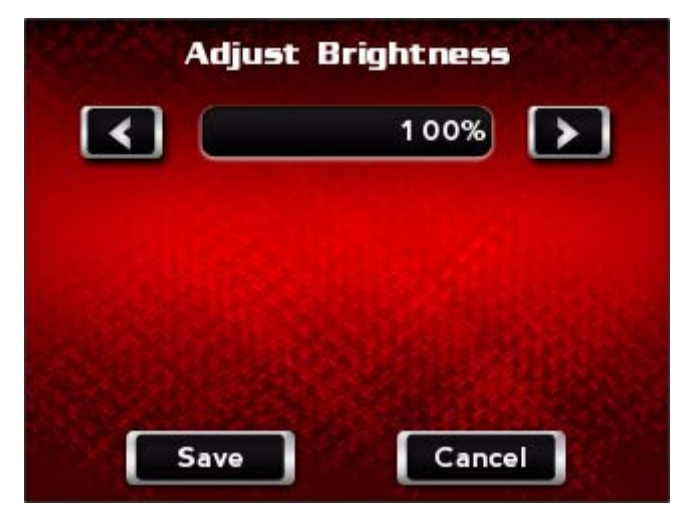

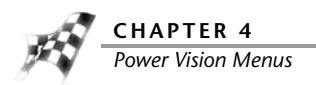

### <span id="page-107-0"></span>To Enter a Code

- **1** Touch **Settings >Enter Code**.
- **2** Using the number pad, enter a code.
- **3** Touch **Save** to save the code.

Or

Touch **Cancel** to return to the Settings menu.

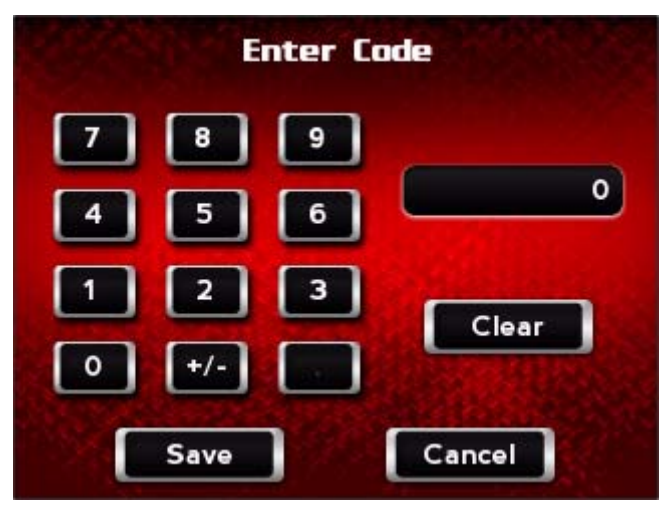

<span id="page-107-1"></span>To Calibrate the Touch Screen

Use the following steps to calibrate the Power Vision touch screen.

- **1** Touch **Settings >Touch Calibrate**.
- **2** Touch the plus (+) signs as they appear. The calibration process will complete once all points have been touched.

<span id="page-107-2"></span>To Flip the Power Vision Screen

Flip Screen rotates the Power Vision screen orientation 180 degrees.

Touch **Settings >Flip Screen**.

<span id="page-107-3"></span>To Return to the Power Vision Main Menu Touch **Back**.

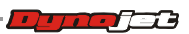
**WORKING WITH POWER VISION** *Power Vision Menus*

ă.

# Device Info Menu

To View Information About the Power Vision Device Info displays information about the Power Vision. Touch **Device Info**.

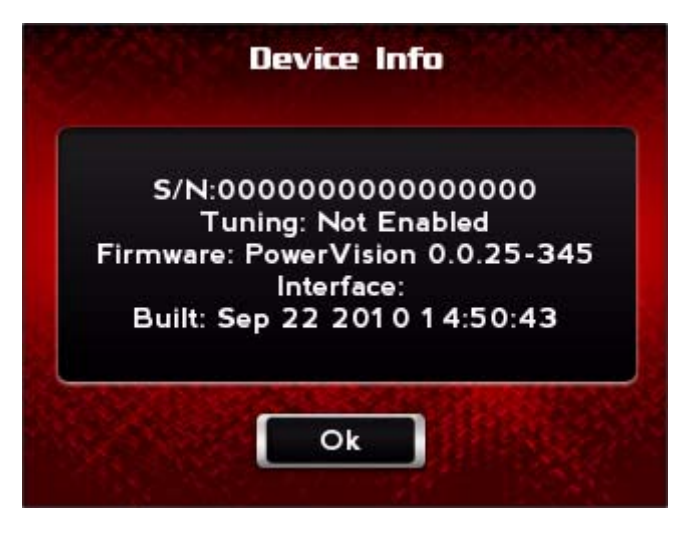

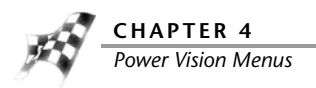

# Dealer Info Menu

To View Information About the Dealer Dealer Info displays dealer information. Touch **Dealer Info**.

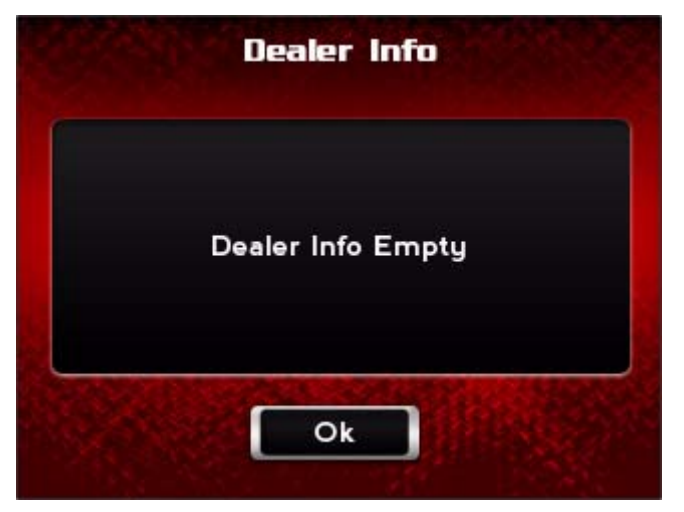

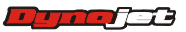

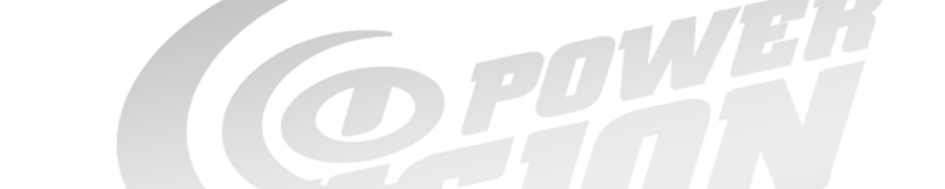

# WORKING WITH POWER VISION LOG TUNER

Power Vision Log Tuner (Log Tuner) is an easy to use program developed by Dynojet to use data logs from the Power Vision to generate a tune specifically for your bike. You don't need to have a vast understanding of the Harley EFI system to use Log Tuner. We've made tuning your bike easier than ever. Log Tuner can tune your EFI equipped Harley Davidson using two methods: basic method using the motorcycles OEM O2 sensors and pro method using the Dynojet AutoTune module.

This section is divided into the following categories:

- • [Theory of Operation, page 5-2](#page-111-0)
- • [Log Tuner Software Installation, page 5-3](#page-112-0)
- • [Tuning Method, page 5-6](#page-115-0)
- • [Configure the WinPV Value File](#page-125-0), [page 5-16](#page-125-0)
- • [Configure the Power Vision, page 5-18](#page-127-0)
- • [Log Tuner, page 5-21](#page-130-0)
- • [Apply the Corrected Value File to the Tune](#page-135-0), [page 5-26](#page-135-0)

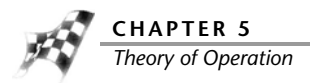

# <span id="page-111-0"></span>Theory of Operation

This section describes the theory of operation for Log Tuner.

#### Basic Tuning with Log Tuner

Basic Tuning with Log Tuner utilizes the factory narrow band O2 sensors to make the necessary corrections needed to properly calibrate your ECM using the Dynojet Power Vision.

Basic tuning method requires you to extend the closed loop operating range, reduce ignition timing advance, and allow the factory narrowband oxygen sensors make the corrections for you. Factory narrowband O2 sensors are extremely accurate at or very near to stoichiometric (14.6 AFR or lambda 1) air fuel ratio. Stoichiometric air fuel ratio is great for fuel economy and light load, but when it comes time to tune for best power and torque (wide open throttle) the pro tuning method should be used.

Prior to logging, you should set up your calibration (tune) to allow Log Tuner and its process to work more efficiently. Refer to [Retrieving the Tune File from the Power Vision.](#page-115-1)

#### Pro Tuning with Log Tuner

Pro tuning method utilizes the Dynojet Auto Tune module which uses wideband oxygen sensor technology. This is the most accurate way to calibrate your ECM. By utilizing wideband O2 sensors, you can tune for best economy and best power/torque. The wideband sensors used in our Auto Tune module are extremely accurate at all of the operating ranges of your motorcycle. The Auto Tune module will plug into a Power Vision and allow you to monitor and log front cylinder and rear cylinder lambda (based on wideband sensors).

The H-D data bus broadcasts Desired AFR (or Set AFR) along with the other required data channels such as MAP, RPM, TP, and Lambda 1, Lambda 2, front and rear VE; these values can be logged by the Power Vision. Log Tuner will use this logged data to make correcting your (lambda/AFR) easier.

Log Tuner will analyze two files: a log file created from a Power Vision that is equipped with the Auto Tune device and .pvv file (Power Vision Value File from the WinPV tuning software). Log Tuner will create a corrected Power Vision Value File to adjust the difference between desired AFR and actual AFR.

You will need one of the following Dynojet Auto Tune kits to utilize pro tuning:

- AT-110—Auto Tune, HD-J1850, Power Vision
- AT-110B—Auto Tune, HD-J1850,Power Vision with exhaust bungs
- AT-120—Auto Tune, HD-CAN, Power Vision
- AT-120B—Auto Tune, HD-CAN, Power Vision with exhaust bungs

Prior to logging, you should set up your calibration (tune) to allow Log Tuner and its process to work more efficiently. Refer to [Retrieving the Tune File from the Power Vision.](#page-115-1)

Log Tuner can also use the factory narrow band O2 sensors to create the corrections needed to properly calibrate your ECM at idle and light load ranges, then utilize the Dynojet Auto Tune module's wideband oxygen sensors to tune for best power and torque. Log Tuner's use of data natively on board the H-D ECM and Dynojet wideband technology provides you with the best of both features.

**5-2**

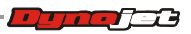

**WORKING WITH POWER VISION LOG TUNER** *Log Tuner Software Installation*

# <span id="page-112-0"></span>Log Tuner Software Installation

**1** Insert the Log Tuner CD into your CD-ROM drive. The launch program will run automatically showing the Setup Wizard.

If auto-run is disabled on your computer, click **Start** on the Windows® task bar, and click **Run**. Type D: \setup.exe, where D is the letter that corresponds to your CD-ROM drive, or the appropriate directory in order to access the setup.exe on the CD-ROM.

**2** Read the Welcome window and click **Next** to continue.

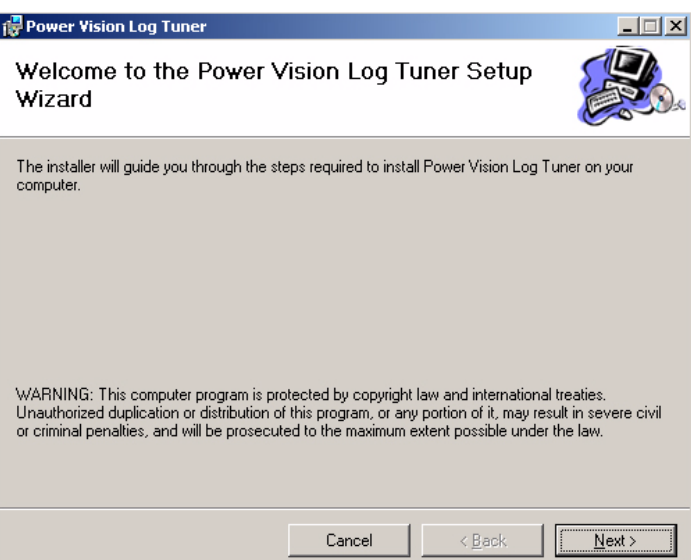

**3** Select a destination location where the Log Tuner software will be installed and click **Next** to continue.

**Note:**Dynojet recommends that you do not change the default destination folder.

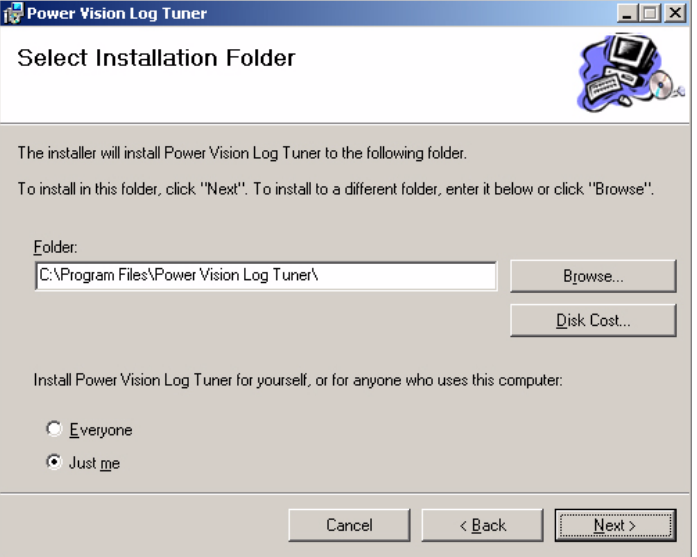

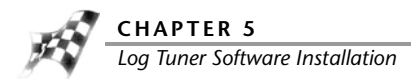

**4** Click **Next** to begin the installation. Click **Back** to change the folder location.

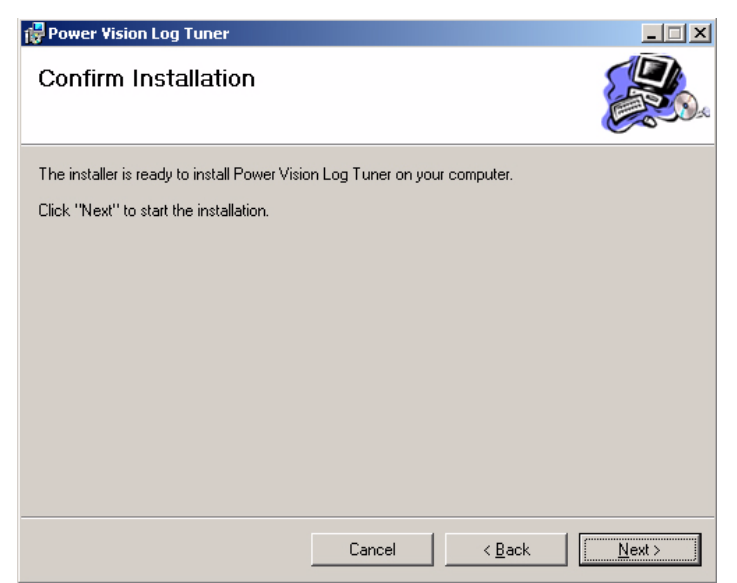

**5** Click **Next** when the installation is complete.

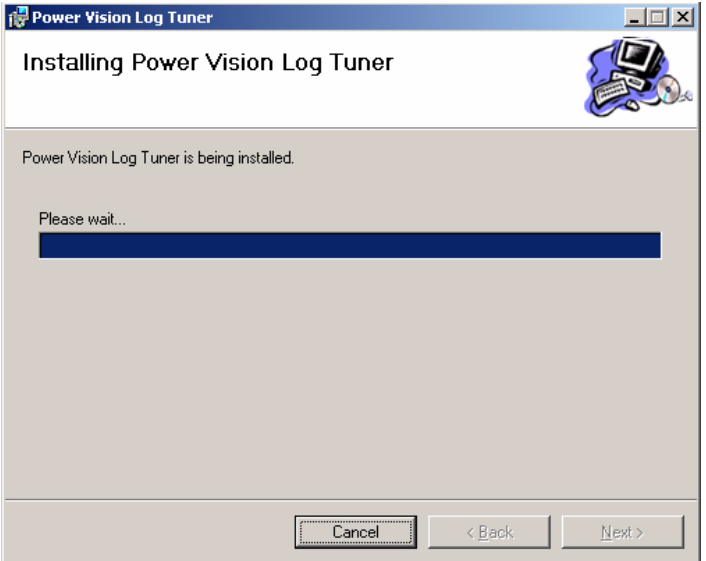

E.

**6** Click **Close** to complete the installation.

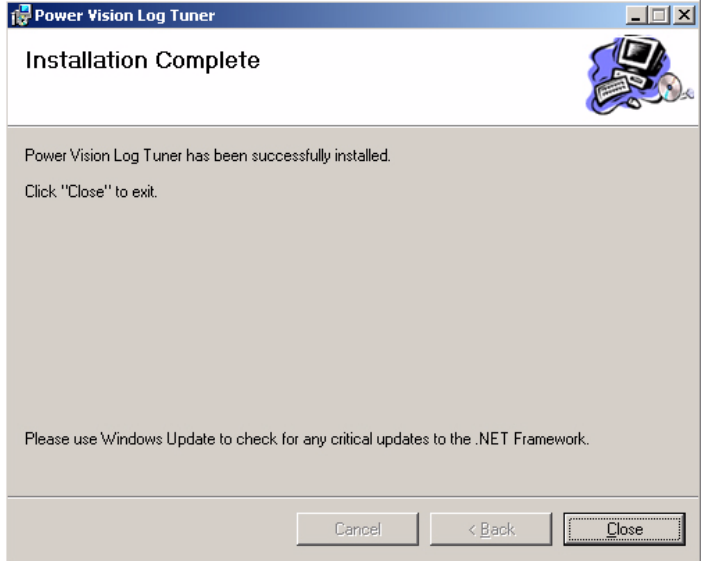

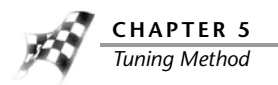

# <span id="page-115-0"></span>Tuning Method

This section provides instructions for retrieving the tune file from the Power Vision and making changes needed for using Log Tuner.

[Retrieving the Tune File from the Power Vision](#page-115-1)

[Basic Tuning Method with Log Tuner](#page-118-0)

[Pro Tuning Method with Log Tuner](#page-121-0)

<span id="page-115-1"></span>Retrieving the Tune File from the Power Vision

Before using Log Tuner you will need to set up the ECM's tune file. The instructions below will guide you through retrieving the tune file from the Power Vision.

- **1** Turn the ignition to the on position.
- **2** Verify the Run/Off switch is in the Run position (key on, kill switch to on, engine off).
- **3** Using the Power Vision, touch **Program Vehicle >Load Tune >Load Copy**.

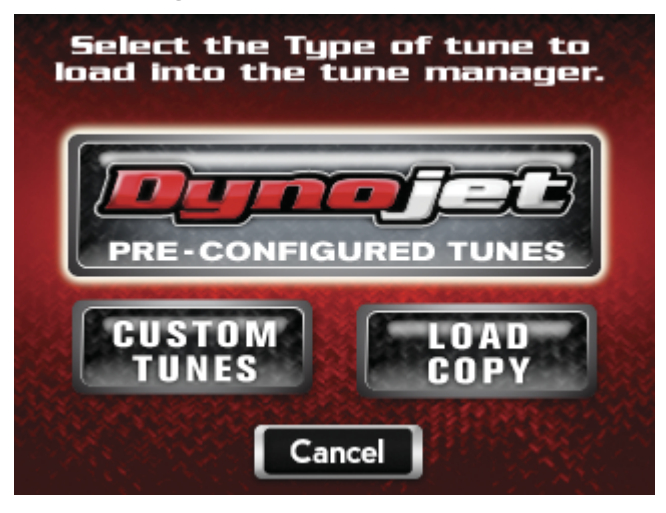

#### **4** Touch **Load Copy of Current** or **Load Copy of Original**.

Load Copy of Current—loads a copy of the current tune file in the ECM.

Load Copy of Original—loads a copy of the original file that was saved when the Power Vision married itself to the ECM.

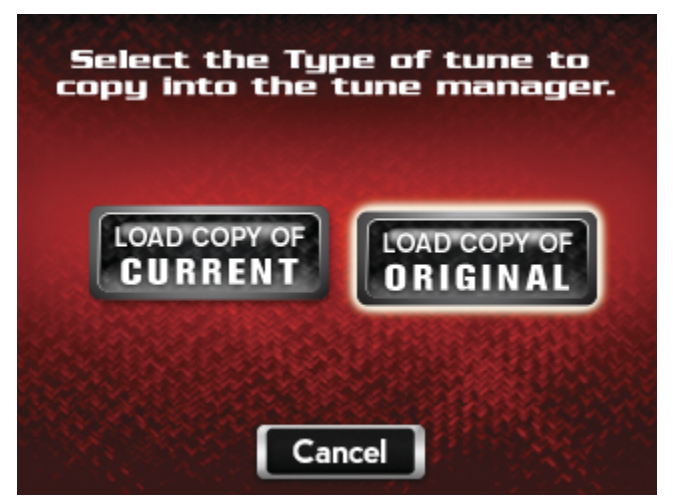

- **5** Touch a slot to save the tune file.
- **6** Touch **Select** to continue with the selected slot.
- **7** Touch **OK** to continue.

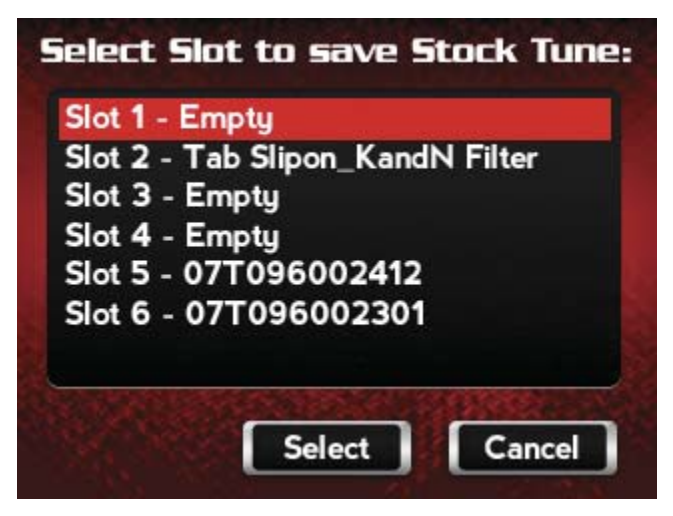

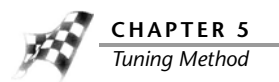

- **8** Turn the key off.
- **9** Remove the Power Vision.
- **10** Using the USB cable, connect the Power Vision to your computer.
- **11** Verify the Power Vision boots up and says PC Link Mode Active.
- 12 Launch the WinPV software application.
- 13 Verify the Power Vision software user level is set to Pro. Refer to To Setup the Options.

#### 14 Select **PowerVision >Get Tune from PV** or click the Get Tune button **4**

**15** Select the Copy of Original or Copy of Current tune file.

#### **16** Click **OK**.

This is the file that your tune will be built from. Use Save As to save this tune file to your computer for safe keeping. In our example, we named the file OriginalTuneFile.pvt.

Get Tune

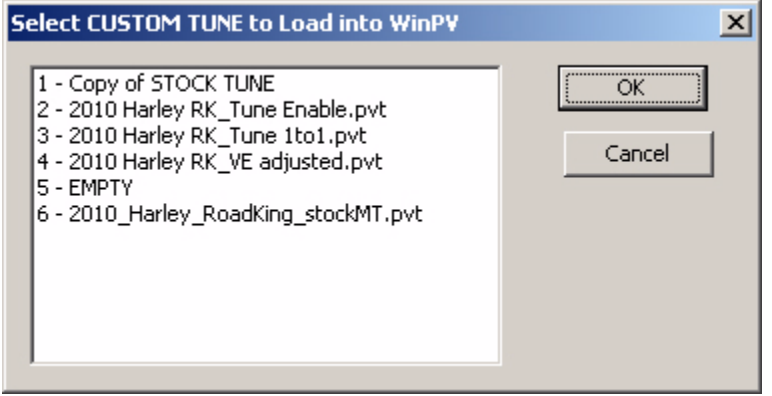

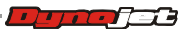

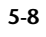

**WORKING WITH POWER VISION LOG TUNER**

*Tuning Method*

<span id="page-118-0"></span>Basic Tuning Method with Log Tuner

- **1** Open the WinPV software.
- **2** Under Tune Items, click **Fuel >Air Fuel Ratio (Lambda or AFR)**.
- **3** Extend the closed loop operating range by changing the values in the table to 14.6 for AFR or 1 for lambda.

This disables the ECM's ability to transition to open loop.

**Note:**Basic tuning method is not recommended for high horse power applications or throttle positions/KPA above 70%/80KPA.

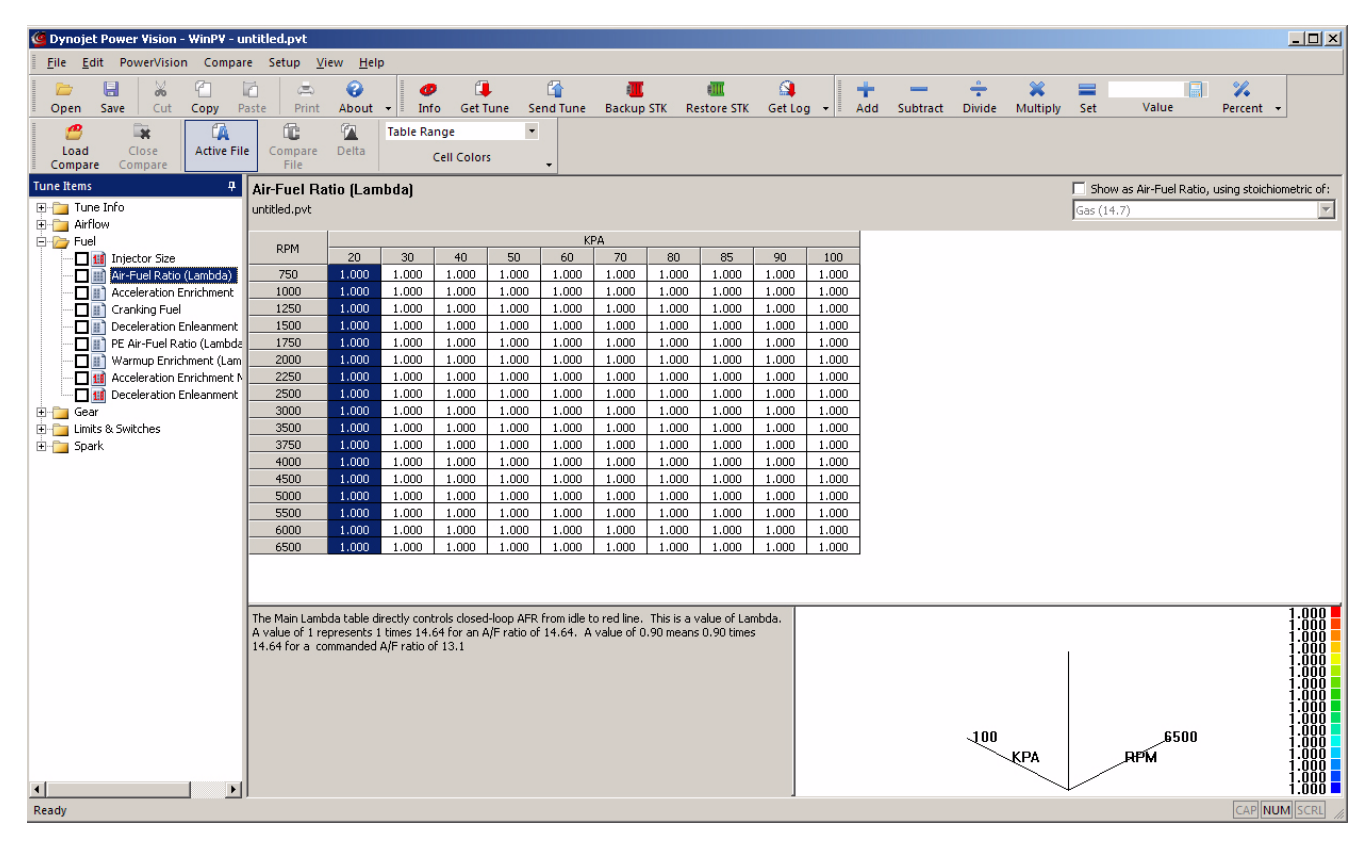

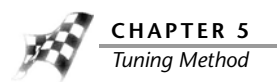

- **4** If present, change the closed loop bias.
	- **4a** Under Tune Items, click **Closed Loop >Closed Loop Bias**.
	- **4b** Change the closed loop bias to 750 mV.
- **5** Under Tune Items, click **Limits & Switches >PE Enable RPM**.
- **6** Raise the PE Enable RPM limit above the current rev limiter.

This will effectively disable Power Enrichment.

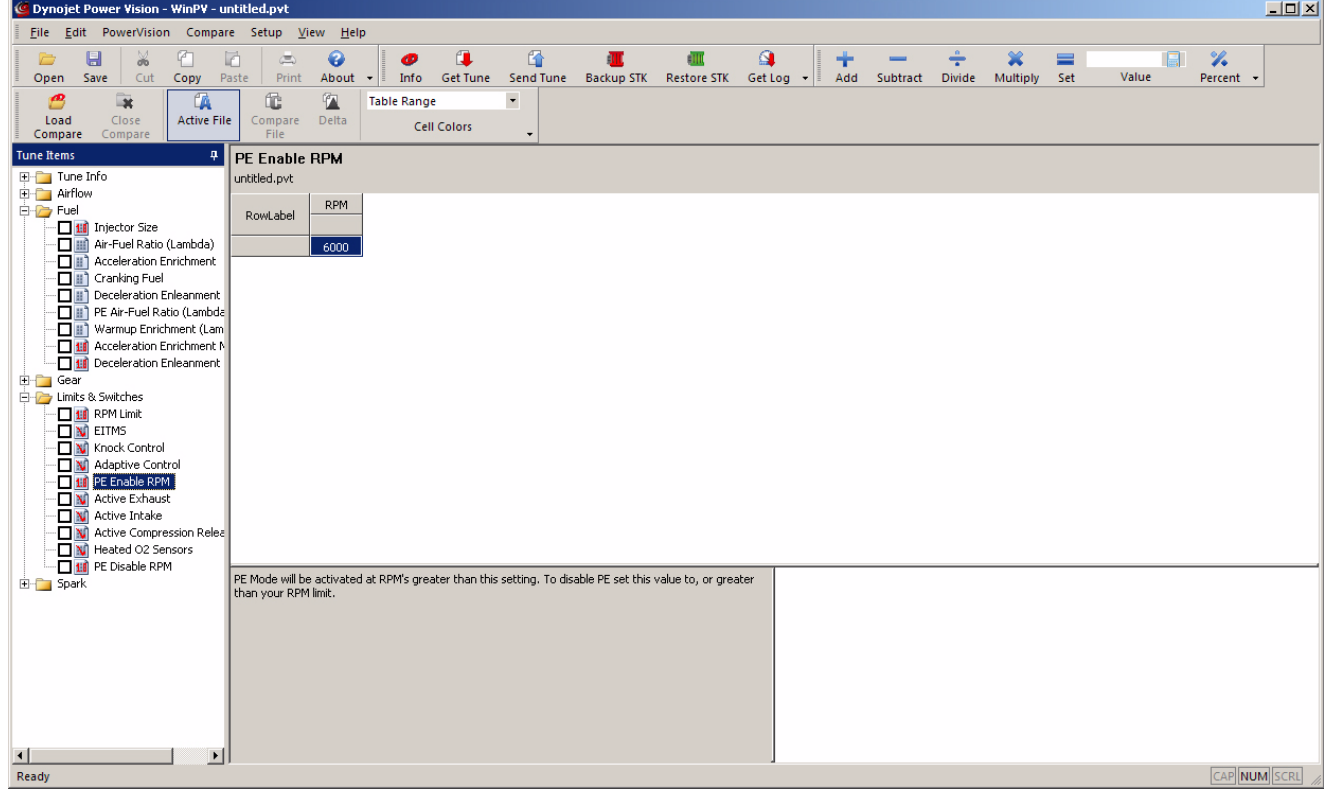

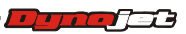

- **7** Under Tune Items, click **Spark >Spark Advance Front and Rear**.
- **8** Remove at least four to six degrees of spark advance from the front and rear cylinder tables. Refer to the Cell Math Toolbar.

This is necessary because we are commanding a leaner AFR/lambda for Log Tuner Basic, which can increase the possibility of detonation/engine knock. Pulling timing allows you to operate at leaner AFR/lambda with less possibility of detonation.

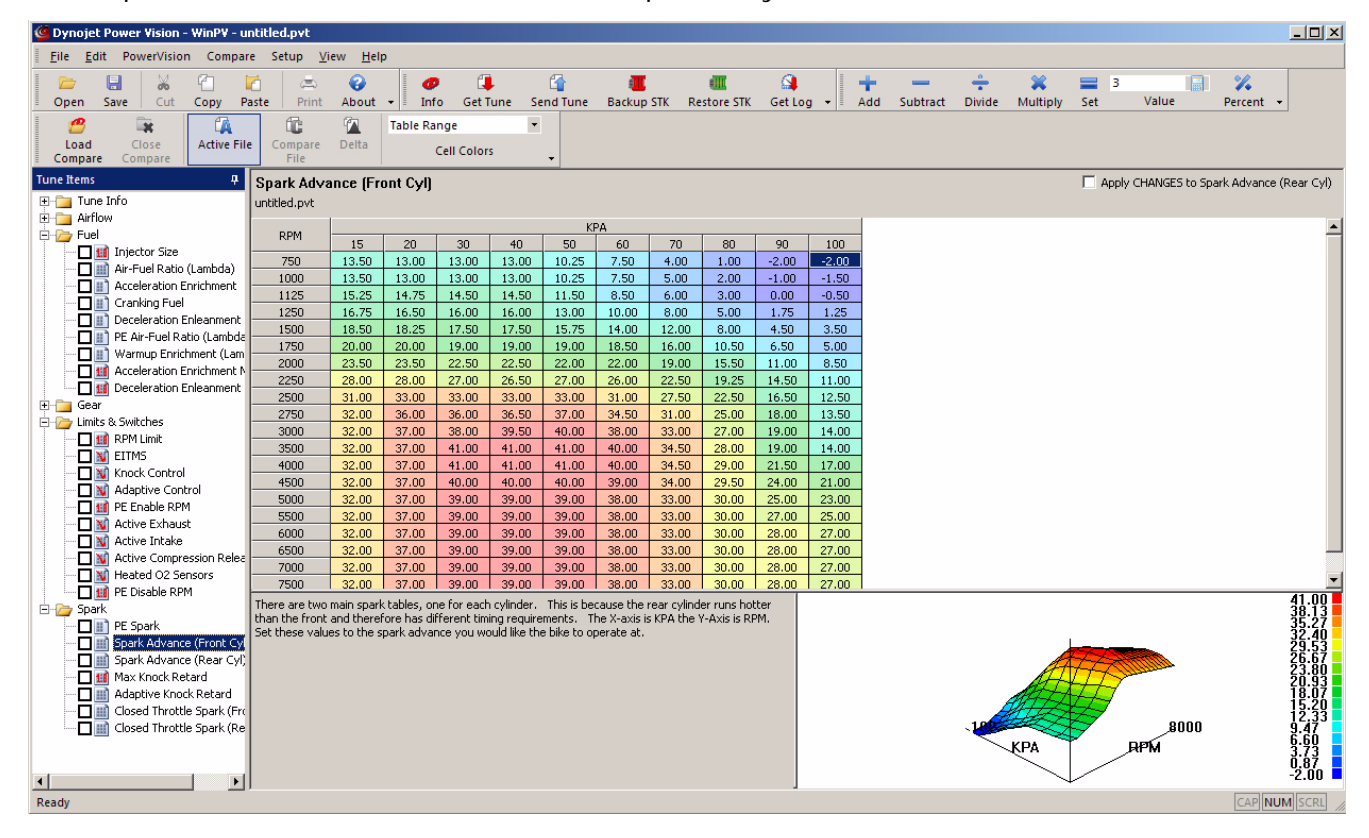

**9** Continue with [Configure the WinPV Value File.](#page-125-0)

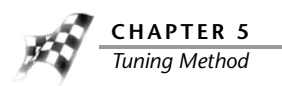

<span id="page-121-0"></span>Pro Tuning Method with Log Tuner

- **1** Open the WinPV software.
- **2** Under Tune Items, click **Fuel >Air Fuel Ratio (lambda or AFR)**.
- **3** Log Tuner can use the factory narrow band O2 sensors to create the corrections needed to properly calibrate your ECM at idle and light load ranges, then utilize the Dynojet Auto Tune module's wideband oxygen sensors to tune for best power and torque. To use this method, leave the set AFR table as is.

Or

Alternatively, you can utilize the AutoTune module for all operating ranges. To use this method, set the entire table to one value; for example, AFR 13 or 0.89 lambda.

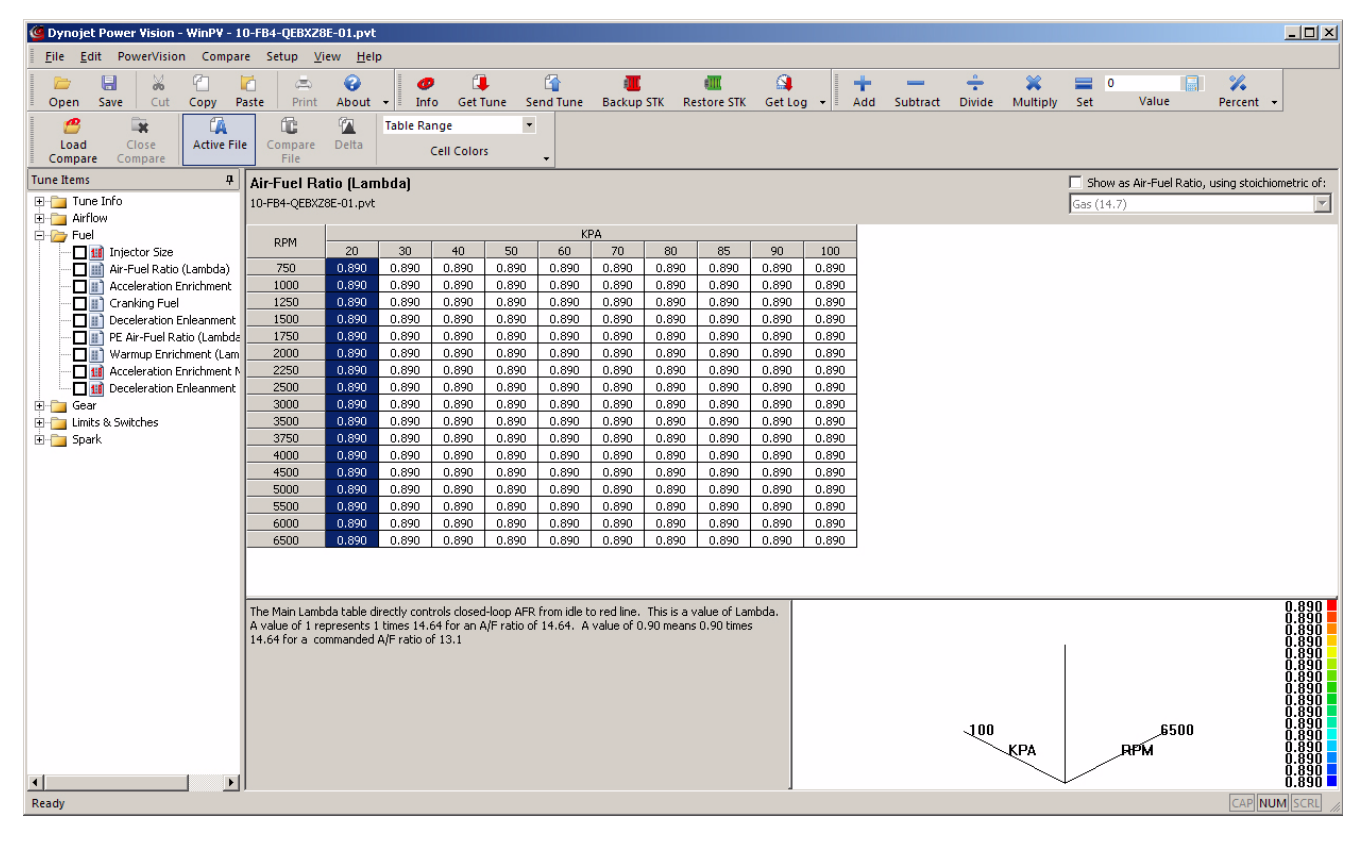

**Comment** 

**4** Raise the PE Enable RPM limit above the current rev limiter. This will effectively disable Power Enrichment.

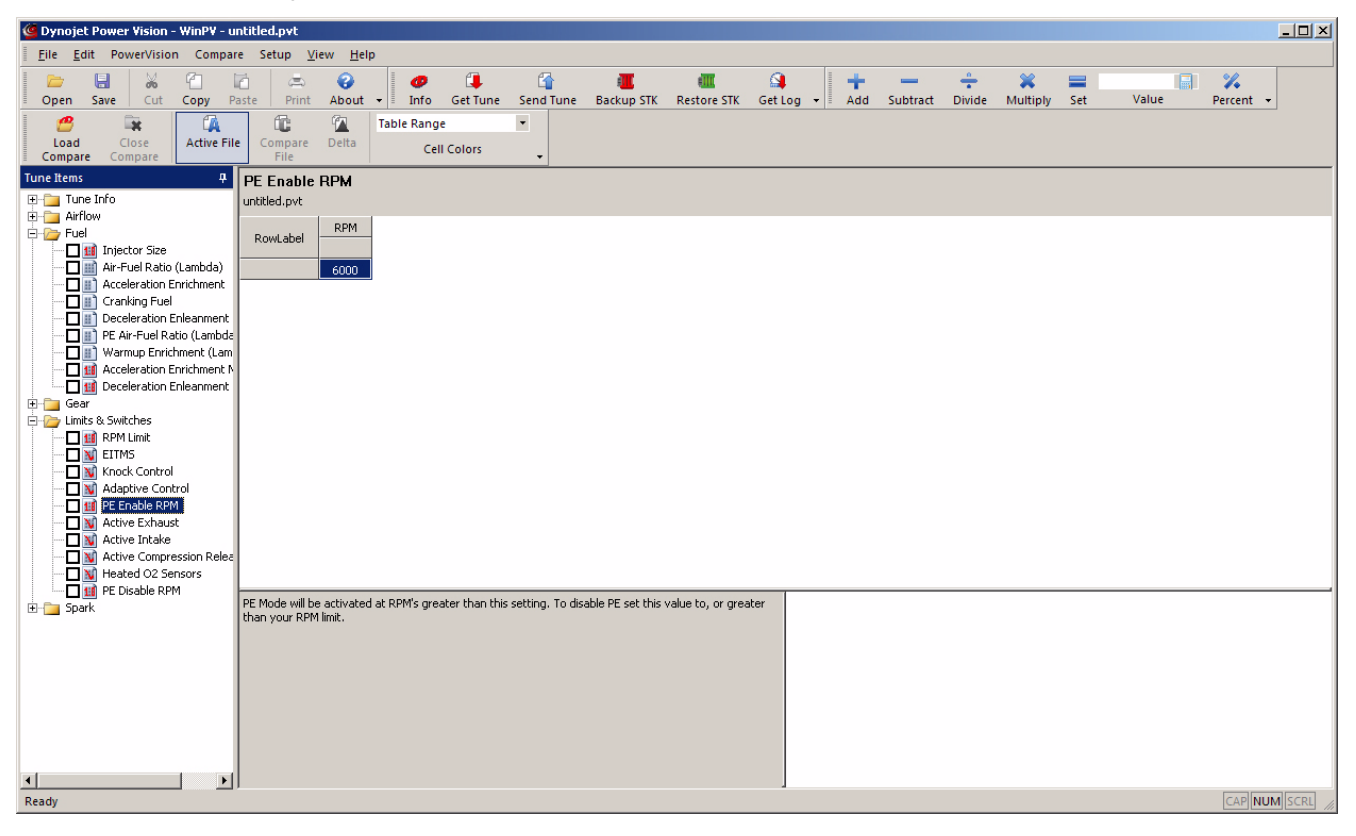

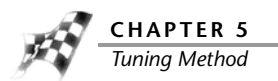

- **5** Under Tune Items, click **Limits & Switches >Adaptive Control**.
- **6** Disable Adaptive Control by changing 1 to 0.

Adaptive fuel control takes the O2 trims that are learned over time and applies them to the final fuel calculation.

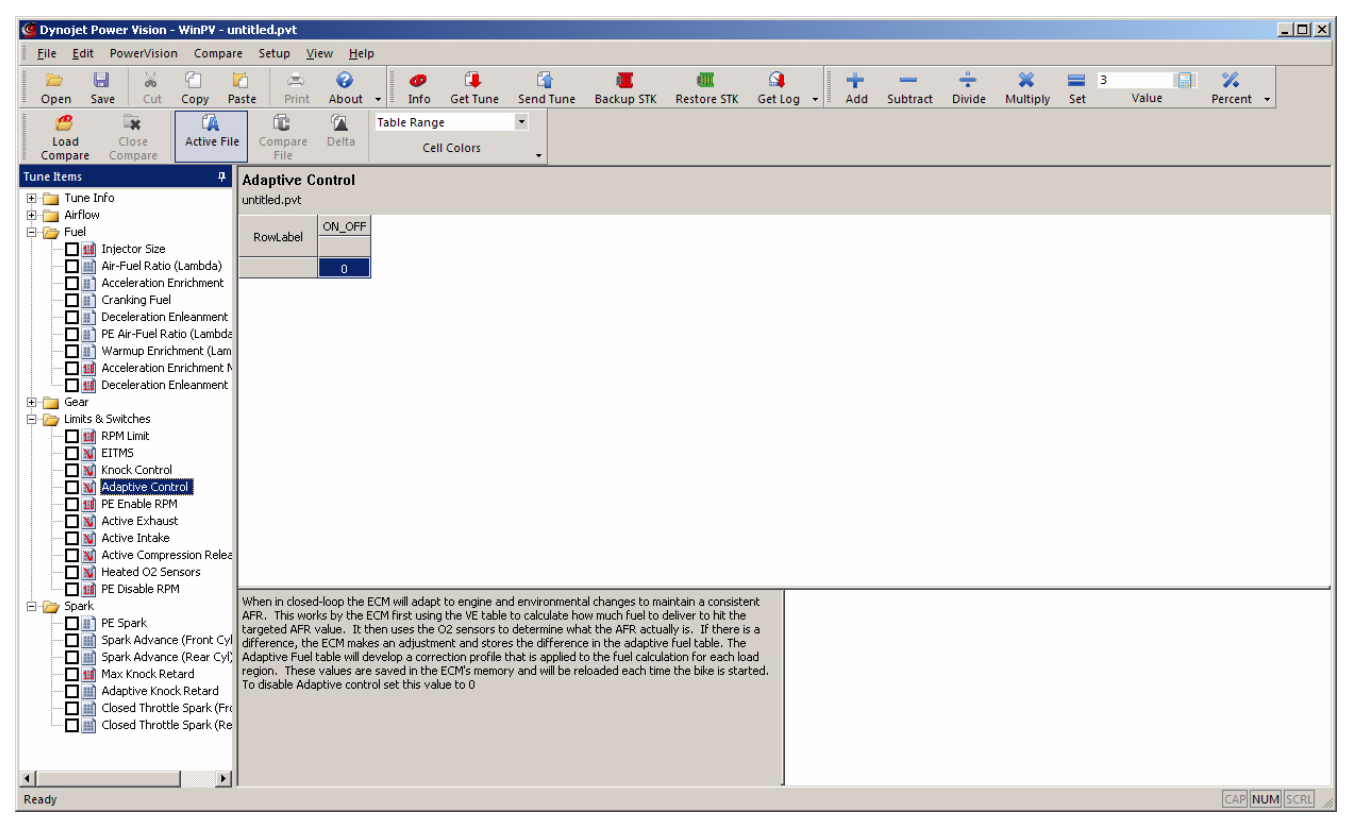

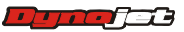

- **7** Under Tune Items, click **Limits & Switches >Heated O2 Sensors**.
- **8** Disable the Heated O2 Sensors by changing 1 to 0.

This will allow you to change multiple pipes without having to reinstall the factory O2 sensors every time.

**Note:**Skip this step if you are using the factory O2 sensors for idle and light load operating ranges.

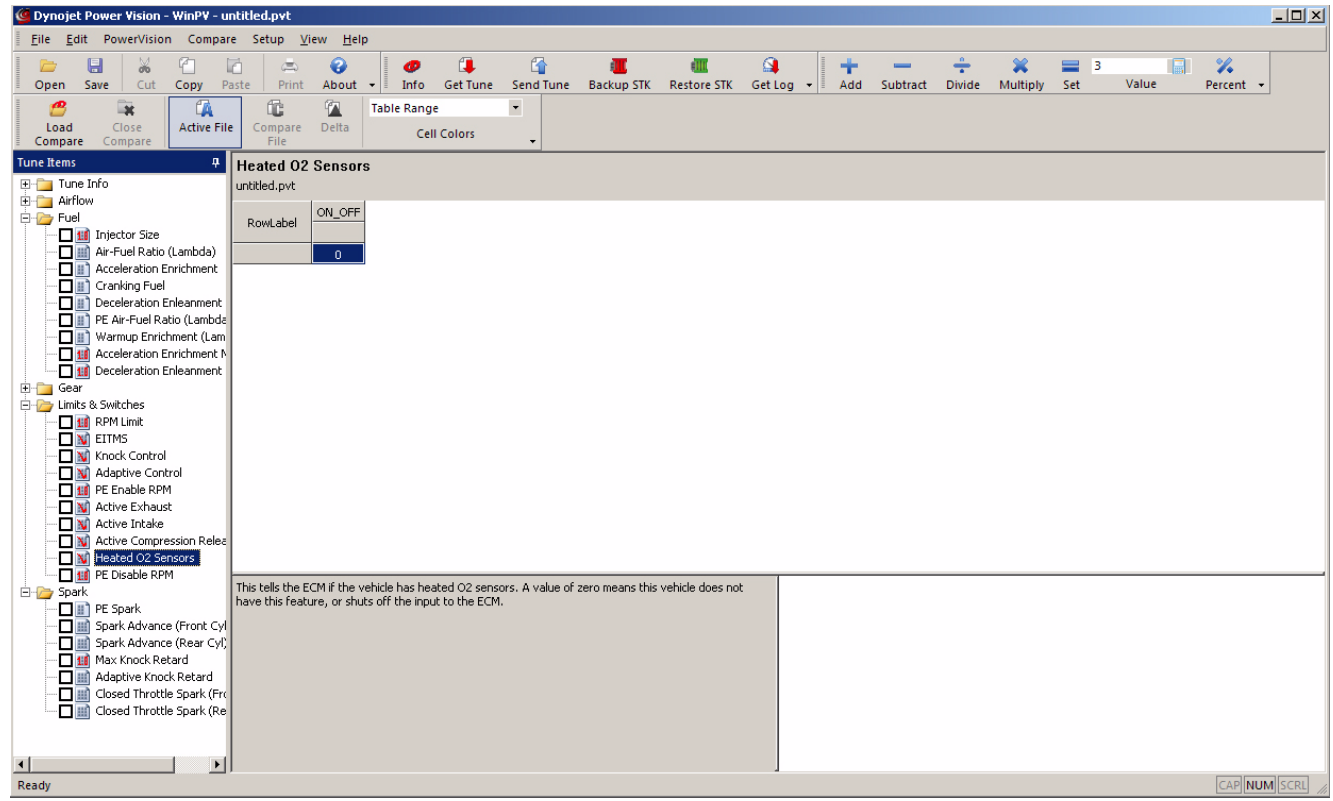

**9** Continue with **[Configure the WinPV Value File.](#page-125-0)** 

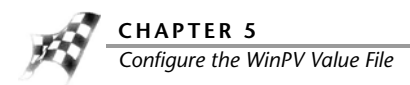

# <span id="page-125-0"></span>Configure the WinPV Value File

Once the tune file is complete, you will need a Power Vision Value File (.pvv). The .pvv file needs to contain tables that directly affect fuel and spark. Follow the instructions below to configure the value file.

- **1** Click the box next to the following tables:
	- VE Front
	- VE Rear
	- Spark Advance Front
	- Spark Advance Rear
	- Set AFR table (Lambda/Stoich)

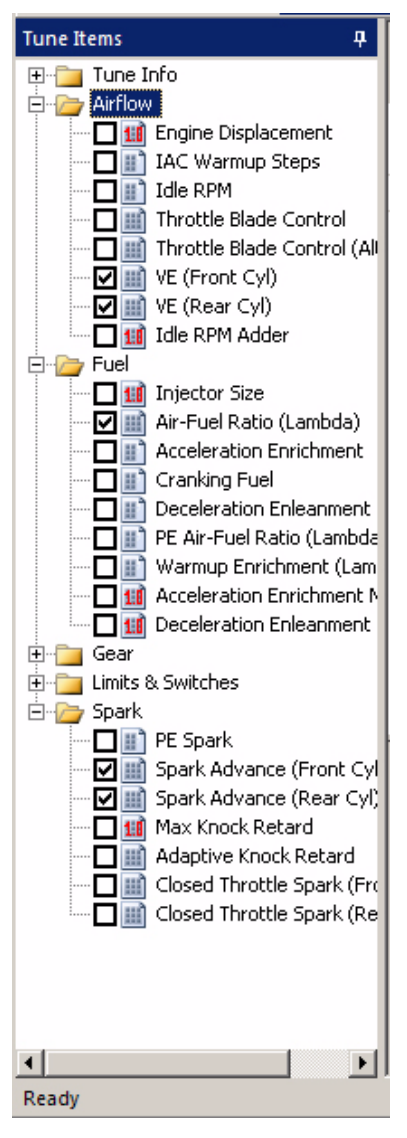

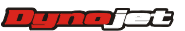

**WORKING WITH POWER VISION LOG TUNER** *Configure the WinPV Value File*

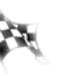

#### **2** Select **File >Save Selected Values**.

**3** Enter a file name and click **Save**. Refer to To Save Selected Values. In our example, we named the file LogTunerValueFile.pvv.

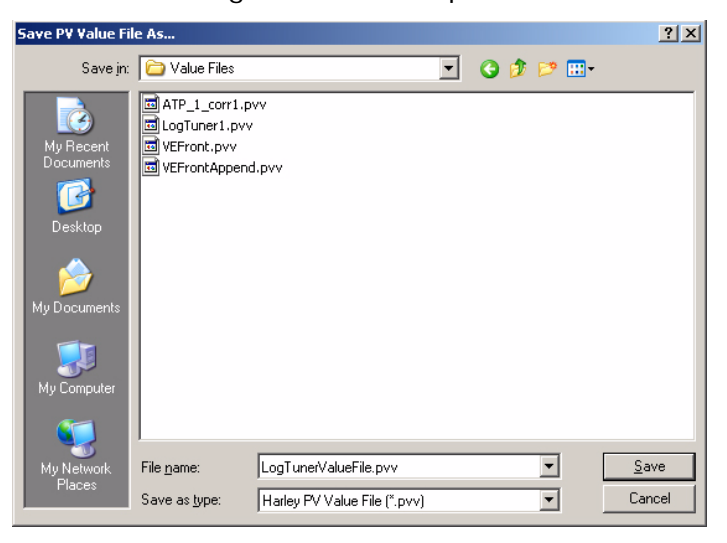

Saving the Modified Tune File

Save the modified tune file with a new file name. Refer to To Save a Power Vision Tune File (.PVT).

In our example, we named the file LogTunerTuneFile.pvt.

<span id="page-126-0"></span>Sending the Tune to the Power Vision

- **1** Verify the Power Vision is connected to your computer using the USB cable.
- **2** Send the tune (in our example, LogTunerTuneFile.pvt) to an empty custom tune slot on the Power Vision. Refer to To Send a Tune to the Power Vision.

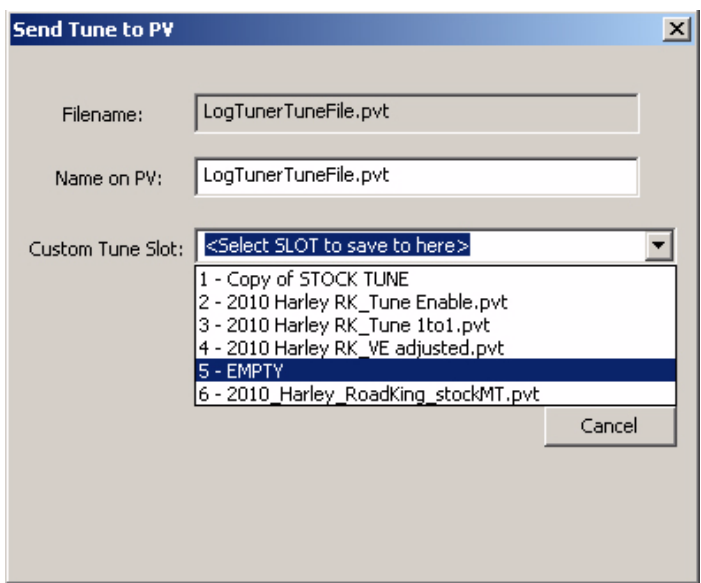

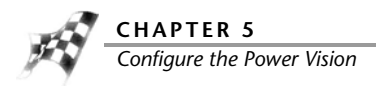

# <span id="page-127-0"></span>Configure the Power Vision

Log Tuner software requires logs to be generated with the Power Vision in order to create the corrections needed for the tune.

This section provides instructions to set up the Power Vision to creating log files for Log Tuner.

[Loading the Custom Tune](#page-127-1) [Setting up the Power Vision to Log Channels](#page-127-2) [Creating a Datalog File](#page-128-0) [Retrieving a Log File from the Power Vision](#page-129-0)

<span id="page-127-1"></span>Loading the Custom Tune

Load the tune file sent to the Power Vision (refer to [Sending the Tune to the Power Vision\)](#page-126-0) to your motorcycle ECM. Refer to **To Load a Custom Tune File**.

In our example, choose the tune file named LogTunerTuneFile.pvt.

<span id="page-127-2"></span>Setting up the Power Vision to Log Channels

For detailed information on adding channels to the data logging list, refer to To View Signals.

- **1** Connect the Power Vision to your motorcycle. Refer to Installing the Power Vision on the Motorcycle.
- **2** Add the following channels to the Data Logging Global Signals list:
	- $\bullet$  MAP\*
	- Engine Temp\*
	- Warm-up AFR or Lambda\*
	- $\cdot$  TP\*
	- RPM\*
	- VE New Front\*
	- VE New Rear\*
	- Lambda 1\*\*
	- Lambda  $2$  \*\*
	- Accel Enrich\*
	- Spark Knock F\*
	- Spark Knock R\*
	- Desired Air/Fuel (Ratio)\*
	- Desired Air/Fuel (Lambda)\*
- \* From H-D data bus
- \*\* From Auto Tune (when equipped)

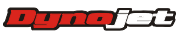

### <span id="page-128-0"></span>Creating a Datalog File

- **1** To view any of the signals that will be logged, refer to To View Gauges.
- **2** On the Gauges screen, touch **Start Log** to begin logging.
- **3** On the Gauges screen, touch **Stop Log** to save the log to the Power Vision. **Note:**In order to log enough data to use Log Tuner, the vehicle must be run in all

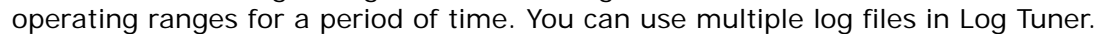

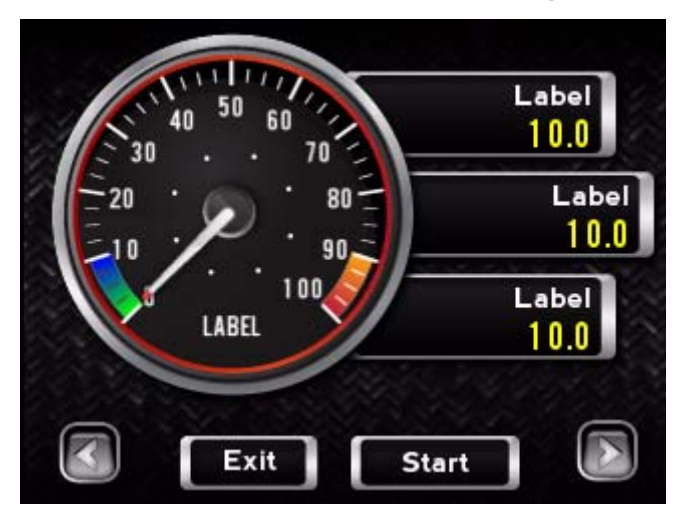

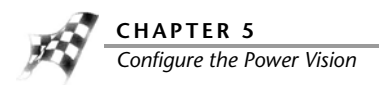

<span id="page-129-0"></span>Retrieving a Log File from the Power Vision

- **1** Remove the Power Vision.
- **2** Using the USB cable, connect the Power Vision to your computer.
- **3** Select **PowerVision >Get Log from PV** or click the Get Log button  $\Box$

Get Log

- **4** Select the log file or files you wish to get from the Power Vision.
- **5** Click **OK**.

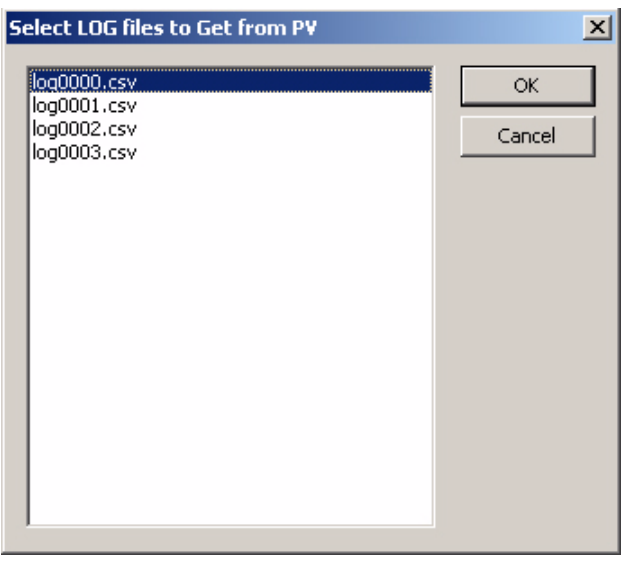

**6** Browse to the location you wish to save your log file and click **OK**.

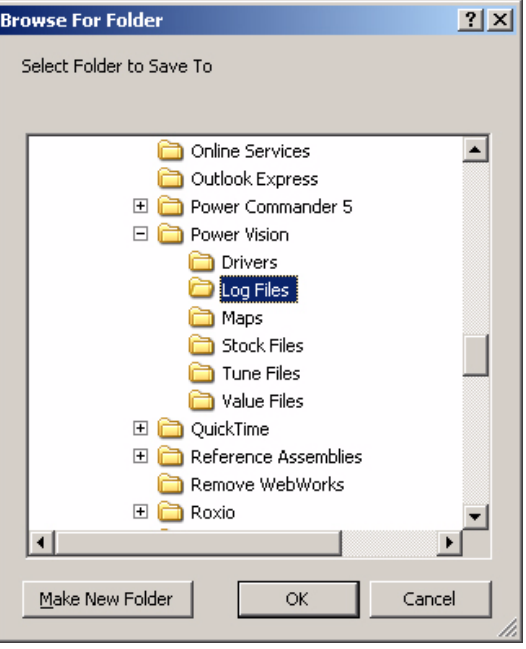

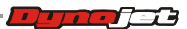

*Log Tuner*

# <span id="page-130-0"></span>Log Tuner

This section provides instructions for setting up and using Log Tuner.

[Setting Up Log Tuner](#page-130-1)

[Using Log Tuner](#page-132-0)

<span id="page-130-1"></span>Setting Up Log Tuner

- **1** Click **Start** on the Windows® task bar, and click **All Programs**.
- **2** Select **Power Vision Log Tuner >PV Log Tuner**.

Or

Double-click the PV Log Tuner desktop icon.

**Note:**Before using Log Tuner, identify the bike's communication protocol by checking the DLC connector. Harley's use two different types of communication protocol: CAN which has a 6-pin DLC connector or J1850 which has a 4-pin DLC connector.

PV-1 uses the J1850 communication protocol while PV-2 uses the CAN communication protocol. For CAN based ECMs, hold down **CTRL** and press **E** to put Log Tuner into CAN mode.

**3** Click **Options**.

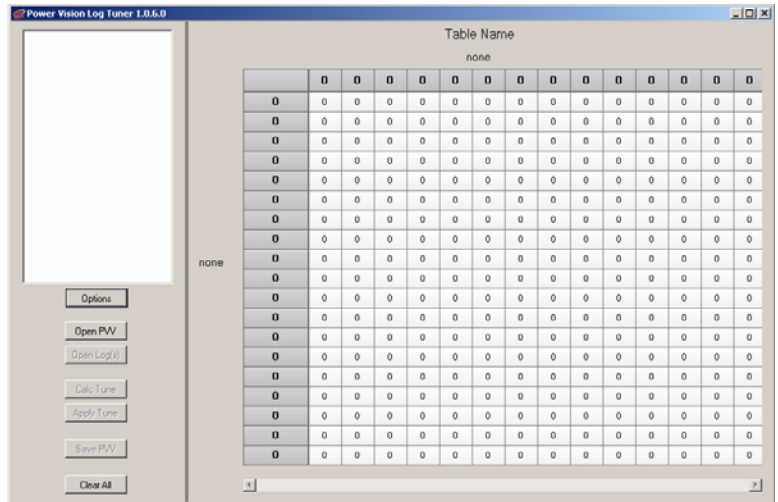

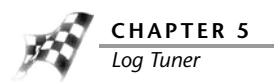

- **4** Select from one of the following correction options:
	- Select Use H-D OEM O2 sensors for corrections for Basic Tuning with Log Tuner.
	- Select Use Auto Tune for corrections for Pro Tuning with Log Tuner.
	- Select both for Pro Tuning with Log Tuner if when you set up your value file you left the desired AFR table as is. Refer to **Pro Tuning Method with Log Tuner**.
	- Select Use Cell Coloring to enable cell colors.
- **5** Verify the following values:
	- Stoich Value—the stoichiometric air fuel value for the fuel the vehicle is using during logging.
	- Min Hit Count—any cell with less than the minimum hit count will not be tuned. 50 is the recommended value.
	- Min Engine Temp—below the minimum engine temperature, there will be no tuning. **Note:**When using DegC you will need to lower this value.
	- Max Engine Temp—above the maximum engine temperature, there will be no tuning. **Note:**When using DegC you will need to lower this value.

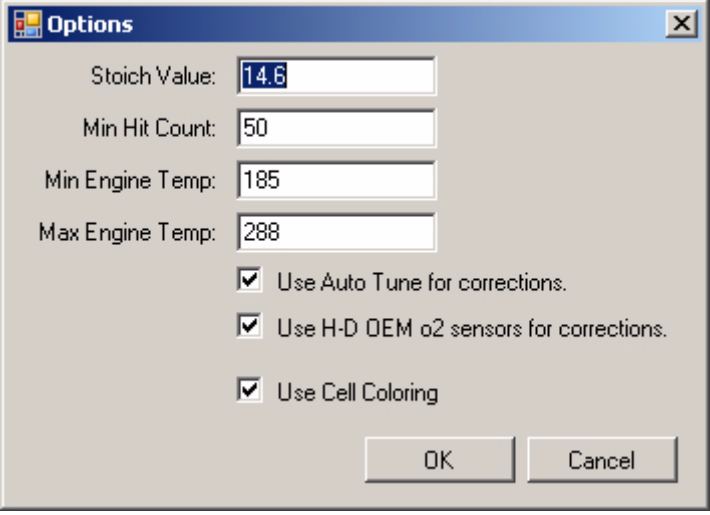

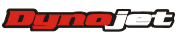

#### <span id="page-132-0"></span>Using Log Tuner

- **1** Click **Open PVV**.
- **2** Browse to the location you saved the value file. In our example, select LogTunerValueFile.pvv.

This value file was created in [Configure the WinPV Value File](#page-125-0).

**3** Click **Open**.

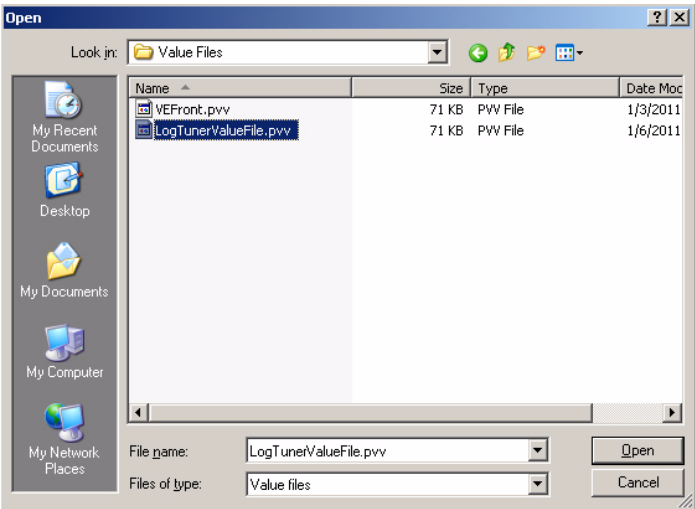

#### **4** Click **Open Log(s)**.

**5** Browse to your Log File folder and select the log file or files you created with the Power Vision.

To save the logs from the Power Vision to your computer, refer to To Get a Log from the Power Vision.

**Note:**Loading the same log file multiple times can cause Log Tuner to process inaccurate data. Do not load the same log file twice.

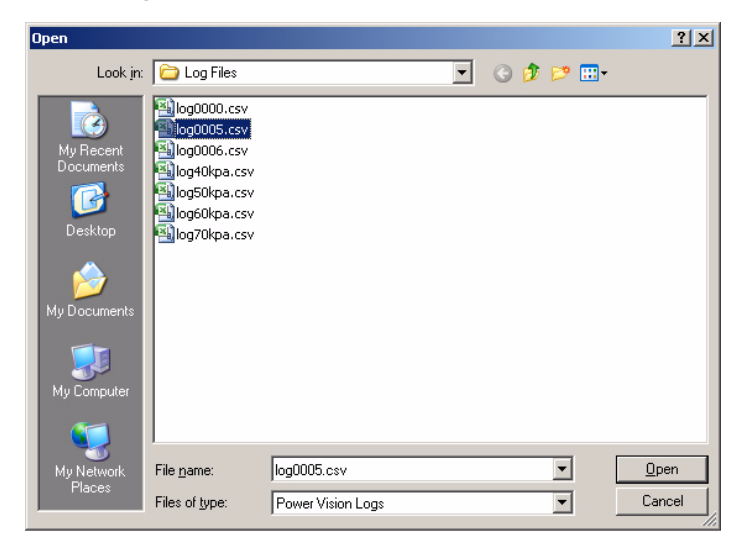

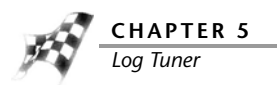

#### **6** Click **Calc Tune**.

This will calculate the new VE and Spark values for the running conditions and AFR that were data logged. Click on the tree view to see each calculated table.

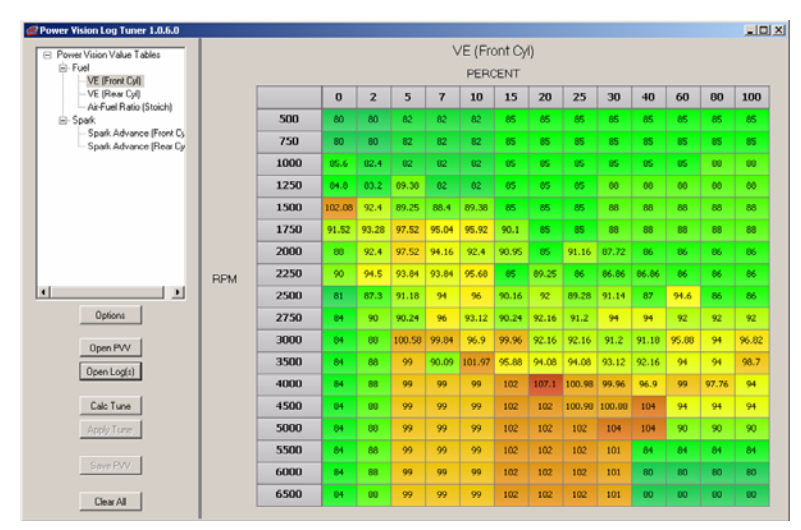

**7** In the Log Tuner tree, click **VE Delta** for both the front and the rear cylinder. The numbers shown in these tables represent the percent difference between the original VE table and the new VE table.

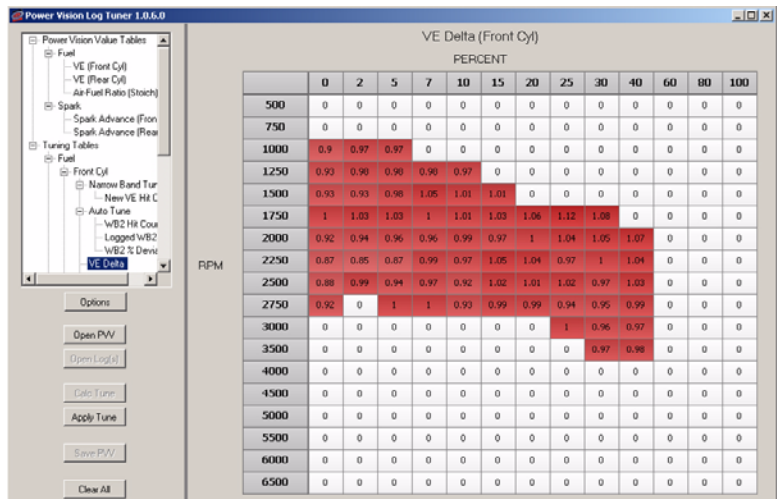

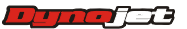

#### **8** Click **Apply Tune**.

This will copy the new calculated VE and Spark values to the VE and Spark tables from the original Power Vision value file. In our example, the LogTunerValueFile.pvv.

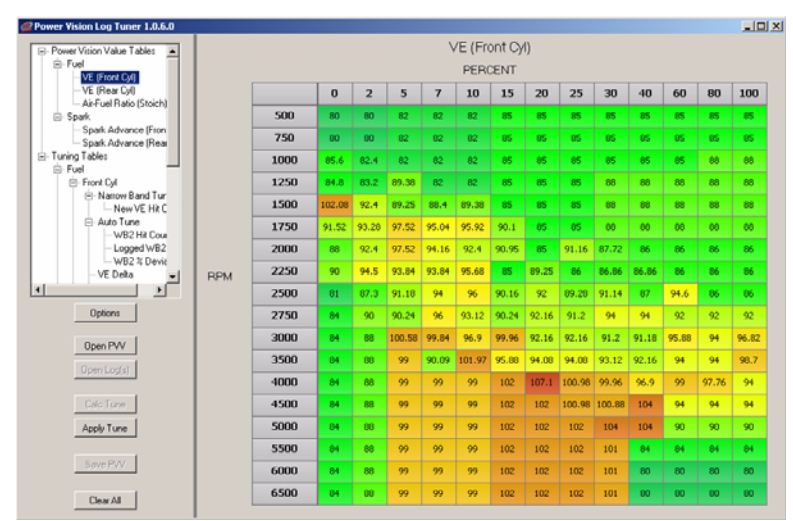

#### **9** Click **Save PVV**.

- **10** Browse to the location where the LogTunerValueFile.pvv is stored
- **11** Select LogTunerValueFile.pvv, and click **OK**.

This will save the new calculated value file with the new VE values.

Log Tuner has corrected the front and rear cylinder VE tables based on actual AFR data collected while riding the motorcycle. Log Tuner also will apply corrections to the spark tables if knock was detected. The next step is to load the corrected .pvv file into your tune file using WinPV. Refer to [Apply the Corrected Value File to the Tune](#page-135-0).

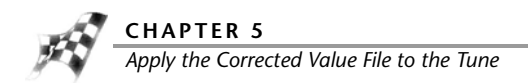

# <span id="page-135-0"></span>Apply the Corrected Value File to the Tune

[Applying the Corrected Value File](#page-135-2) [Applying the Corrected Value File to the Original Tune](#page-135-1) [Sending the Tune to the Motorcycle ECM](#page-136-0)

<span id="page-135-2"></span>Applying the Corrected Value File

- **1** Open the WinPV software.
- **2** Open the LogTunerTuneFile.pvt file. This file was created in [Configure the WinPV Value File](#page-125-0).
- **3** Select **File >Load All Values**. Refer to To Load All Values.
- **4** Browse to the folder with the LogTunerValueFile.pvv file. This file was created in [Using Log Tuner.](#page-132-0)
- **5** Select LogTunerValueFile.pvv and click **OK**.

This will apply the corrected tables to your tune file.

**6** Save the tune file to your computer as LogTunerTuneFile.pvt. Refer to To Save a Power Vision Tune File (.PVT).

For best tune results, the VE Delta percentage should be less than five percent. If your VE Delta is greater than five percent, repeat the tuning process. Once the VE Delta percentage is satisfactory, continue with Applying the Corrected Value File to the Original [Tune.](#page-135-1)

<span id="page-135-1"></span>Applying the Corrected Value File to the Original Tune

- **1** Open the original stock tune file, OriginalTuneFile.pvt, created in [Retrieving the Tune File](#page-115-1)  [from the Power Vision.](#page-115-1)
- **2** Under Tune Items, select **Air Flow >VE Front** and **VE Rear**. **Note:**If you want spark advance changes to apply, check Spark Advance Front and Spark Advance Rear.
- **3** Select **File >Load Selected Values**.
- **4** Browse to the folder with the LogTunerValueFile.pvv file.

This file was created in [Using Log Tuner.](#page-132-0)

- **5** Select LogTunerValueFile.pvv and click **OK**. The Import Multiple Items window will appear.
- **6** Confirm your selections and click **OK**.
- **7** Select **File >Save As**.
- **8** Save the tune file with a file name appropriate for your motorcycle and this tune.

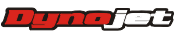

š,

<span id="page-136-0"></span>Sending the Tune to the Motorcycle ECM

- **1** Send the tune to an empty custom tune slot on your Power Vision. Refer to To Send a Tune to the Power Vision
- **2** Remove the Power Vision from your computer.
- **3** Connect the Power Vision to your motorcycle.
- **4** Load the tune file sent to the Power Vision (refer to [Sending the Tune to the Power Vision](#page-126-0)) to your motorcycle ECM. Refer to To Load a Custom Tune File.

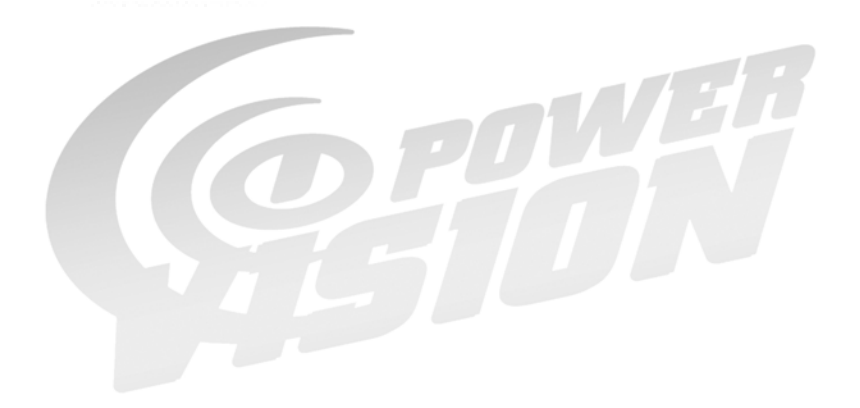

# INDEX

### **A**

about window 3-31 acceleration enrichment 3-42 acceleration enrichment multiplier 3-43 active compression release 3-44 active exhaust 3-44 active file 3-24, 3-35 active intake 3-44 adaptive control 3-44 adaptive control enable temp 3-41 adaptive knock retard 3-45 add 3-34 air flow drive by wire speed limit vs gear 3-41 engine displacement 3-40 IAC warm-up steps 3-40 idle rpm 3-40 idle rpm adder 3-41 throttle blade control stage I 3-40 throttle blade control stage II 3-40 throttle table transition gear 3-41 VE front 3-40 VE rear 3-41 air fuel ratio, lambda 3-42 air fuel ratio, stoich 3-42 airflow 3-40 apply license 3-29

### **B**

backup stk 3-33 basic tuning method 5-9 brightness 4-31

#### **C**

calibrate touch screen 4-32 calibration ID 3-40 cell colors 3-25, 3-35 compare high/low 3-25 table range 3-25 cell math toolbar 3-30, 3-34 add 3-34

customizing 3-36 divide 3-34 multiply 3-34 percent 3-34 set 3-34 subtract 3-34 value 3-34 cells copy 3-16 paste 3-16 close compare 3-24, 3-35 closed loop 3-43, 3-45 closed loop bias front 3-43 clossed loop bias rear 3-43 closed loop bias front 3-43 closed loop bias rear 3-43 closed throttle spark front 3-45 closed throttle spark rear 3-45 code 4-32 compare file 3-25, 3-35 visual identifiers 3-39 compare high/low 3-25 compare menu 3-24 active file 3-24 cell colors 3-25 close compare 3-24 compare file 3-25 delta 3-25 load compare 3-24 compare toolbar 3-30, 3-35 active file 3-35 cell colors 3-35 close compare 3-35 compare file 3-35 customizing 3-36 delta 3-35 load compare 3-35 contact email 1-1 phone 1-1 conventions 1-2 copy 3-32

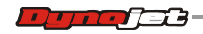

copy cells 3-16 copy of current tune file 4-12 copy of original tune file 4-9 cranking fuel 3-42 create a log 4-25 custom tune 5-18 custom tune file 4-8 customizing the toolbars 3-36 cut 3-32

# **D**

datalog menu create a log 4-25 gauge limits 4-19 gauges 4-17 playback a log 4-23 reset trip/economy A 4-24 reset trip/economy B 4-25 signals 4-24 visual warnings 4-19 dealer info 4-34 dealer info menu 4-34 dealer info 4-34 deceleration enleanment 3-42 deceleration enrichment multiplier 3-43 delta 3-25, 3-35 description 3-40 device info 4-33 device info menu 4-33 device info 4-33 disable EUAO 3-18 divide 3-34 drive by wire speed limit vs gear 3-41 drivers 2-2 DTCs 4-27 dynojet tune file 4-4

# **E**

ecm status 4-16 edit 3-16 copy 3-16 cut 3-16 interpolate 3-16 interpolate, horizontal 3-16 redo 3-16 smooth 3-16 undo 3-16 edit a tune file 4-15 edit menu 3-16 edit tune 4-15 EITMS 3-44 EITMS off temp 3-41 EITMS on temp 3-41 email, contact 1-1 engine displacement 3-40 environment 3-41 adaptive control enable temp 3-41 EITMS off temp 3-41 EITMS on temp 3-41

knock control disable temp 3-41 knock control enable temp 3-41 exit pc link mode 3-23

# **F**

file import power commander map file 3-7 load all values 3-12 load selected values 3-14 open 3-5 save all values 3-9 save as 3-6 save selected values 3-10 save selected values append 3-11 file menu 3-5 flip screen 4-32 fuel 3-42 acceleration enrichment 3-42 acceleration enrichment multiplier 3-43 air fuel ratio, lambda 3-42 air fuel ratio, stoich 3-42 cranking fuel 3-42 deceleration enleanment 3-42 deceleration enrichment multiplier 3-43 injector gas constant 3-43 injector size 3-42 mpg adjustment 3-43 PE air fuel ration, lambda stoich 3-42 warmup enrichment lambda 3-42 warmup enrichment stoich 3-42

### **G**

gauge limits 4-19 gauges 4-17 gear 3-43 gear ratios 3-43 speedometer calibration 3-43 gear ratios 3-43 get ECM data 3-19 get log 3-22, 3-33 get log from pv 3-22 get tune 3-17, 3-33 get tune from pv 3-17

### **H**

heated O2 sensors 3-44 help menu 3-31 about window 3-31

### **I**

IAC warm-up steps 3-40 idle rpm 3-40 idle rpm adder 3-41 import .djm, .pvm 3-7 import power commander map file 3-7 info 3-33 injector gas constant 3-43 injector size 3-42

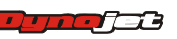

# **INDEX**

interpolate 3-16 interpolate, horizontal 3-16

#### **K**

knock control 3-44 knock control disable temp 3-41 knock control enable temp 3-41

#### **L**

limits and switches 3-44 active compression release 3-44 active exhaust 3-44 active intake 3-44 adaptive control 3-44 closed loop 3-45 EITMS 3-44 heated O2 sensors 3-44 knock control 3-44 PE disable rpm 3-45 PE disable tps 3-44 PE enable rpm 3-44 PE enable tps 3-44 rpm limit 3-44 load a copy of current tune file 4-12 load a copy of original tune file 4-9 load a custom tune file 4-8 load all values 3-12 load compare 3-24, 3-35 load selected values 3-14 lock tune 3-18 log file 5-20 log tuner 5-1 basic tuning method 5-9 configure power vision 5-18 configure value file 5-16 custom tune 5-18 installation 5-3 log channels 5-18 log file 5-20 max engine temp 5-22 min engine temp 5-22 min hit count 5-22 options 5-22 pro tuning method 5-12 set up 5-21 stoich value 5-22 theory of operation 5-2 tune file 5-6 tuning method 5-6 using 5-23 ve delta 5-24

### **M**

max engine temp 5-22 max knock retard 3-45 min engine temp 5-22 min hit count 5-22 mpg adjustment 3-43 multiply 3-34

### **O**

open 3-5, 3-32 options 3-26 stock files 3-27 tune files 3-28 units 3-26 value files 3-29

### **P**

paste 3-16, 3-32 paste cells 3-16 PE air fuel ration, lambda stoich 3-42 PE disable rpm 3-45 PE disable tps 3-44 PE enable rpm 3-44 PE enable tps 3-44 PE spark 3-45 percent 3-34 phone, contact 1-1 playback a log 4-23 power vision drivers, installing 2-2 power vision information 3-17 power vision menus 4-2 datalog menu 4-17 dealer info menu 4-34 device info menu 4-33 program vehicle menu 4-4 settings menu 4-31 vehicle tools menu 4-26 power vision toolbar 3-30 power vision tune file open 3-5 save as 3-6 power vision, installing 2-9 powervision menu 3-17 exit pc link mode 3-23 get ECM data 3-19 get log from pv 3-22 get tune from pv 3-17 pv info 3-17 send original tune to pv 3-21 send stock file to pv 3-21 send tune to pv 3-18 powervision toolbar 3-33 backup stk 3-33 customizing 3-36 get log 3-33 get tune 3-33 info 3-33 send tune 3-33 pro tuning method 5-12 program vehicle menu ecm status 4-16 edit a tune file 4-15 load a copy of current tune file 4-12 load a copy of original tune file 4-9 load a custom tune file 4-8 load a dynojet tune file 4-4 pv info 3-17 pv toolbar 3-30

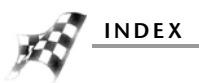

#### R

read ecm 4-29 redo 3-16 reset trims 4-28 reset trip/economy A 4-24 reset trip/economy B 4-25 reset ui 3-30 reset user interface 3-30 restore original tune 4-30 rpm limit 3-44

### **S**

**R**<br>
read e redo 3<br>
reset t reset t reset t reset t reset t reset t reset t reset t reset t reset t reset t reset t reset t reset t reset t reset t reset t reset t reset t reset t reset is awe a save a save a save a save a save 3-32 save all values 3-9 save as 3-6 save selected values 3-10 save selected values append 3-11 scalar 3-37 send original tune to pv 3-21 send stock file to pv 3-21 send tune 3-18, 3-33 send tune to pv 3-18 disable EUAO 3-18 lock tune 3-18 set 3-34 settings menu 4-31 brightness 4-31 code 4-32 flip screen 4-32 touch calibrate 4-32 units 4-31 setup menu 3-26 apply license 3-29 options 3-26 signals 4-24 smooth 3-16 spark 3-45 adaptive knock retard 3-45 closed throttle spark front 3-45 closed throttle spark rear 3-45 max knock retard 3-45 PE spark 3-45 spark advance front 3-45 spark advance rear 3-45 spark advance front 3-45 spark advance rear 3-45 speedometer calibration 3-43 standard toolbar 3-30, 3-32 copy 3-32 customizing 3-36 cut 3-32 open 3-32 paste 3-32 save 3-32 status bar 3-47 stock files 3-27 stoich value 5-22 stored DTCs 4-27

subtract 3-34 switch 3-37

#### **T**

table range 3-25 tables 3-38 technical support 1-1 theory of operation, log tuner 5-2 throttle blade control stage I 3-40 throttle blade control stage II 3-40 throttle table transition gear 3-41 touch calibrate 4-32 touch screen 4-32 tune file 4-5 tune files 3-28 tune info 3-40 calibration ID 3-40 description 3-40 tune items 3-37, 3-46 airflow 3-40 closed loop 3-43 environment 3-41 fuel 3-42 gear 3-43 limits and switches 3-44 scalar 3-37 spark 3-45 switch 3-37 tables 3-38 tune info 3-40 visual identifiers 3-39

#### **U**

undo 3-16 units 3-26, 4-31 update client 2-5 user level 3-26 options 3-26

### **V**

value 3-34 value file 5-16 value files 3-29 ve delta 5-24 VE front 3-40 VE rear 3-41 vehicle info 4-26 vehicle tools menu read ecm 4-29 reset trims 4-28 restore original tune 4-30 stored DTCs 4-27 vehicle info 4-26 view gagues 4-17 view menu 3-30 cell math toolbar 3-30 compare toolbar 3-30

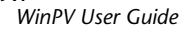

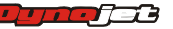

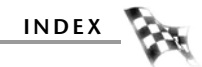

pv toolbar 3-30 reset ui 3-30 standard toolbar 3-30 visual identifiers 3-39 visual warnings 4-19

#### **W**

warmup enrichment lambda 3-42 warmup enrichment stoich 3-42 WinPV menus 3-3 compare menu 3-24 edit menu 3-16 file menu 3-5 help menu 3-31 powervision menu 3-17 setup menu 3-26 view menu 3-30 WinPV toolbar 3-32 cell math toolbar 3-34 compare toolbar 3-35 powervision toolbar 3-33 standard toolbar 3-32 WinPV update client 2-5 WinPV user interface 3-2